<span id="page-0-0"></span>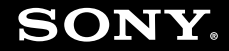

# Εγχειρίδιο χρήσης

Προσωπικός Υπολογιστής Σειρά VGN-UX

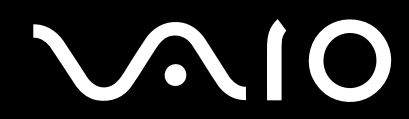

## <span id="page-1-0"></span>Περιεχόμενα

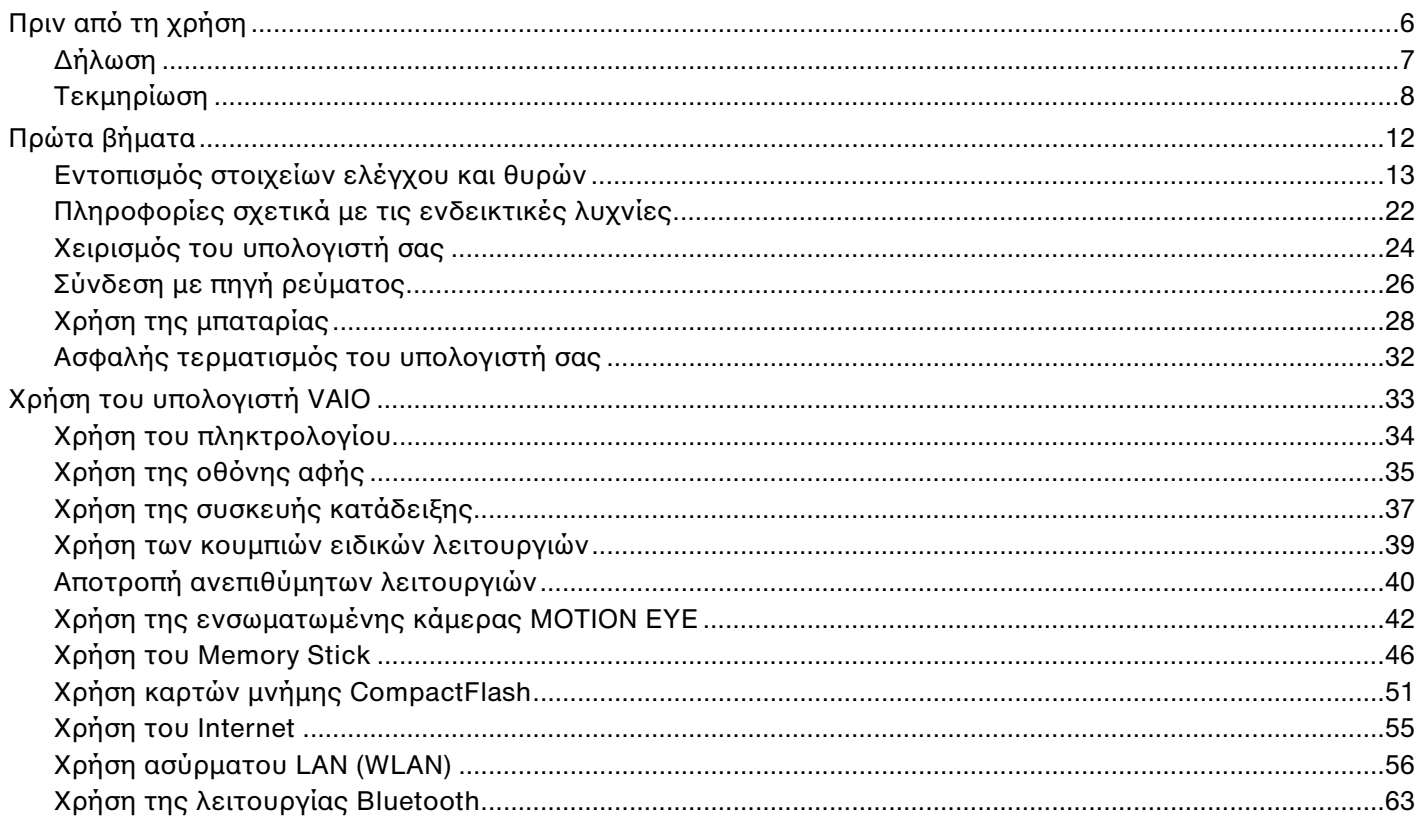

## <span id="page-2-0"></span>**VAIO**

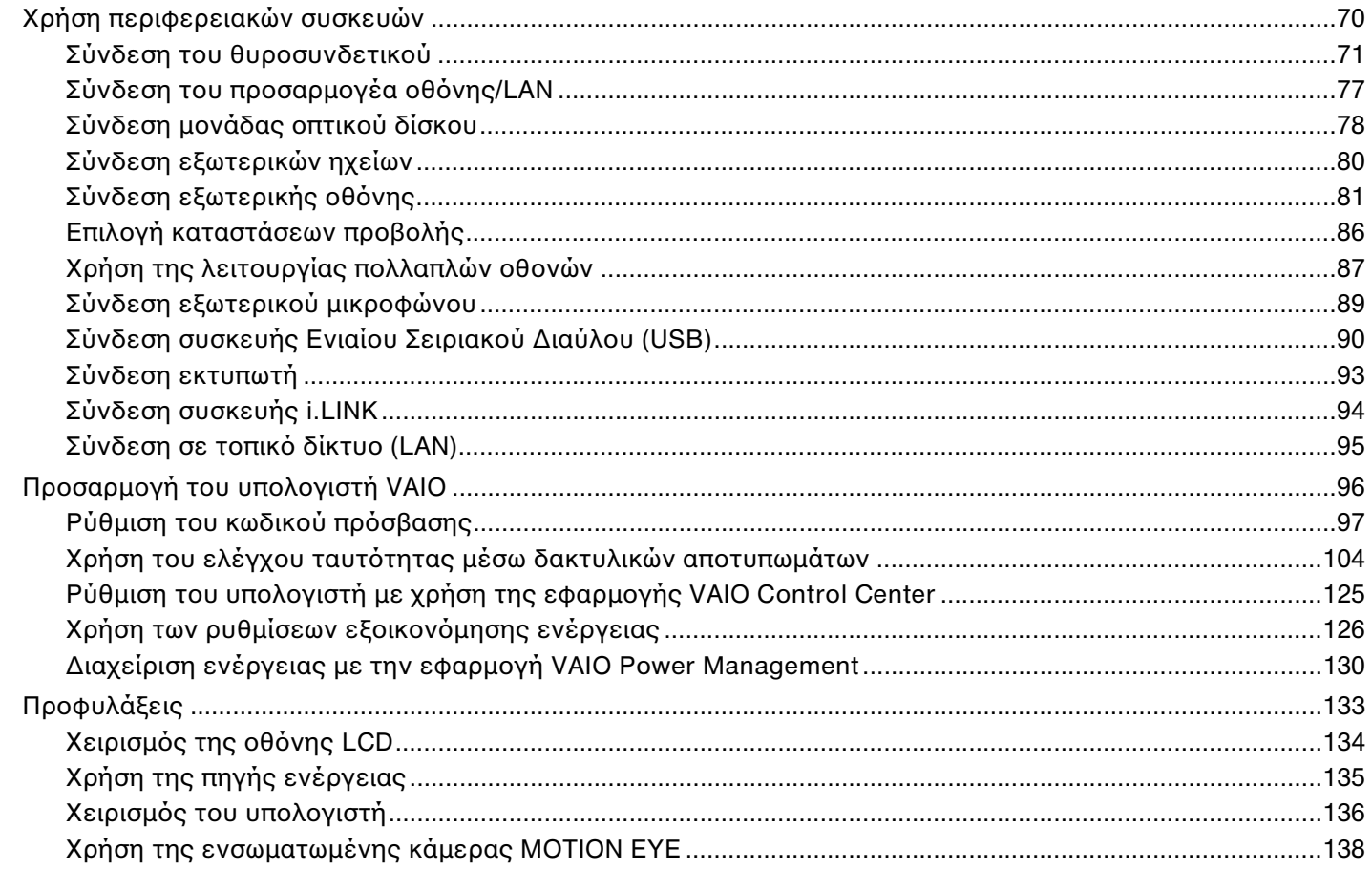

## <span id="page-3-0"></span>**VAIO**

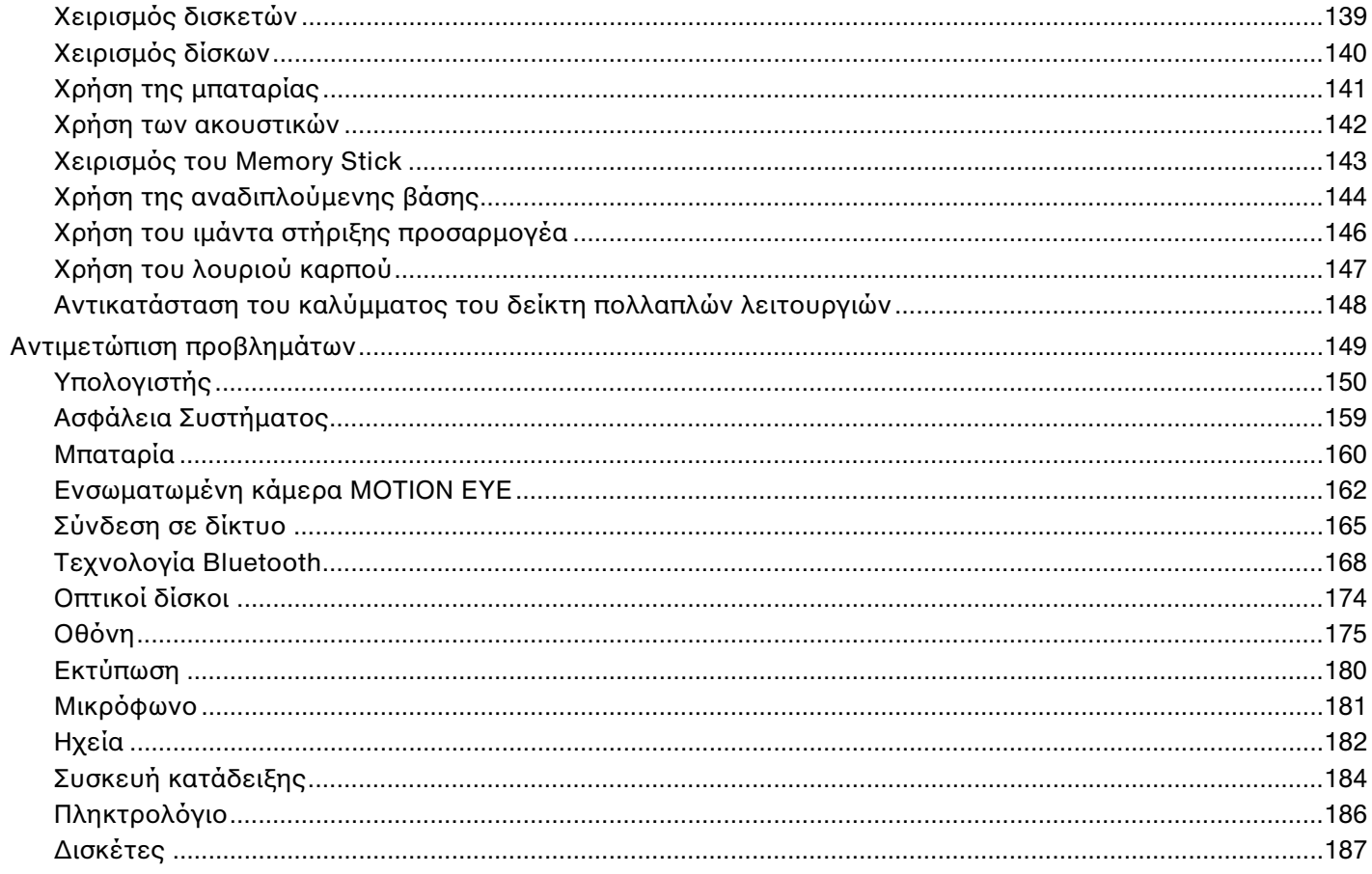

## <span id="page-4-0"></span>**VAIO**

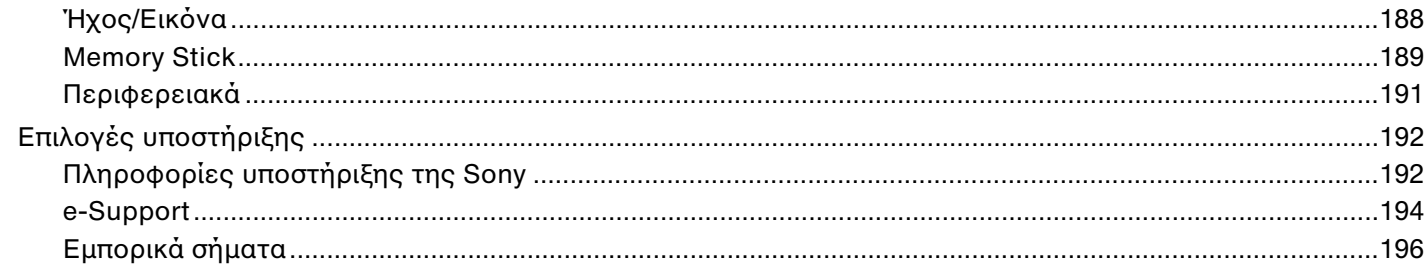

## <span id="page-5-1"></span><span id="page-5-0"></span>Πριν από τη χρήση

Συγχαρητήρια για την αγορά αυτού του υπολογιστή Sony VAIO® και καλώς ήρθατε στο ηλεκτρονικό Εγχειρίδιο χρήσης. Η Sony έχει συνδυάσει την αιχμή τεχνολογίας στον ήχο, την εικόνα, το υπολογιστικό σύστημα και τις επικοινωνίες, προκειμένου να σας παρέχει έναν υπερσύγχρονο προσωπικό υπολογιστή.

### **!**<br>Οι εικόνες των εξωτερικών πλευρών που απεικονίζονται στο παρόν εγχειρίδιο, ενδέχεται να διαφέρουν ως ένα βαθμό από τον υπολογιστή σας.

## <span id="page-6-1"></span><span id="page-6-0"></span>∆ήλωση

© 2007 Sony Corporation. Με την επιφύλαξη κάθε δικαιώματος.

Απαγορεύεται η αναπαραγωγή, η μετάφραση ή η μετατροπή σε οποιαδήποτε αναγνώσιμη από μηχανήματα μορφή. ολόκληρου ή μέρους του παρόντος εγχειριδίου, καθώς και του λογισμικού που περιγράφεται σε αυτό, χωρίς προηγούμενη γραπτή έγκριση.

Η εταιρεία Sony Corporation δεν παρέχει καμία εγγύηση αναφορικά με το παρόν εγχειρίδιο, το λογισμικό ή οποιαδήποτε άλλη πληροφορία που περιέχεται σε αυτό και δια του παρόντος αποποιείται ρητώς κάθε έμμεσης εγγύησης ή ευθύνης σχετικά με την εμπορευσιμότητα ή καταλληλότητα για κάποιον συγκεκριμένο σκοπό σε ό,τι αφορά το παρόν εγχειρίδιο, το λογισμικό ή άλλες σχετικές πληροφορίες. Η εταιρεία Sony Corporation δεν φέρει καμία ευθύνη για οποιαδήποτε συμπτωματική, παρεπόμενη ή ειδική βλάβη είτε αυτή προκύπτει εκ συμβάσεων, αδικοπραξίας ή άλλως πώς, εγειρόμενη από ή σε σχέση με το παρόν εγχειρίδιο, το λογισμικό ή οποιεσδήποτε άλλες πληροφορίες που περιέχονται στο παρόν ή από τη χρήση αυτού.

Στο παρόν εγχειρίδιο δεν εμφανίζονται τα σύμβολα ™ ή ®.

Η εταιρεία Sony Corporation διατηρεί το δικαίωμα να τροποποιήσει το παρόν εγχειρίδιο ή τις πληροφορίες που περιλαμβάνονται σε αυτό οποιαδήποτε χρονική στιγμή χωρίς προηγούμενη ειδοποίηση. Το λογισμικό που περιγράφεται στο παρόν διέπεται από τους όρους ξεχωριστής συμφωνίας άδειας χρήσης.

## <span id="page-7-1"></span><span id="page-7-0"></span>Τεκµηρίωση

Η τεκμηρίωση που έχετε στην κατοχή σας περιλαμβάνει έντυπες πληροφορίες, καθώς και εγχειρίδια χρήσης που μπορείτε να διαβάσετε μέσω του υπολογιστή VAIO.

Τα εγχειρίδια παρέχονται σε μορφή αρχείων PDF, τα οποία μπορείτε εύκολα να προβάλετε και να εκτυπώσετε.

Η πύλη **My Club VAIO** είναι το ιδανικό σημείο για να ξεκινήσετε να χρησιμοποιείτε τον υπολογιστή σας — περιέχει όλα όσα χρειάζεστε για να αξιοποιήσετε στο έπακρο τον υπολογιστή σας.

Τα εγχειρίδια χρήσης βρίσκονται συγκεντρωμένα στο στοιχείο **Documentation**, το οποίο μπορείτε να προβάλετε κάνοντας κλικ στο εικονίδιο **VAIO Documentation** στην επιφάνεια εργασίας ή ακολουθώντας τα παρακάτω βήματα:

- **1**Κάντε κλικ στ **Start** , **All Programs** και **My Club VAIO**.
- **2**Κάντε κλικ στ **Documentation**.
- **3**Επιλέξτε το εγχειρίδιο που θέλετε να διαβάσετε.

#### ✍

Μπορείτε να βρείτε μόνοι σας τα εγχειρίδια χρήσης μεταβαίνοντας στο **Computer > VAIO (C:)** (δίσκος C) **> Documentation > Documentation** και ανοίγοντας το φάκελο για τη γλώσσα σας.

Ίσως να έχετε έναν ξεχωριστό δίσκο με την τεκμηρίωση των συμπεριλαμβανομένων εξαρτημάτων.

<span id="page-8-0"></span>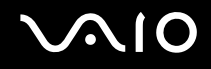

### Έντυπη τεκµηρίωση

- ❑**Φυλλάδιο εγκατάστασης** — Περιγράφει τη διαδικασία από την αποσυσκευασία μέχρι την έναρξη λειτουργίας του υπολογιστή VAIO.
- ❑ **Εγειρίδι αντιµετώπισης πρληµάτων** Παρέει λύσεις σε συνήθη πρ λήµατα.
- **□ Εγχειρίδιο ανάκτησης** Περιέχει επεξηγήσεις του τρόπου δημιουργίας αντιγράφων ασφαλείας των δεδομένων σας και του τρόπου ανάκτησης του συστήματος του υπολογιστή σας, καθώς και λύσεις για βλάβες του υπολονιστή.
- ❑ Εγειρίδια µε τις παρακάτω πληρ φ ρίες: Jρ ι για την **ΕΓΓΥΗΣΗ** της Sony, **!δηγ ς καννισµών για την ασφάλεια**, **!δηγ ς καννισµών σετικά µε τη ρήση τυ µ ντεµ**, **!δηγ ς καννισµών για ασύρµατα δίκτυα LAN**, **Οδηγός κανονισμών Bluetooth, Σύμβαση άδειας χρήσης λογισμικού από τον τελικό χρήστη** και Υπηρεσίες **υπστήρι\$ης Sony**.

### Τεκμηρίωση σε ηλεκτρονική μορφή

- **□ Εγχειρίδιο χρήσης** (το παρόν εγχειρίδιο) Περιέχει τις λειτουργίες του υπολογιστή σας. Περιέχει επίσης πληροφορίες σχετικά με τα προγράμματα λογισμικού που περιλαμβάνονται στον υπολογιστή σας, καθώς και πληροφορίες για την επίλυση συνήθων προβλημάτων.
- ❑ **Πρδιαγραφές** Η ηλεκτρ νική τεκµηρίωση **Πρδιαγραφές** περιγράφει τις ρυθµίσεις υλικ ύ και λ γισµικ ύ του υπολονιστή VAIO.

Προβολή της ηλεκτρονικής τεκμηρίωσης **Προδιαγραφές**:

- **1**Συνδεθείτε στο Internet.
- **2**Μεταβείτε στην τοποθεσία Web ηλεκτρονικής υποστήριξης της Sony στη διεύθυνση<http://www.vaio-link.com/>.

## <span id="page-9-0"></span> $\mathcal{N}$ 10

### My Club VAIO

Στο **My Club VAIO** μπορείτε να βρείτε:

To φάκελο **Documentation**, που σας προσφέρει:

- **□ Πρόσβαση στο <b>Εγχειρίδιο χρήσης**. Αυτό το εγχειρίδιο εξηγεί λεπτομερώς τις δυνατότητες του υπολογιστή σας, τον τρόπο χρήσης αυτών των δυνατοτήτων με αυτοπεποίθηση και ασφάλεια, τη σύνδεση περιφερειακών συσκευών και π λλά άλλα.
- $□$  Πρὀσβαση στο **Help & Training**. Πρὀκειται για την πὐλη του **VAIO Help and Support Center**.
- □ Σημαντικές πληροφορίες για τον υπολογιστή σας, με τη μορφή επισημάνσεων και ανακοινώσεων.

Στο My Club VAIO μπορείτε επίσης να βρείτε:

#### ❑ **Accessories**

Θέλετε να επεκτείνετε τις δυνατότητες του υπολογιστή σας; Κάντε κλικ σε αυτό το εικονίδιο για να δείτε τα συµατά ε%αρτήµατα.

#### ❑ **Software**

Νιώθετε δημιουργικοί; Κάντε κλικ σε αυτό το εικονίδιο για να δείτε μια επισκόπηση του λογισμικού σας και τις επιλογές αναβάθμισης που σας προσφέρουμε.

#### ❑ **Wallpapers**

Κάντε κλικ σε αυτό το εικονίδιο για να δείτε τις δημοφιλέστερες ταπετσαρίες από τη Sony και το Club VAIO.

#### ❑ **Links**

Κάντε κλικ σε αυτό το εικονίδιο για να δείτε τις δημοφιλέστερες τοποθεσίες Web της Sony και του Club VAIO.

### <span id="page-10-0"></span>Boἡθεια και υποστήριξη των Windows

Το στοιχείο **Windows Help and Support** αποτελεί μια περιεκτική πηγή πληροφοριών με πρακτικές συμβουλές, προγράμματα εκμάθησης και επιδείξεις για να μάθετε να χρησιμοποιείτε τον υπολογιστή σας.

Με τη λειτουργία αναζήτησης, το ευρετήριο και τον πίνακα περιεχομένων μπορείτε να δείτε πόρους βοήθειας των Windows, συμπεριλαμβανομένων και αυτών που βρίσκονται στο Internet.

Για να αποκτήσετε πρόσβαση στο στοιχείο **Windows Help and Support**, κάντε κλικ στο κουμπί **Start** και μετά στο **Help and Support**. Εναλλακτικά, μεταβείτε στο **Windows Help and Support** πατώντας και κρατώντας πατημένο το πλήκτρο των Microsoft Windows και το πλήκτρο **F1.** 

### Άλλες πηγές

- □ Ανατρέξτε στα αρχεία βοήθειας του λογισμικού που χρησιμοποιείτε για λεπτομερείς πληροφορίες σχετικά με τις δυνατότητές του, καθώς και για τον τρόπο αντιμετώπισης προβλημάτων.
- □ Μεταβείτε στη διεύθυνση <u>http://www.club-vaio.com,</u> για να βρείτε ηλεκτρονικά προγράμματα εκμάθησης για το αγαπημένο σας λογισμικό VAIO.

## <span id="page-11-1"></span>**210**

## <span id="page-11-0"></span>Πρώτα βήματα

Αυτή η ενότητα περιγράφει τα πρώτα βήματα όσον αφορά τη χρήση του υπολογιστή VAIO.

- ❑Εντοπισμός στοιχείων ελέγχου και θυρών [\(σελίδα 13\)](#page-12-0)
- ❑Πληροφορίες σχετικά με τις ενδεικτικές λυχνίες [\(σελίδα 22\)](#page-21-0)
- ❑*Χειρισμός του υπολογιστή σας [\(σελίδα 24\)](#page-23-0)*
- ❑**Σύνδεση µε πηγή ρεύµατς [\(σελίδα 26\)](#page-25-0)**
- ❑**\*ρήση της µπαταρίας [\(σελίδα 28\)](#page-27-0)**
- ❑**Ασφαλής τερµατισµ ς τυ υπλγιστή σας [\(σελίδα 32\)](#page-31-0)**

## <span id="page-12-1"></span><span id="page-12-0"></span>Εντοπισμός στοιχείων ελέγχου και θυρών

Αφιερώστε λίγο χρόνο για να εντοπίσετε τα στοιχεία ελέγχου και τις θύρες που εμφανίζονται στις ακόλουθες σελίδες.

### Επάνω πλευρά

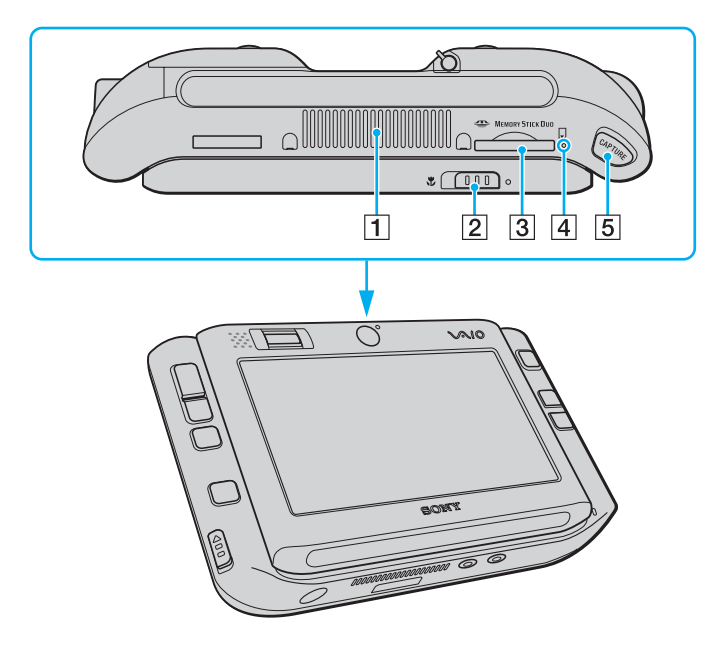

- $\boxed{1}$  Οπή αερισμού
- Β Διακόπτης επιλογής εστίασης [\(σελίδα 42\)](#page-41-1)
- $\overline{3}$  Υποδοχή μέσου αποθήκευσης Memory Stick Duo/PRO Duo\* [\(σελίδα 47\)](#page-46-0)
- [4] Ενδεικτική λυχνία μέσου αποθήκευσης Memory Stick Duo/ PRO Duo [\(σελίδα 22\)](#page-21-0)
- **5** Κουμπί **CAPTURE** [\(σελίδα 42\)](#page-41-1)
- \*Ο υπολογιστής σας υποστηρίζει τα μέσα Memory Stick Duo και Memory Stick PRO Duo με δυνατότητες υψηλής ταχύτητας και χωρητικότητας.

<span id="page-13-0"></span>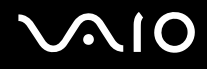

### Πρόσθια όψη

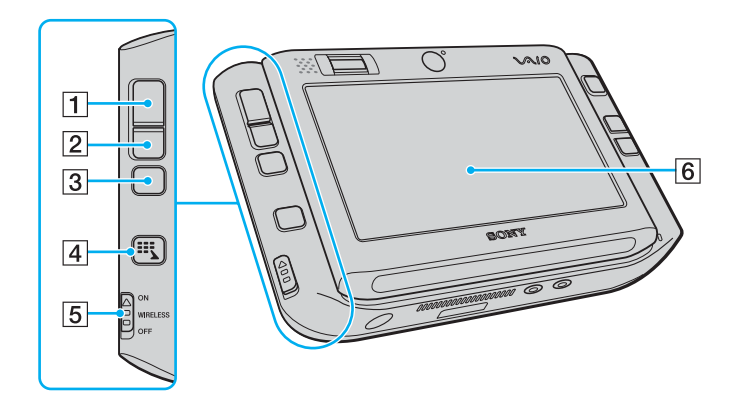

- 1 Αριστερό κουμπί [\(σελίδα 37\)](#page-36-1)
- Β Δεξί κουμπί [\(σελίδα 37\)](#page-36-1)
- 3 Κεντρικό κουμπί [\(σελίδα 37\)](#page-36-1)
- $\boxed{4}$  Κουμπί εκκίνησης [\(σελίδα 39\)](#page-38-1)
- **5** Διακόπτης **WIRELESS** [\(σελίδα 56\)](#page-55-1)
- **6** Οθόνη αφής LCD [\(σελίδα 35\)](#page-34-1)

<span id="page-14-0"></span>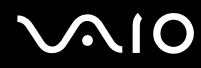

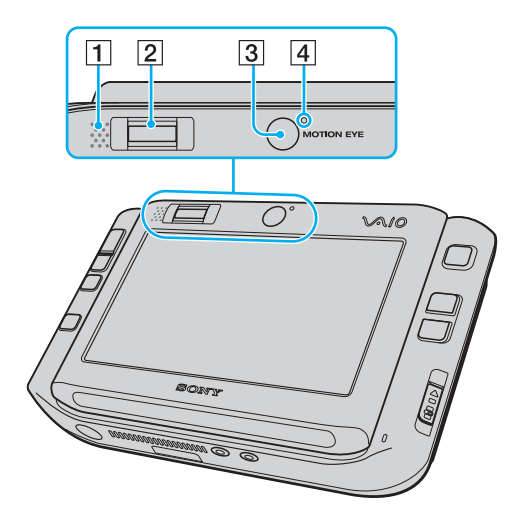

- 1 Ενσωματωμένο ηχείο (μονοφωνικό)
- B Αισθητήρας δακτυλικών απ τυπωµάτων [\(σελίδα 104\)](#page-103-1)
- 3 Μπροστινή κάμερα (MOTION EYE) [\(σελίδα 42\)](#page-41-1)
- [4] Ένδειξη μπροστινής κάμερας (MOTION EYE) [\(σελίδα 22\)](#page-21-0)

<span id="page-15-0"></span>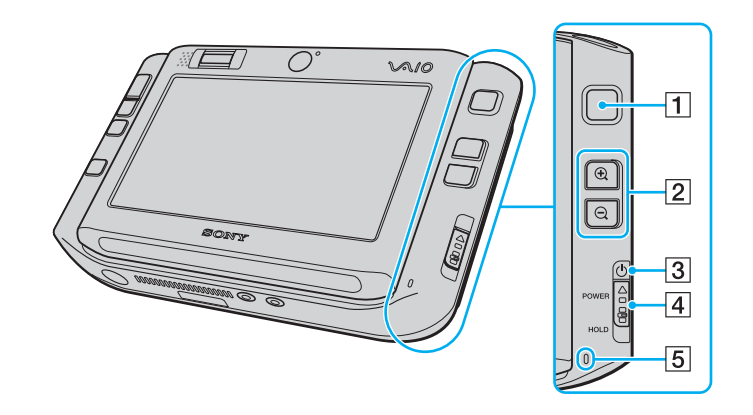

- 1 Δείκτης πολλαπλών λειτουργιών [\(σελίδα 37\)](#page-36-1)
- B Κ υµπιά µεγέθυνσης/σµίκρυνσης [\(σελίδα 39\)](#page-38-1)
- 3 Ενδεικτική λυχνία λειτουργίας [\(σελίδα 22\)](#page-21-0)
- **4** Διακόπτης **POWER**
- **5** Ενσωματωμένο μικρόφωνο (μονοφωνικό)

#### <span id="page-16-0"></span>**AIO**

### <span id="page-16-1"></span>Πίσω όψη

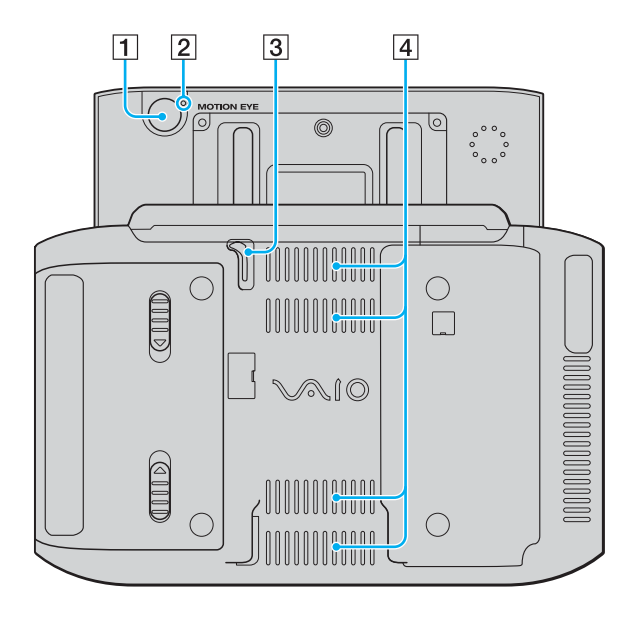

- 1 Πίσω κάμερα (MOTION EYE) [\(σελίδα 42\)](#page-41-1)
- **2** Ένδειξη πίσω κάμερας (MOTION EYE) [\(σελίδα 22\)](#page-21-0)
- C Γραφίδα

Σύρετε προς τα πάνω και τραβήξτε τη γραφίδα για λειτουργίες οθόνης επαφής.

 $\boxed{4}$  Οπές αερισμού

<span id="page-17-0"></span>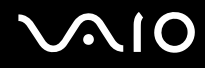

### Δεξιά όψη

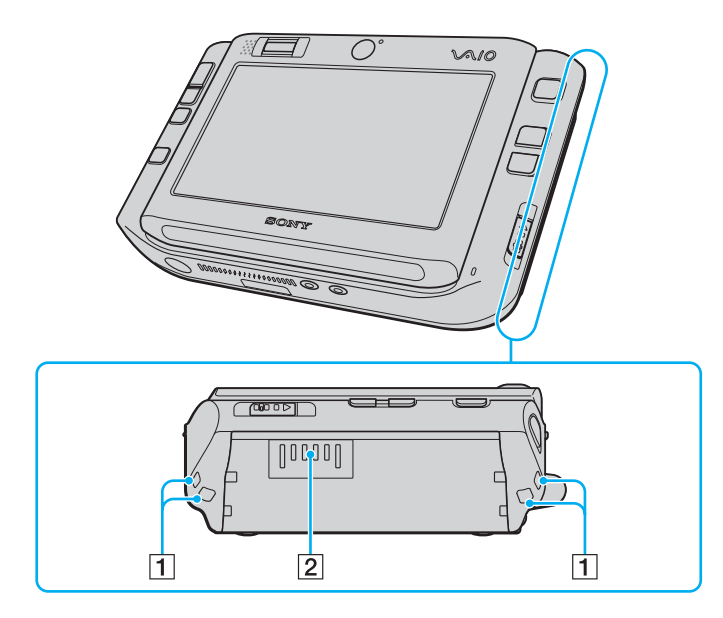

1 Οπές για το λουράκι

Στερεώστε το παρεχόμενο λουράκι καρπού στον υπολογιστή σας περνώντας το από τις οπές.

2 Σύνδεση μπαταρίας (σελίδα 28)

<span id="page-18-0"></span>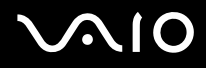

### Αριστερή όψη

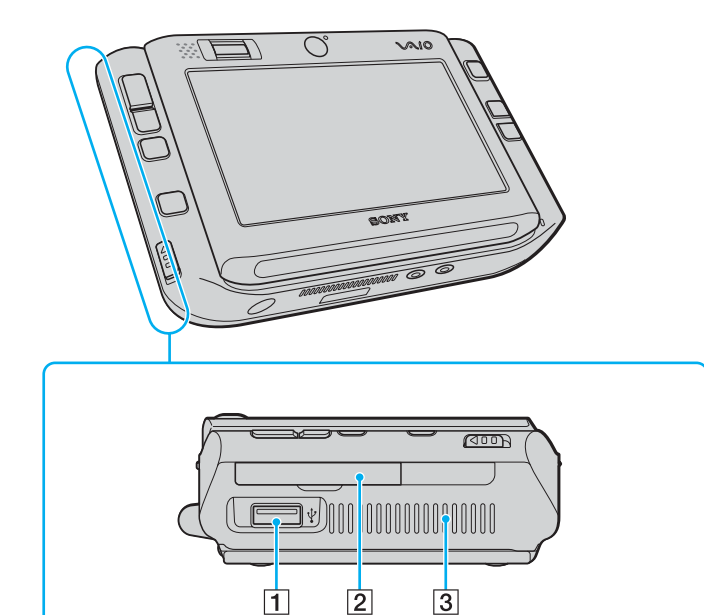

- 1 Θύρα USB υψηλής ταχύτητας (USB 2.0)<sup>\*</sup> (σελίδα 90)
- 2 Υποδοχή για κάρτα μνήμης CompactFlash (σελίδα 52)
- 3 Οπή αερισμού
- Υποστηρίζει υψηλή/πλήρη/χαμηλή ταχύτητα.  $\star$

<span id="page-19-0"></span>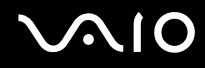

### Κάτω όψη

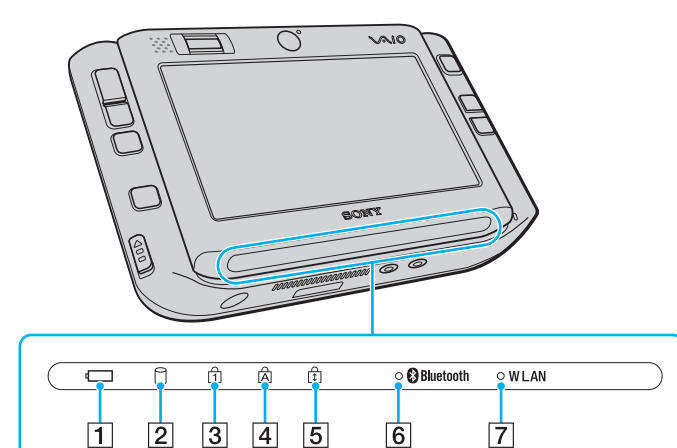

- A Ενδεικτική λυνία µπαταρίας [\(σελίδα 22\)](#page-21-0)
- Β Ενδεικτική λυχνία σκληρού δίσκου [\(σελίδα 22\)](#page-21-0)
- **3** Ενδεικτική λυχνία Num Lock [\(σελίδα 22\)](#page-21-0)
- [4] Ενδεικτική λυχνία Caps Lock [\(σελίδα 22\)](#page-21-0)
- **5** Ενδεικτική λυχνία Scroll Lock [\(σελίδα 23\)](#page-22-0)
- **6** Ενδεικτική λυχνία **Bluetooth** [\(σελίδα 23\)](#page-22-1)
- $\overline{7}$  Ενδεικτική λυχνία WLAN (Ασύρματο LAN) [\(σελίδα 23\)](#page-22-2)

<span id="page-20-0"></span>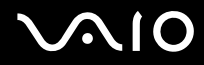

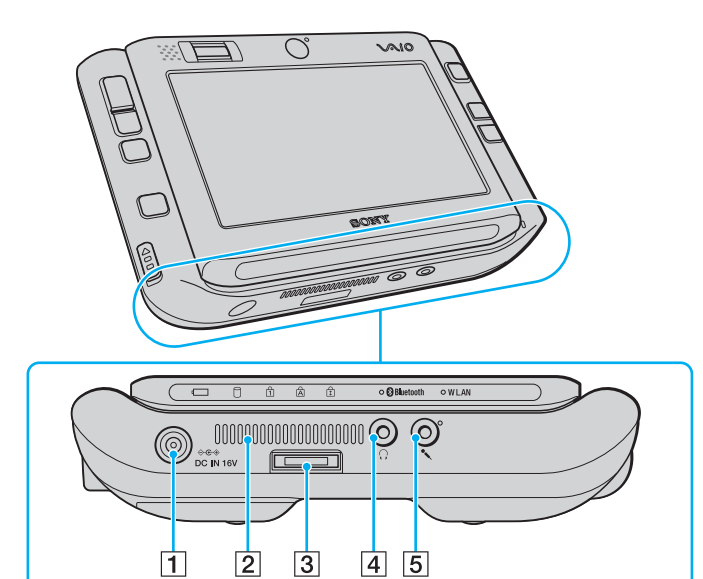

- A Θύρα **DC IN** [\(σελίδα 26\)](#page-25-0)
- $\boxed{2}$  Οπή αερισμού
- $\boxed{3}$  Υποδοχή εισόδου/εξόδου [\(σελίδα 77\)](#page-76-1)
- $\boxed{4}$  Υποδοχή ακουστικών [\(σελίδα 80\)](#page-79-1)
- E Υπ δ ή µικρ φών υ [\(σελίδα 89\)](#page-88-1)

## <span id="page-21-1"></span><span id="page-21-0"></span>Πληροφορίες σχετικά με τις ενδεικτικές λυχνίες

Ο υπολογιστής σας είναι εφοδιασμένος με τις εξής ενδεικτικές λυχνίες.

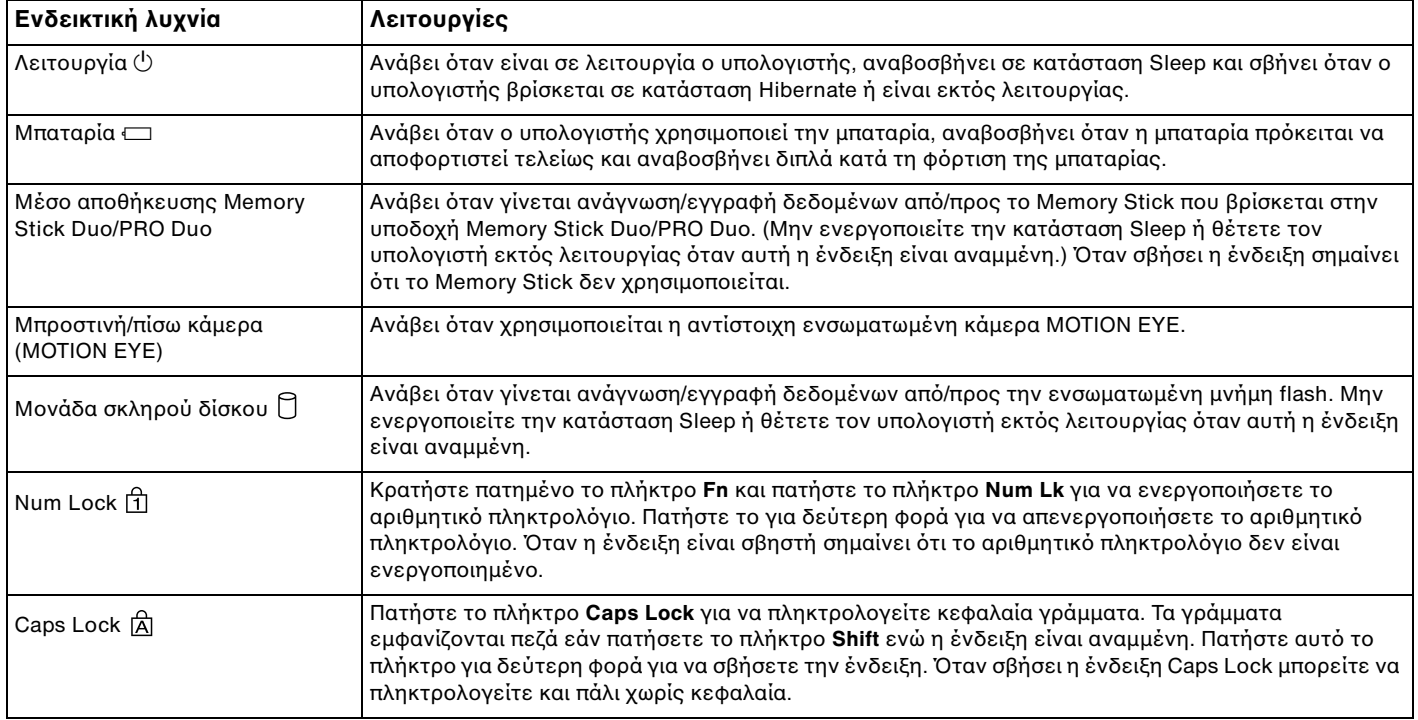

<span id="page-22-3"></span>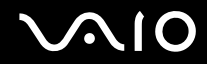

<span id="page-22-2"></span><span id="page-22-1"></span><span id="page-22-0"></span>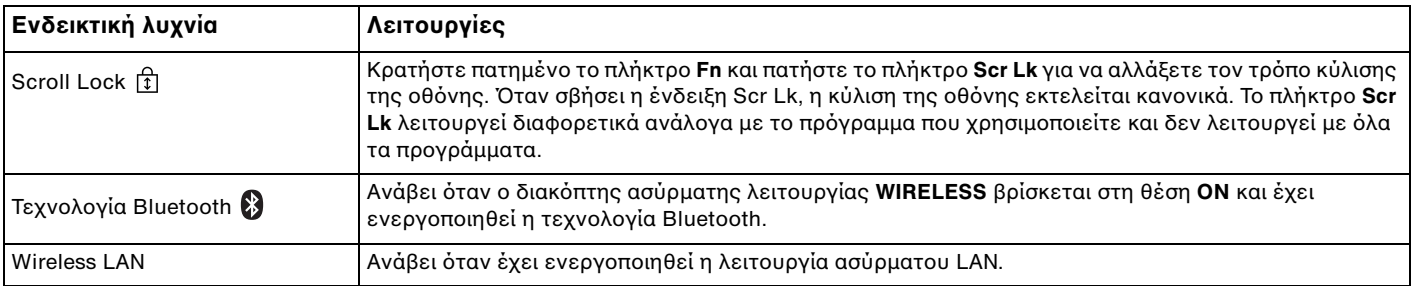

## <span id="page-23-1"></span><span id="page-23-0"></span>Χειρισμός του υπολογιστή σας

Μπορείτε να κρατήσετε και να χρησιμοποιήσετε τον υπολογιστή σας σε οριζόντια ή κάθετη θέση ανάλογα με την προτίμησή σας.

**!**<br>Σε κάθε περίπτωση, συνδέστε το παρεχόμενο λουράκι καρπού στον υπολογιστή σας και περάστε το στον καρπό σας για να αποφύγετε το ενδεχόμενο πτώσης του υπολογιστή από τα χέρια σας.

#### □ Οριζόντιος προσανατολισμός

Αυτός είναι ο τυπικός προσανατολισμός του υπολογιστή σας, ενώ τα κουμπιά στην μπροστινή όψη αντιστοιχούν σε λειτουργίες για την άνετη χρήση του υπολογιστή σε αυτή τη θέση.

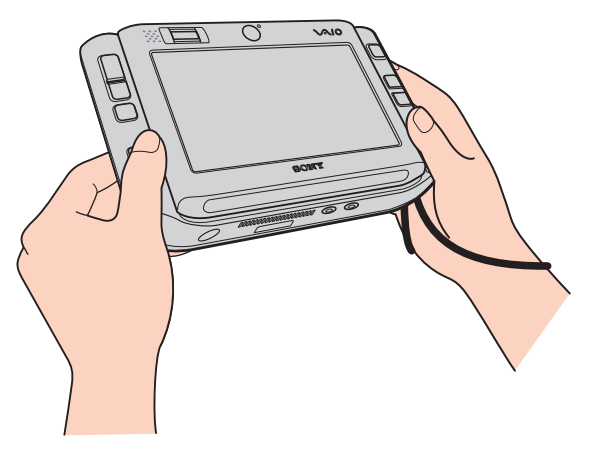

#### ✍

Μπορείτε να αλλάξετε τις προεπιλεγμένες αντιστοιχίσεις των κουμπιών από την εφαρμογή **VAIO Control Center**. Ανατρέξτε στην ενότητα **Ρύθμιση του υπολογιστή με χρήση της εφαρμογής VAIO Control Center [\(σελίδα 125\)](#page-124-1)** για να βρείτε περισσότερες πληροφορίες σχετικά με το αρχείο βοήθειας του.

Ο οριζόντιος προσανατολισμός αναφέρεται ως λειτουργία Standard (Τυπική) στην εφαρμογή VAIO Control Center.

<span id="page-24-0"></span>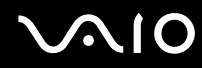

#### ❑Κάθετος προσανατολισμός

Μπορείτε να χρησιμοποιήσετε τον υπολογιστή σας σε αυτή τη θέση χρησιμοποιώντας το λογισμικό VAIO Touch

Launcher. Πατήστε το κουμπί εκκίνησης για να γίνει εκτέλεση του λογισμικού και επιλέξτε **για** να για να περιστρέψετε την προβολή της οθόνης κατά 90 δεξιόστροφα.

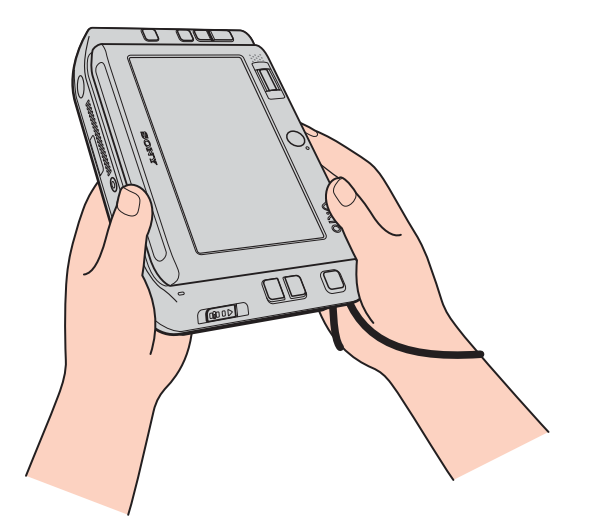

#### ✍

Μπορείτε επίσης να αλλάξετε τις προεπιλεγμένες αντιστοιχίσεις πλήκτρων για την ευκολότερη χρήση των λειτουργιών, χρησιμοποιώντας την εφαρμογή **VAIO Control Center**.

Ο κάθετος προσανατολισμός αναφέρεται ως λειτουργία Rotational (Περιστροφής) στην εφαρμογή VAIO Control Center.

## <span id="page-25-1"></span><span id="page-25-0"></span>Σύνδεση με πηγή ρεύματος

Ως πηγή ρεύματος για τον υπολογιστή σας μπορείτε να χρησιμοποιήσετε είτε μετασχηματιστή εναλλασσόμενου ρεύματος είτε επαναφορτιζόμενη μπαταρία.

### Χρήση μετασχηματιστή εναλλασσόμενου ρεύματος

#### ✍

Να χρησιμοποιείτε τον υπολογιστή μόνο με τον παρεχόμενο μετασχηματιστή εναλλασσόμενου ρεύματος.

Χρήση μετασχηματιστή εναλλασσόμενου ρεύματος

- **1**Συνδέστε το ένα άκρο του καλωδίου ρεύματος (1) στο μετασχηματιστή (3).
- **2**Συνδέστε το άλλο άκρο του καλωδίου ρεύματος σε πρίζα εναλλασσόμενου ρεύματος (2).
- **3**Συνδέστε το καλώδιο που είναι προσαρτημένο στο μετασχηματιστή εναλλασσόμενου ρεύματος (3) στην υποδοχή DC IN (4) του υπολογιστή ή στο (προαιρετικό) θυροσυνδετικό.

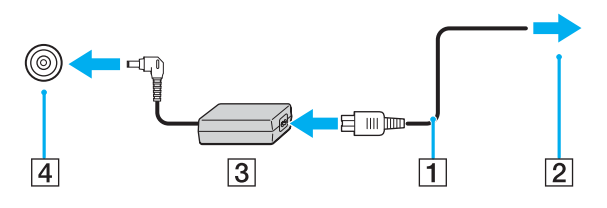

**!**Το σχήμα του βύσματος DC In διαφέρει ανάλογα με το μετασχηματιστή εναλλασσόμενου ρεύματος.

<span id="page-26-0"></span>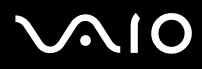

#### ✍

Για να διακόψετε εντελώς την παροχή ρεύματος στον υπολογιστή σας, αποσυνδέστε το μετασχηματιστή από την πρίζα.

Χρησιμοποιήστε πρίζα με εύκολη πρόσβαση.

Εάν δεν χρησιμοποιείτε τον υπολογιστή για μεγάλη χρονική περίοδο, θέστε τον σε κατάσταση Hibernate. Ανατρέξτε στην ενότητα **Χρήση της κατάστασης Hibernate [\(σελίδα 129\)](#page-128-0)**. Με αυτήν την κατάσταση εξοικονόμησης ενέργειας εξοικονομείτε το χρόνο της απενεργοποίησης ή της συνέχισης της λειτουργίας του μετά από κατάσταση Hibernate.

## <span id="page-27-1"></span>**AIO**

## <span id="page-27-0"></span>!ρήση της µπαταρίας

Η μπαταρία που συνοδεύει τον υπολογιστή δεν είναι πλήρως φορτισμένη κατά τη στιγμή της αγοράς.

### Τοποθέτηση της μπαταρίας

Για να τοποθετήσετε την μπαταρία

- **1**Απενεργοποιήστε τον υπολογιστή.
- **2**Σύρετε την μπαταρία στη θήκη της έως ότου ασφαλίσει.

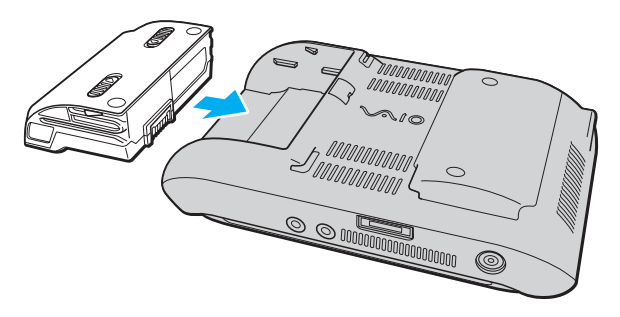

#### ✍

Όταν ο υπολογιστής είναι απευθείας συνδεδεμένος σε εναλλασσόμενο ρεύμα και η μπαταρία είναι τοποθετημένη, χρησιμοποιεί ενέργεια από την πρίζα εναλλασσόμενου ρεύματος.

**!**

Ορισμένες επαναφορτιζόμενες μπαταρίες δεν πληρούν τα πρότυπα ποιότητας και ασφάλειας της Sony. Για λόγους ασφαλείας αυτός υπολογιστής λειτουργεί μόνο με γνήσιες μπαταρίες Sony που έχουν σχεδιαστεί για αυτό το μοντέλο. Όταν τοποθετείτε ένα διαφορετικό τύπο μπαταρίας, η μπαταρία δεν φορτίζεται και ο υπολογιστής δεν λειτουργεί.

<span id="page-28-0"></span>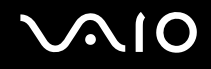

### Φρτιση της µπαταρίας

Η μπαταρία που συνοδεύει τον υπολογιστή δεν είναι πλήρως φορτισμένη κατά τη στιγμή της αγοράς.

#### Φρτιση της µπαταρίας

- **1**Τοποθετήστε τη μπαταρία.
- **2**Συνδέστε το μετασχηματιστή εναλλασσόμενου ρεύματος στον υπολογιστή. Ο υπολογιστής φορτίζει την μπαταρία αυτόματα (η ένδειξη μπαταρίας αναβοσβήνει με διπλή αναλαμπή καθώς η μπαταρία φορτίζεται). Όταν η μπαταρία είναι φορτισμένη σε ποσοστό περίπου 85%, η ενδεικτική λυχνία µπαταρίας σήνει.

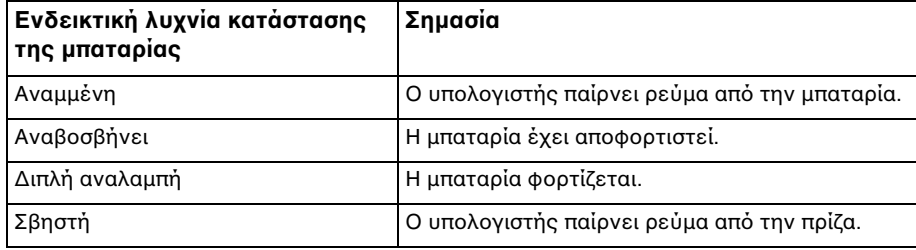

## <span id="page-29-0"></span> $\bigwedge$ IO

#### ✍

Όταν η μπαταρία έχει σχεδόν εξαντληθεί, αναβοσβήνει τόσο η ενδεικτική λυχνία της μπαταρίας όσο και η ενδεικτική λυχνία λειτουργίας.

Διατηρείτε την μπαταρία τοποθετημένη στον υπολογιστή ενώ είναι απευθείας συνδεδεμένος με εναλλασσόμενο ρεύμα. Η μπαταρία εξακολουθεί να φορτίζεται ενόσω χρησιμοποιείτε τον υπολονιστή.

Εάν το επίπεδο φόρτισης της μπαταρίας πέσει κάτω από το 10%, πρέπει είτε να συνδέσετε το μετασχηματιστή εναλλασσόμενου ρεύματος για να φορτιστεί η μπαταρία είτε να σβήσετε τον υπολογιστή και να τοποθετήσετε μια πλήρως φορτισμένη μπαταρία.

Η μπαταρία που συνοδεύει τον υπολογιστή σας είναι τύπου ιόντων λιθίου και μπορεί να φορτιστεί οποιαδήποτε στιγμή. Η φόρτιση μιας μερικώς αποφορτισμένης μπαταρίας δεν επηρεάζει τη διάρκεια ζωής της μπαταρίας.

Η ένδειξη της μπαταρίας είναι αναμμένη ενώ χρησιμοποιείτε την μπαταρία ως πηγή ενέργειας. Όταν η μπαταρία έχει σχεδόν εξαντληθεί, αρχίζει να αναβοσβήνει τόσο η ενδεικτική λυχνία της μπαταρίας όσο και η ενδεικτική λυχνία λειτουρνίας.

Με ορισμένες εφαρμογές και κάποιες περιφερειακές συσκευές, ο υπολογιστής ενδέχεται να μην τεθεί σε κατάσταση Hibernate ακόμα κι αν η διάρκεια ζωής της μπαταρίας είναι μικρή. Για να αποφύγετε την απώλεια δεδομένων όταν χρησιμοποιείτε ως πηγή ενέργειας την μπαταρία, θα πρέπει να αποθηκεύετε συχνά τα δεδομένα και να ενεργοποιήσετε με μη αυτόματο τρόπο κάποια ρύθμιση διαχείρισης ενέργειας, όπως την κατάσταση Sleep ή Hibernate. Εάν εξαντληθεί η μπαταρία όταν ο υπολογιστής περνάει σε κατάσταση Sleep, θα χάσετε όσα δεδομένα δεν είχατε αποθηκεύσει. Δεν είναι δυνατό να επιστρέψετε στην προηγούμενη κατάσταση εργασίας. Για να μη χάνετε δεδομένα, θα πρέπει να τα αποθηκεύετε συχνά.

Όταν ο υπολογιστής είναι απευθείας συνδεδεμένος σε εναλλασσόμενο ρεύμα και η μπαταρία είναι τοποθετημένη, χρησιμοποιεί ενέργεια από την πρίζα εναλλασσόμενου ρεύματος.

<span id="page-30-0"></span>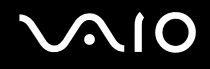

### Αφαίρεση της µπαταρίας

**!**<br>Μπορεί να χάσετε δεδομένα εάν αφαιρέσετε την μπαταρία ενώ ο υπολογιστής είναι αναμμένος και δεν είναι συνδεδεμένος στο μετασχηματιστή εναλλασσόμενου ρεύματος ή εάν αφαιρέσετε την μπαταρία ενώ ο υπολογιστής βρίσκεται σε κατάσταση Sleep.

#### Αφαίρεση της µπαταρίας

- **1**Απενεργοποιήστε τον υπολογιστή.
- **2**Σύρετε και κρατήστε τα κουμπιά απελευθέρωσης της μπαταρίας (1) προς τα μέσα και τραβήξτε προς τα έξω την μπαταρία για να την αφαιρέσετε από τον υπολογιστή.

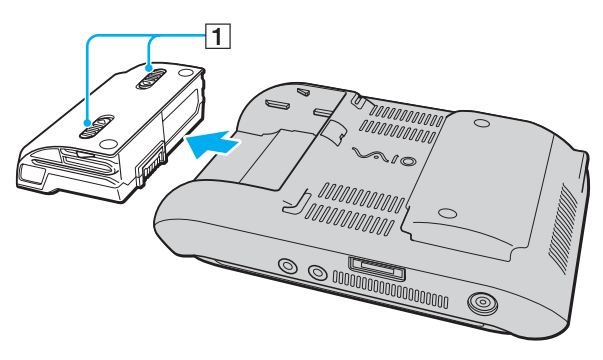

## <span id="page-31-1"></span><span id="page-31-0"></span>Ασφαλής τερματισμός του υπολογιστή σας

Για να αποφύγετε την απώλεια δεδομένων, πρέπει να τερματίζετε τον υπολογιστή σας με τον σωστό τρόπο όπως περιγράφεται στη συνέχεια.

#### Τερματισμός του υπολογιστή σας

- **1**Θέστε εκτός λειτουργίας όσες περιφερειακές συσκευές είναι συνδεδεμένες στον υπολογιστή.
- **2Κάντε κλικ στο κουμπί Start**, στο βέλος **δύπλα στο κουμπί Lock και στο Shut Down**.
- **3**Απαντήστε θετικά στα μηνύματα που σας προειδοποιούν να αποθηκεύσετε έγγραφα ή να λάβετε υπόψη σας άλλους χρήστες και περιμένετε έως ότου ο υπολογιστής τεθεί αυτόματα εκτός λειτουργίας. Η ενδεικτική λυγνία λειτουργίας σβήνει.

## <span id="page-32-1"></span><span id="page-32-0"></span>. Χρήση του υπολογιστή VAIO

Στην ενότητα αυτή περιγράφεται ο τρόπος χρήσης του υπολογιστή σας VAIO, έτσι ώστε να τον αξιοποιήσετε στο έπακρο.

- ❑**\*ρήση τυ πληκτρλγίυ [\(σελίδα 34\)](#page-33-0)**
- ❑**\*ρήση της θ νης αφής [\(σελίδα 35\)](#page-34-0)**
- $\Box$ **\*ρήση τυ δηγύ κατάδει\$ης [\(σελίδα 37\)](#page-36-0)**
- ❑**\*ρήση των κυµπιών ειδικών λειτυργιών [\(σελίδα 39\)](#page-38-0)**
- ❑**Απτρπή ανεπιθύµητων λειτυργιών [\(σελίδα 40\)](#page-39-0)**
- ❑**\*ρήση της ενσωµατωµένης κάµερας MOTION EYE [\(σελίδα 42\)](#page-41-0)**
- ❑**\*ρήση τυ Memory Stick [\(σελίδα 46\)](#page-45-0)**
- ❑**\*ρήση καρτών µνήµης CompactFlash [\(σελίδα 51\)](#page-50-0)**
- ❑*Xρήση του Internet [\(σελίδα 55\)](#page-54-0)*
- ❑**\*ρήση ασύρµατυ LAN (WLAN) [\(σελίδα 56\)](#page-55-0)**
- ❑**\*ρήση της λειτυργίας Bluetooth [\(σελίδα 63\)](#page-62-0)**

## <span id="page-33-1"></span><span id="page-33-0"></span>Χρήση του πληκτρολογίου

Το πληκτρολόγιο του υπολογιστή σας βρίσκεται κάτω από την οθόνη αφής LCD. Σύρετε προς τα πάνω την οθόνη για να αποκαλύψετε το πληκτρολόγιο όπως φαίνεται παρακάτω.

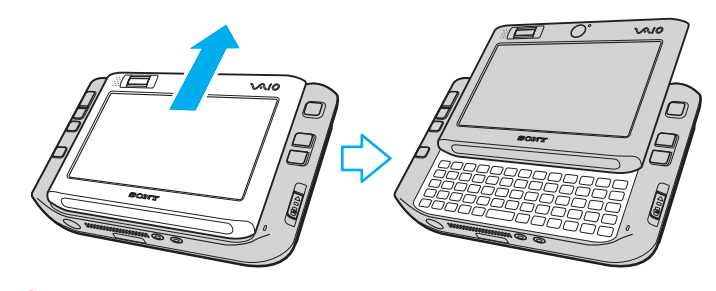

**<b>!**<br>Μην ακουμπάτε τα δάχτυλά σας στην επιφάνεια της οθόνης καθώς σύρετε προς τα πάνω την οθόνη LCD.

## <span id="page-34-2"></span><span id="page-34-1"></span><span id="page-34-0"></span>Χρήση της οθόνης αφής

Ο υπολογιστής σας διαθέτει οθόνη αφής LCD για λειτουργίες με χρήση της γραφίδας (1), συμπεριλαμβανομένης της δυνατότητας εκκίνησης λογισμικού.

**!**<br>Χρησιμοποιείτε μόνο την παρεχόμενη γραφίδα για τις λειτουργίες οθόνης αφής. Η χρήση οποιουδήποτε άλλου μέσου γραφής όπως στιλό, ενδέχεται να προκαλέσει βλάβη στην επιφάνεια της οθόνης αφής.

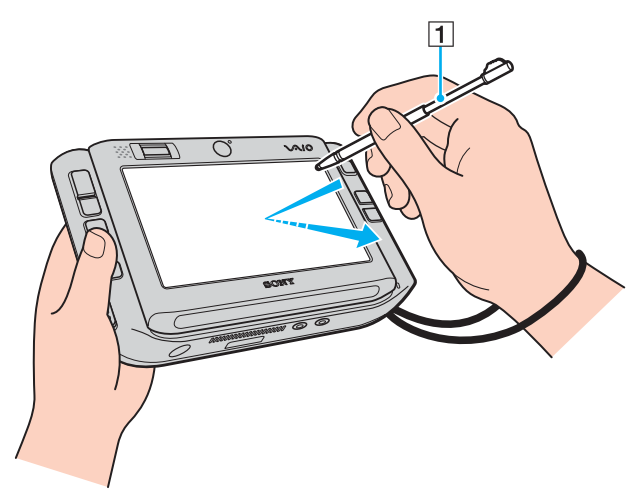

Αφαιρέστε τη γραφίδα από το πίσω μέρος του υπολογιστή και χρησιμοποιήστε τη για την εκτέλεση των παρακάτω ενεργειών στην οθόνη αφής LCD καθώς και για χειρόγραφες καταχωρήσεις. Η γραφίδα είναι προεκτεινόμενη. Προεκτείνετέ την πλήρως εάν χρειάζεται.

Ανατρέξτε στην ενότητα **Πίσω όψη [\(σελίδα 17\)](#page-16-1)** για την ακριβή θέση της γραφίδας στο πίσω μέρος του υπολογιστή σας.

<span id="page-35-0"></span>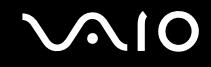

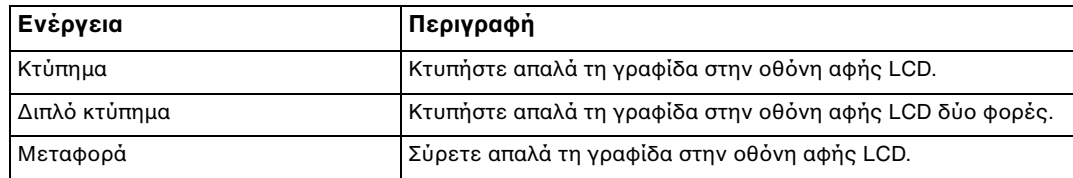

#### $\mathbb{Z}_n$

Κατά την εκκίνηση των Windows για πρώτη φορά, θα σας ζητηθεί να ρυθμίσετε την οθόνη αφής για ομαλή λειτουργία. Ακολουθήστε τις οδηγίες στην οθόνη. Μπορείτε να ρυθμίσετε την οθόνη αφής οποιαδήποτε στιγμή, εάν η λειτουργία της δεν είναι ομαλή. Κάντε κλικ στο κουμπί Start, επιλέξτε All Programs, Touch Panel και Calibration και ακολουθήστε τις οδηγίες που εμφανίζονται στην οθόνη.

Μπορείτε να προσαρμόσετε τις ρυθμίσεις της οθόνης αφής χρησιμοποιώντας την εφαρμογή **VAIO Control Center** ώστε να μπορείτε να εκτελέσετε τη λειτουργία δεξιού κλικ με τη γραφίδα. Ανατρέξτε στην ενότητα **Ρύθμιση του υπολογιστή με χρήση της εφαρμογής VAIO Control Center [\(σελίδα 125\)](#page-124-1) για** να βρείτε περισσότερες πληροφορίες σχετικά με το αρχείο βοήθειας του.

#### Χρήση εντολών αφής

Οι εντολές αφής αντικαθιστούν τις ενέργειες που απαιτούνται για την εκτέλεση συγκεκριμένων λειτουργιών λογισμικού. Για παράδειγμα, μπορείτε να σύρετε τη γραφίδα προς τα αριστερά για να προβάλετε την προηγούμενη σελίδα στο ενεργό λογισμικό περιήγησης.

Για να ενεργοποιήσετε τις εντολές αφής, πατήστε την οθόνη αφής LCD για μερικά δευτερόλεπτα. Η ένδειξη **VAIO TOUCH COMMAND** εμφανίζεται στην επιφάνεια εργασίας για να δηλώσει ότι έχουν ενεργοποιηθεί η εντολές.

Ορισμένες εντολές αφής έχουν οριστεί από προεπιλογή. Μπορείτε να αλλάξετε την αντιστοίχιση των προεπιλεγμένων εντολών αφής χρησιμοποιώντας την εφαρμογή **VAIO Control Center**. Ανατρέξτε στην ενότητα Pύθμιση του υπολογιστή με χρήση της εφαρμογής VAIO Control Center [\(σελίδα 125\)](#page-124-1) για να βρείτε περισσότερες πληροφορίες σχετικά με το αρχείο βοήθειας του.
**!**

# <span id="page-36-0"></span>.Χρήση της συσκευής κατάδειξης

Ο υπολογιστής σας διαθέτει μια συσκευή κατάδειξης, τον δείκτη πολλαπλών λειτουργιών (1), με τον οποίο μπορείτε να καταδείξετε, να επιλέξετε, να σύρετε και να πραγματοποιήσετε κύλιση σε αντικείμενα που υπάρχουν στην οθόνη.

Σπρώξτε το δείκτη πολλαπλών λειτουργιών προς την κατεύθυνση που θέλετε να μετακινηθεί ο δείκτης στην οθόνη. Όσο πιο δυνατά πιέζετε τον δείκτη πολλαπλών λειτουργιών, τόσο πιο γρήγορα μετακινείται ο δείκτης.

Παρακάτω παρουσιάζονται οι προεπιλεγμένες αντιστοιχίσεις πλήκτρων σε οριζόντιο (αριστερά) και σε κάθετο (δεξιά) προσανατολισμό.

Μπορείτε να χρησιμοποιήσετε την εφαρμογή **VAIO Control Center** για να αλλάξετε τις αντιστοιχίσεις των πλήκτρων. Ανατρέξτε στην ενότητα Ρύθμιση του υπολογιστή με χρήση της εφαρμογής VAIO Control Center **[\(σελίδα 125\)](#page-124-0)** για να βρείτε περισσότερες πληροφορίες σχετικά με το αρχείο βοήθειας του.

Για να ενεργοποιήσετε τις προεπιλεγμένες αντιστοιχίσεις πλήκτρων στον κάθετο προσανατολισμό, επιλέξτε στο λογισμικό **VAIO Touch Launcher**.

<span id="page-37-0"></span>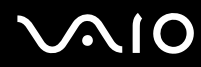

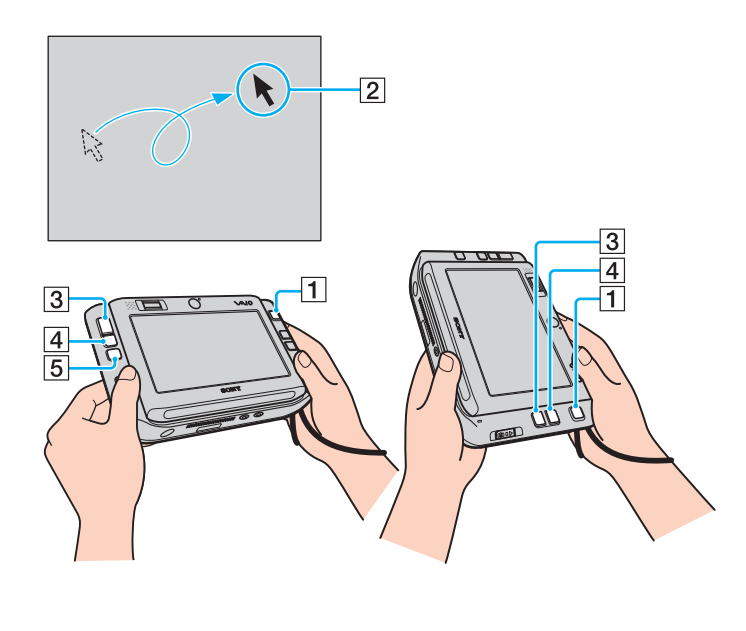

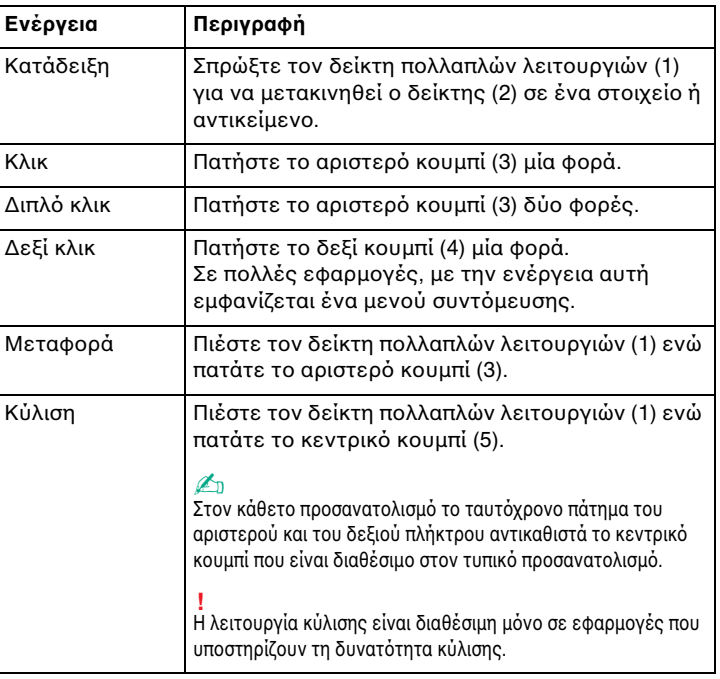

#### ✍

Σε σπάνιες περιπτώσεις, ο δείκτης ενδέχεται να μετακινηθεί από μόνος του, χωρίς να αποτελεί ένδειξη βλάβης. Μην ακουμπάτε το δείκτη πολλαπλών λειτουργιών για λίγη ώρα. Ο δείκτης θα σταματήσει να κινείται.

Το κάλυμμα της άκρης του δείκτη πολλαπλών λειτουργιών είναι αναλώσιμο. Όταν φθαρεί, αντικαταστήστε το με ένα από τα παρεχόμενα ανταλλακτικά καλύμματα. Ανατρέξτε στην ενότητα **Αντικατάσταση του καλύμματος του δείκτη πολλαπλών λειτουργιών [\(σελίδα 148\)](#page-147-0)** για περισσότερες πληροφορίες σετικά µε την αντικατάσταση.

# <span id="page-38-0"></span>Χρήση των κουμπιών ειδικών λειτουργιών

 $\sqrt{3}$  $\sqrt{2}$ 

Œ

 $\frac{5}{2}$ 

Ο υπολογιστής σας είναι εφοδιασμένος με ειδικά κουμπιά για να σας βοηθήσουν να χρησιμοποιήσετε τον υπολογιστή.

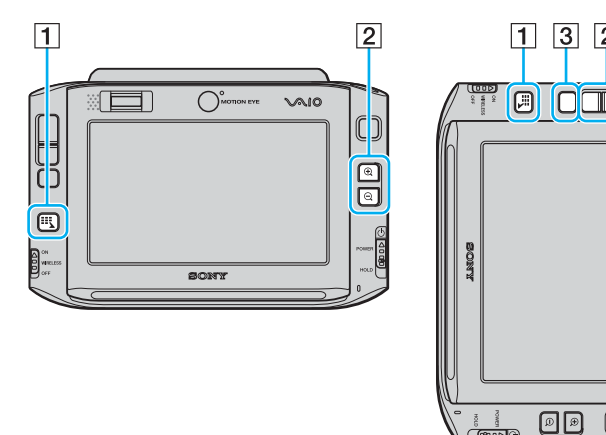

#### $\boxed{1}$  Κουμπί εκκίνησης

Ως πρ επιλ γή, εκκινεί τ λ γισµικ **VAIO Touch Launcher**. Μπορείτε να αλλάξετε την αντιστοίχιση αυτού του πλήκτρου χρησιμοποιώντας την εφαρμογή VAIO Control Center. Ανατρέξτε στην εντητα **Ρύθµιση τυ υπλγιστή µε ρήση της εφαρµγής VAIO Control Center [\(σελίδα 125\)](#page-124-0)** για να βρείτε περισσότερες πληροφορίες σχετικά με το αρχείο βοήθειας του.

B Κ υµπιά µεγέθυνσης/σµίκρυνσης

Μεγεθύνουν ή σμικρύνουν την προβολή οθόνης.

Με κάθε πάτημα του πλήκτρου πραγματοποιείται μεγέθυνση ή σμίκρυνση της προβολής οθόνης κατά 0,5 σε μια κλίμακα από 1 έως 3 και γίνεται κυκλική επαναφορά όταν το ζουμ φτάσει στο μέγιστο ή το ελάχιστο επίπεδο.

Για να επαναφέρετε την προβολή οθόνης στο πραγματικό

μέγεθος, κάντε κλικ στο κουμπί **του** που εμφανίζεται στη μενεθυμένη προβολή οθόνης.

### ✍

Για την ευκολότερη περιήγηση στη μεγεθυμένη προβολή οθόνης, μπορείτε να χρησιμοποιήσετε το εργαλείο με το χεράκι για τη μετακίνηση ενός σημείου της προβολής. Για να χρησιμοποιήσετε το εργαλείο με το χεράκι, κάντε κλικ στο

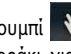

κουμπί <sup>γγ</sup> στη μεγεθυμένη προβολή οθόνης. Το σχήμα του δείκτη αλλάζει σε χεράκι, για να δηλώσει ότι έχει επιλεγεί το εργαλείο με το χεράκι.

Για να επαναφέρετε το βασικό δείκτη, κάντε κλικ στο κουμπί |

3 Πλήκτρο περιστροφής

Περιστρέφει την κανονική προβολή οθόνης.

# <span id="page-39-0"></span>Αποτροπή ανεπιθύμητων λειτουργιών

Κατά τη μεταφορά του υπολογιστή σας, ενδέχεται να πατήσετε κατά λάθος ένα πλήκτρο και να εκτελεστεί μια μη αναμενόμενη λειτουργία. Για την αποτροπή τέτοιων ανεπιθύμητων λειτουργιών, ο υπολογιστής σας διαθέτει τη δυνατότητα κλειδώματος συγκεκριμένων εξαρτημάτων. Σύρετε προς τα κάτω το διακόπτη λειτουργίας στη θέση **HOLD** (προς την αντίθετη κατεύθυνση από την ένδειξη Δ του διακόπτη) μέχρι να ασφαλίσει. Το χρώμα στην οπή του διακόπτη λειτουργίας γίνεται πορτοκαλί. Επίσης, στην οθόνη του υπολογιστή σας θα εμφανιστεί ένα μήνυμα και η οθόνη θα μείνει κενή για την εξοικονόμηση ενέργειας.

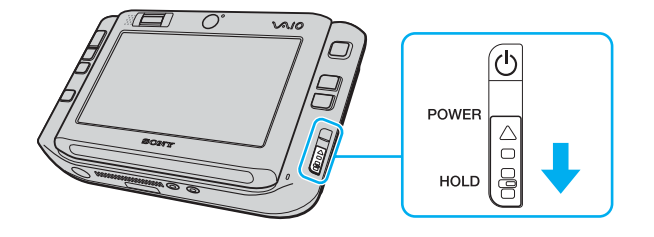

# <span id="page-40-0"></span>**210**

Τα εξαρτήματα που μπορείτε να κλειδώσετε με αυτή τη λειτουργία είναι τα εξής:

- ❑Οθόνη αφής
- ❑Πληκτρολόγιο
- ❑Αριστερό κουμπί
- ❑Δεξί κουμπί
- ❑Κεντρικό κουμπί
- ❑Κουμπί εκκίνησης
- ❑Δείκτης πολλαπλών λειτουργιών
- ❑Κουμπιά μεγέθυνσης/σμίκρυνσης
- ❑Κ υµπί **CAPTURE**
- ❑Αισθητήρας δακτυλικών αποτυπωμάτων

### ✍

Εάν ενεργοποιήσετε αυτή τη λειτουργία, η οθόνη αφής LCD θα απενεργοποιηθεί και θα μείνει κενή. Για να επαναφέρετε τον υπολογιστή σας στη λειτουργία Normal, σύρετε προς τα πάνω το διακόπτη λειτουργίας (προς την κατεύθυνση Δ του διακόπτη).

# <span id="page-41-0"></span>!ρήση της ενσωµατωµένης κάµερας MOTION EYE

Ο υπολογιστής σας διαθέτει δύο ενσωματωμένες κάμερες MOTION EYE: μπροστινή κάμερα (MOTION EYE) (1) και πίσω κάμερα (MOTION EYE) (2). Οι κάμερες δεν έχουν σχεδιαστεί για ταυτόχρονη χρήση και για το λόγο αυτόν πρέπει πρώτα να επιλέξετε την κατάλληλη κάμερα, ανάλογα με τις ανάγκες σας, χρησιμοποιώντας το βοηθητικό πρόγραμμα VAIO Camera Utility. Το βοηθητικό πρόγραμμα εκτελείται αυτόματα όταν κάνετε εκκίνηση του λογισμικού που χρησιμοποιεί την κάμερα. Για περισσότερες πληροφορίες σχετικά με το βοηθητικό πρόγραμμα **VAIO Camera Utility**, ανατρέξτε στο αρχείο βοήθειας του λογισμικού.

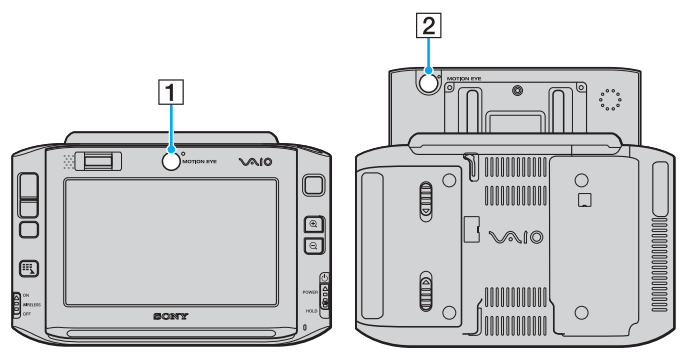

❑Μπροστινή κάμερα (MOTION EYE) (1)

Χρησιμοποιήστε αυτή την κάμερα για διασκέψεις βίντεο με το λογισμικό ανταλλαγής άμεσων μηνυμάτων.

❑Πίσω κάµερα (MOTION EYE) (2)

> Χρησιμοποιήστε αυτή την κάμερα για τη λήψη φωτογραφιών και την εγγραφή ταινιών με το βοηθητικό πρόγραμμα VAIO Camera Capture Utility. Για λεπτομέρειες οδηγίες λειτουργίας, ανατρέξτε στο αρχείο ηθείας τ υ λ γισµικ ύ **VAIO Camera Capture Utility**.

<span id="page-42-0"></span>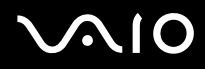

<mark>!</mark><br>Το λογισμικό **VAIO Camera Capture Utility** δεν υποστηρίζει την ταυτόχρονη χρήση της κάμερας από άλλο λογισμικό. Βεβαιωθείτε ότι έχετε τερματίσει όλα τα σχετικά λογισμικά πριν τη λήψη φωτογραφιών και ταινιών με το λογισμικό VAIO Camera Capture Utility.

Δεν είναι δυνατή η ταυτόχρονη χρήση της μπροστινής και της πίσω κάμερας.

Όταν η προβολή οθόνης είναι περιστρεμμένη, η μπροστινή και η πίσω κάμερα απενεργοποιούνται.

Για να χρησιμοποιήσετε την πίσω κάμερα (MOTION EYE) πρέπει να σύρετε προς τα πάνω την οθόνη αφής LCD.

Το παράθυρο προβολής στο βασικό παράθυρο εμφανίζει τον αντικατοπτρισμό της ροής εικόνων. Αυτό είναι φυσιολογικό και δεν επηρεάζει τη λήψη των φωτογραφιών.

Το παράθυρο προβολής στο βασικό παράθυρο ενδέχεται να εμφανίζει ορισμένους θορύβους, για παράδειγμα, οριζόντιες γραμμές, εάν προβάλετε ένα αντικείμενο που κινείται γρήγορα. Αυτό είναι φυσιολογικό φαινόμενο και δεν αποτελεί ένδειξη βλάβης.

Δεν μπορείτε να χρησιμοποιήσετε την ενσωματωμένη κάμερα MOTION EYE με το λογισμικό Microsoft Windows MovieMaker.

# <span id="page-43-0"></span>Λήψη φωτ γραφιών

Για τη λήψη µιας φωτ γραφίας

**1**Πατήστε το κουμπί CAPTURE στον υπολογιστή για να γίνει εκκίνηση του λογισμικού VAIO Camera Capture **Utility**.

### ✍

Το λογισμικό **VAIO Camera Utility** εκτελείται αυτόματα.

- **2**Κάντε κλικ στο εικονίδιο **Still** στο δεξί τμήμα του βασικού παραθύρου του βοηθητικού προγράμματος.
- **3**Στρέψτε την κάμερα προς το αντικείμενο φωτογράφισης.
- **4**Για κοντινή λήψη μάκρο, τοποθετήστε το διακόπτη επιλογής εστίασης στη θέση  $\mathbf{Y}$ .

**!**<br>Ο διακόπτης επιλογής εστίασης χρησιμοποιείται μόνο για την πίσω κάμερα (MOTION EYE).

Η απόσταση εστίασης για κοντινές λήψεις είναι περίπου 7 εκ. από το φακό.

**5**Πατήστε το κουμπί CAPTURE στον υπολογιστή. Γίνεται λήψη της τρέχουσας φωτογραφίας στο παράθυρο προβολής και η μικρογραφία της εικόνας προστίθεται στην προβολή μικρογραφιών στο κάτω μέρος του βασικού παραθύρου.

#### ✍

Το λογισμικό **VAIO Camera Capture Utility** παρέχει περισσότερες δυνατότητες. Δείτε το αρχείο βοήθειας του λογισμικού για περισσότερες πληροφορίες.

<span id="page-44-0"></span>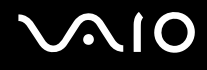

## Λήψη ταινιών

Για την εγγραφή µιας ταινίας

**1**Πατήστε το κουμπί CAPTURE στον υπολογιστή για να γίνει εκκίνηση του λογισμικού VAIO Camera Capture **Utility**.

#### ✍

Το λογισμικό **VAIO Camera Utility** εκτελείται αυτόματα.

- **2**Κάντε κλικ στο εικονίδιο **Movie** στο δεξί τμήμα του βασικού παραθύρου του βοηθητικού προγράμματος.
- **3**Στρέψτε την κάμερα προς το αντικείμενο λήψης.
- **4**Για κοντινή λήψη μάκρο, τοποθετήστε το διακόπτη επιλογής εστίασης στη θέση  $\mathcal{L}$ .

**!**<br>Ο διακόπτης επιλογής εστίασης χρησιμοποιείται μόνο για την πίσω κάμερα (MOTION EYE).

Η απόσταση εστίασης για κοντινές λήψεις είναι περίπου 7 εκ. από το φακό.

- **5**Πατήστε το κουμπί **CAPTURE** στον υπολογιστή για να ξεκινήσει η εγγραφή της ταινίας.
- **6**Όταν ολοκληρώσετε την εγγραφή, πατήστε ξανά το πλήκτρο **CAPTURE** για να σταματήσει η εγγραφή της ταινίας.

Η πρώτη σκηνή της ταινίας προστίθεται στην προβολή μικρογραφιών στο κάτω μέρος του βασικού παραθύρου.

∕Ζα<br>Το λογισμικό **VAIO Camera Capture Utility** παρέχει περισσότερες δυνατότητες. Δείτε το αρχείο βοήθειας του λογισμικού για περισσότερες πληροφορίες.

# <span id="page-45-0"></span>**Χρήση του Memory Stick**

Ο υπολογιστής υποστηρίζει τη χρήση Memory Stick. Το Memory Stick είναι μια συμπαγής, φορητή και ευέλικτη συσκευή εγγραφής IC ειδικά σχεδιασμένη για την ανταλλαγή και την κοινή χρήση ψηφιακών δεδομένων με συμβατά προϊόντα, όπως είναι οι ψηφιακές κάμερες και τα κινητά τηλέφωνα. Λόγω του ότι είναι αποσπώμενο, χρησιμοποιείται ως εξωτερικό μέσο αποθήκευσης δεδομένων.

Για τις πιο πρόσφατες πληροφορίες σχετικά με τα Memory Stick, επισκεφθείτε την τοποθεσία Web των Memory Stick στη διεύθυνση<http://www.memorystick.com/en/>.

**!**<br>Ο υπολογιστής σας έχει ελεγχθεί και έχει διαπιστωθεί ότι είναι συμβατός με τα μέσα Memory Stick της Sony, με χωρητικότητα έως 4 GB που ήταν διαθέσιμα τον Σεπτέμβριο του 2006. Ωστόσο, δεν παρέχεται καμία εγγύηση ως προς τη συμβατότητα όλων των Memory Stick που πληρούν τις ίδιες προϋποθέσεις με τα συμβατά αποθηκευτικά μέσα.

Δεν παρέχεται καμία εγγύηση ως προς τη συμβατότητα σε περίπτωση τοποθέτησης ενός μέσου Memory Stick με πολλαπλούς προσαρμογείς μετατροπής.

MagicGate είναι η γενική ονομασία της τεχνολογίας προστασίας πνευματικών δικαιωμάτων που έχει αναπτυχθεί από τη Sony. Για να χρησιμοποιήσετε αυτή τη δυνατότητα πρέπει να χρησιμοποιήσετε ένα μέσο Memory Stick με το λογότυπο MagicGate.

<span id="page-46-0"></span>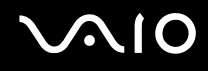

## Toποθέτηση του Memory Stick

### Για να τοποθετήσετε ένα Memory Stick

- **1**Κρατήστε το Memory Stick με το βέλος στραμμένο προς την ίδια κατεύθυνση με το μπροστινό μέρος του υπολογιστή και με κατεύθυνση προς την υποδοχή μέσων Memory Stick PRO/Duo.
- **2** Σύρετε προσεκτικά το Memory Stick μέσα στην υποδοχή μέχρι να ασφαλίσει στη θέση του. To Memory Stick εντοπίζεται αυτόματα από το σύστημα και εμφανίζεται στο παράθυρο **Computer** ως τοπική μονάδα, με το αντίστοιχο γράμμα (ανάλογα με τη διαμόρφωση του υπολογιστή).

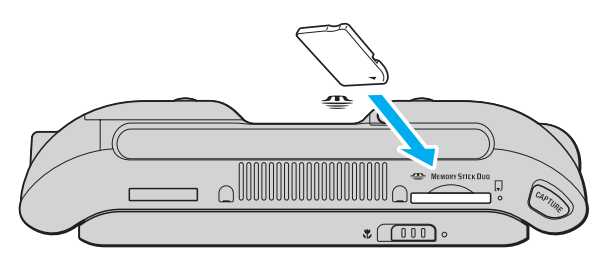

#### **!**Κατά την εισαγωγή του Memory Stick στην υποδοχή, βεβαιωθείτε ότι το κρατάτε με το βέλος στραμμένο προς τη σωστή κατεύθυνση. Για να αποφύγετε την πρόκληση βλάβης στον υπολογιστή ή στο Memory Stick, μην πιέζετε με δύναμη το Memory Stick στην υποδοχή, εάν δεν εισέρχεται ομαλά.

Μην τοποθετείτε περισσότερα από ένα Memory Stick στην υποδοχή. Η λανθασμένη εισαγωγή του μέσου μπορεί να προκαλέσει βλάβη τόσο στον υπολογιστή σας όσο και στο μέσο.

#### ✍

Ο υπολογιστής υποστηρίζει τα Memory Stick Duo και είναι εφοδιασμένος με την σύνθετη υποδοχή Memory Stick Duo/PRO Duo η οποία είναι συμβατή μόνο με μέσα αποθήκευσης διπλού μεγέθους. Για περισσότερες πληροφορίες σχετικά με τα Memory Stick Duo, επισκεφθείτε την τοποθεσία Web των Memory Stick στη διεύθυνση<http://www.memorystick.com/en/>.

<span id="page-47-0"></span>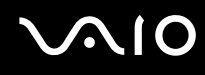

Για να προβάλετε τα περιεχόμενα του Memory Stick

- **1**Κάντε κλικ στο κουμπί Start και κατόπιν στην επιλογή Computer για να ανοίξετε το παράθυρο Computer.
- **2**Κάντε διπλό κλικ στο εικονίδιο του Memory Stick για να προβάλετε τη λίστα με τα αρχεία δεδομένων που είναι αποθηκευμένα στο Memory Stick.

### Για να διαµ ρφώσετε ένα Memory Stick

Το μέσο αποθήκευσης Memory Stick έχει υποστεί διαμόρφωση σύμφωνα με τις εργοστασιακές ρυθμίσεις και είναι έτοιμο προς χρήση.

Εάν επιθυμείτε να πραγματοποιήσετε εκ νέου διαμόρφωση στο μέσο αποθήκευσης με τον υπολογιστή σας, ακολουθήστε τα παρακάτω βήματα.

**!**<br>Βεβαιωθείτε ότι χρησιμοποιείτε τη συσκευή που έχει σχεδιαστεί για τη διαμόρφωση του μέσου και υποστηρίζει το Memory Stick κατά τη διαμόρφωση αυτή.

Η διαμόρφωση των Memory Stick διαγράφει όλα τα δεδομένα που είναι αποθηκευμένα σε αυτά. Αποφύγετε την τυχαία διαγραφή των πολύτιμων δεδομένων σας.

Μην αφαιρείτε το Memory Stick από την υποδοχή όσο διαρκεί η διαμόρφωσή του. Αυτό θα μπορούσε να προκαλέσει πρόβλημα στη λειτουργία της.

- **1**Σύρετε προσεκτικά το Memory Stick μέσα στην υποδοχή μέχρι να ασφαλίσει στη θέση του.
- **2**Κάντε κλικ στο κουμπί Start και κατόπιν στην επιλογή Computer για να ανοίξετε το παράθυρο Computer.
- **3**Κάντε δεξί κλικ στο εικονίδιο του Memory Stick και επιλέξτε **Format**.
- **4**Κάντε κλικ στο **Restore device defaults**.

**!**<br>Ενδέχεται να αλλάξουν το μέγεθος της μονάδας εκχώρησης και το σύστημα αρχείων.

Μην επιλέξετε NTFS από την αναπτυσσόμενη λίστα File system.

#### ✍

Η διαδικασία διαμόρφωσης θα ολοκληρωθεί πιο γρήγορα εάν επιλέξετε **Quick Format** από τις επιλογές διαμόρφωσης **Format options**.

<span id="page-48-0"></span>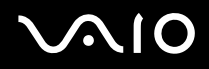

- **5** Κάντε κλικ στ κ υµπί **Start**.
- **6** Στο παράθυρο επιβεβαίωσης που εμφανίζεται, κάντε κλικ στο **ΟΚ**. Θα ξεκινήσει η διαδικασία διαμόρφωσης.

**!**<br>Ενδέχεται να χρειαστεί κάποιο χρονικό διάστημα για τη διαμόρφωση του Memory Stick, ανάλογα με το μέσο.

- **7**Όταν ολοκληρωθεί η διαδικασία, κάντε κλικ στο **ΟΚ**.
- **8**Κάντε κλικ στο κουμπί Close.

### <span id="page-49-0"></span>Aφαίρεση του Memory Stick

### Για να αφαιρέσετε ένα Memory Stick

- **1**Βεβαιωθείτε ότι η ενδεικτική λυχνία Memory Stick Duo/PRO Duo είναι σβηστή.
- **2**Σπρώξτε το Memory Stick μέσα στον υπολογιστή. Το Memory Stick πετάγεται προς τα έξω.
- **3**Αφαιρέστε το Memory Stick από την υποδοχή.

**!**Αφαιρείτε πάντα το Memory Stick προσεκτικά, διαφορετικά μπορεί να πεταχτεί προς τα έξω χωρίς να το περιμένετε.

Μην αφαιρείτε το Memory Stick ενώ είναι αναμμένη η ενδεικτική λυχνία Memory Stick Duo/PRO Duo. Διαφορετικά, μπορεί να χαθούν δεδομένα. Η αποθήκευση μεγάλου όγκου δεδομένων ενδέχεται να διαρκέσει πολύ, για το λόγο αυτό βεβαιωθείτε ότι έχει σβήσει η ενδεικτική λυχνία πριν αφαιρέσετε το Memory Stick.

# <span id="page-50-0"></span>!ρήση καρτών µνήµης CompactFlash

Εκτός από την υποδοχή Memory Stick PRO/Duo, ο υπολογιστής σας διαθέτει μια υποδοχή για κάρτες μνήμης CompactFlash. Μπορείτε να χρησιμοποιείτε αυτήν την υποδοχή για να μεταφέρετε δεδομένα ανάμεσα σε ψηφιακές φωτογραφικές μηχανές, βιντεοκάμερες, συσκευές αναπαραγωγής ήχου και άλλες συσκευές ήχου/ εικόνας.

**!**Να είστε ιδιαίτερα προσεχτικοί όταν εισάγετε ή αφαιρείτε μια κάρτα μνήμης από την υποδοχή. Μην εισάγετε ή εξάγετε βίαια την κάρτα μνήμης από την υποδοχή.

Η υποδοχή καρτών μνήμης CompactFlash του υπολογιστή σας υποστηρίζει μέσα Τύπου I και Τύπου II.

Ο υπολογιστής σας έχει ελεγχθεί και έχει διαπιστωθεί ότι είναι συμβατός μόνο με τις κυριότερες κάρτες μνήμης CompactFlash που ήταν διαθέσιμες τον Σεπτέμβριο του 2006. Ωστόσο, δεν παρέχεται καμία εγγύηση ως προς τη συμβατότητα όλων των καρτών μνήμης CompactFlash που πληρούν τις ίδιες προϋποθέσεις με τα συμβατά αποθηκευτικά μέσα.

# <span id="page-51-0"></span>Tοποθέτηση κάρτας μνήμης CompactFlash

**!**<br>Ο υπολογιστής σας συνοδεύεται από ένα προστατευτικό για την υποδοχή κάρτας μνήμης CompactFlash. Αφαιρέστε το προστατευτικό υποδοχής πριν χρησιμοποιήσετε την υποδοχή κάρτας μνήμης CompactFlash για πρώτη φορά.

Να είστε ιδιαίτερα προσεχτικοί όταν εισάγετε ή αφαιρείτε μια κάρτα μνήμης CompactFlash από την υποδοχή. Μην την εισάγετε ή εξάγετε βίαια από την υποδοχή.

#### ✍

Για να τοποθετήσετε ή να αφαιρέσετε μια κάρτα μνήμης CompactFlash δεν χρειάζεται να απενεργοποιήσετε τον υπολογιστή σας.

### Για να τοποθετήσετε μια κάρτα μνήμης CompactFlash

- **1**Πιάστε απαλά την άκρη του προστατευτικού της κάρτας μνήμης CompactFlash και αφαιρέστε το από την υποδοχή.
- **2**Κρατήστε την κάρτα μνήμης CompactFlash με το βέλος στραμμένο προς τα επάνω και με κατεύθυνση προς την υποδοχή κάρτας CompactFlash.
- **3**Σπρώξτε προσεκτικά την κάρτα μνήμης CompactFlash (1) στην υποδοχή μέχρι να ασφαλίσει στη θέση της. Μην πιέζετε με δύναμη την κάρτα μέσα στην υποδοχή.

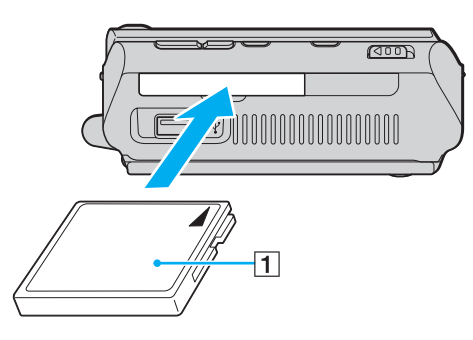

<span id="page-52-0"></span>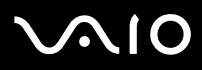

**!**<br>Τοποθετήστε το προστατευτικό της υποδοχής της κάρτας μνήμης CompactFlash για προστασία από την εισχώρηση βρομιάς μέσα στην υποδοχή όταν δεν χρησιμοποιείτε την κάρτα μνήμης CompactFlash. Πριν μετακινήσετε τον υπολογιστή, βεβαιωθείτε ότι έχετε τοποθετήσει το προστατευτικό υποδοχής της κάρτας μνήμης CompactFlash μέσα στην υποδοχή.

∕Ζα<br>Εάν η κάρτα μνήμης δεν μπορεί να εισαχθεί εύκολα στην υποδοχή, αφαιρέστε την προσεκτικά και βεβαιωθείτε ότι την τοποθετείτε με τη σωστή κατεύθυνση.

Φροντίστε να χρησιμοποιήσετε την πιο πρόσφατη έκδοση του προγράμματος οδήγησης που διατίθεται από τον κατασκευαστή της κάρτας μνήμης CompactFlash.

## <span id="page-53-0"></span>Αφαίρεση κάρτας µνήµης CompactFlash

Ακολουθήστε τα παρακάτω βήματα για να αφαιρέσετε την κάρτα μνήμης CompactFlash ενώ ο υπολογιστής είναι ενεργοποιημένος. Εάν δεν αφαιρεθεί με τον κατάλληλο τρόπο, ενδέχεται το σύστημα να μην λειτουργήσει κανονικά.

Για να αφαιρέσετε µια κάρτα µνήµης CompactFlash

#### ✍

Για να αφαιρέσετε μια κάρτα μνήμης CompactFlash όταν ο υπολογιστής είναι απενεργοποιημένος, παραλείψτε τα βήματα 1 έως 7.

- **1** Κάντε διπλό κλικ στο εικονίδιο **Safely Remove Hardware** στη γραμμή εργασιών. Εμφανίζεται το παράθυρο Safely Remove Hardware.
- **2** Επιλέξτε τη συσκευή υλικού που επιθυμείτε να αποσυνδέσετε.
- **3** Κάντε κλικ στο κουμπί **Stop**. Εμφανίζεται το παράθυρο Stop a Hardware Device.
- **4** Βεβαιωθείτε ότι είναι δυνατή η ασφαλής αφαίρεση της συσκευής από το σύστημα.
- **5** Κάντε κλικ στο κουμπί **ΟΚ**. Θα εμφανιστεί ένα παράθυρο, στο οποίο αναφέρεται ότι η συσκευή μπορεί να αφαιρεθεί με ασφάλεια.
- **6** Κάντε κλικ στο κουμπί **ΟΚ**.
- **7**Kάντε κλικ στο κουμπί Close για να κλείσετε το παράθυρο Safely Remove Hardware.
- **8**Πιάστε απαλά την άκρη της κάρτας μνήμης CompactFlash και αφαιρέστε την από την υποδοχή.

# <span id="page-54-0"></span>Χρήση του Internet

Για να χρησιμοποιήσετε το Internet, πρέπει να συνδέσετε μια εξωτερική συσκευή μόντεμ, για παράδειγμα, ένα μόντεμ τηλεφώνου USB, ένα μόντεμ xDSL ή ένα καλωδιακό μόντεμ στον υπολογιστή σας. Για αναλυτικές .<br>Λειτουργίες σχετικά με τη δημιουργία της σύνδεσης και τη ρύθμιση του μόντεμ, ανατρέξτε στο εγχειρίδιο που συνοδεύει το μόντεμ.

# <span id="page-55-0"></span>Χρήση ασύρματου LAN (WLAN)

. Χρησιμοποιώντας το ασύρματο LAN (WLAN) της Sony, όλες οι ψηφιακές συσκευές σας που διαθέτουν ενσωματωμένη δυνατότητα ασύρματου LAN μπορούν να επικοινωνούν ελεύθερα μεταξύ τους μέσω ενός δικτύου. Το WLAN αποτελεί ένα δίκτυο στο οποίο κάποιος χρήστης έχει τη δυνατότητα να συνδεθεί σε ένα τοπικό δίκτυο (LAN), μέσω ασύρματης σύνδεσης (με ραδιοκύματα). Με τον τρόπο αυτόν, δεν χρειάζεται πλέον να τραβάτε καλώδια ή σύρματα μέσα από τοίχους και οροφές.

Το WLAN της Sony υποστηρίζει όλες τις κανονικές δραστηριότητες Ethernet, αλλά με τα πρόσθετα πλεονεκτήματα της φορητότητας και της περιαγωγής. Μπορείτε να συνεχίσετε να έχετε πρόσβαση σε πληροφορίες, πόρους Internet/Intranet και δικτύου, ακόμα και κατά τη διάρκεια μιας σύσκεψης ή καθώς κινείστε από το ένα μέρος στο άλλο.

Μπορείτε να επικοινωνείτε χωρίς σημείο πρόσβασης, γεγονός που σημαίνει ότι είναι δυνατή η επικοινωνία μεταξύ περιορισμένου αριθμού υπολογιστών (ad-hoc). Εναλλακτικά, μπορείτε να επικοινωνείτε μέσω σημείου πρόσβασης που σας επιτρέπει να δημιουργείτε πλήρη υποδομή δικτύου (υποδομή).

# <span id="page-56-0"></span>**AIO**

#### ✍

Σε ορισμένες χώρες/περιοχές, ενδέχεται να υπάρχουν περιορισμοί από τους τοπικούς κανονισμούς αναφορικά με τη χρήση των προϊόντων WLAN (π.χ. περιορισμένος αριθμός καναλιών). Επομένως, προτού ενεργοποιήσετε τη δυνατότητα WLAN, διαβάστε προσεκτικά τον **Regulations Guide**.

Το WLAN χρησιμοποιεί το πρότυπο IEEE 802.11a<sup>\*</sup>/b/g, το οποίο καθορίζει την τεχνολογία που χρησιμοποιείται. Στο πρότυπο περιλαμβάνεται μέθοδοι κρυπτογράφησης Wired Equivalent Privacy (WEP), που αποτελεί ένα πρωτόκολλο για ασφάλεια, Wi-Fi Protected Access 2 (WPA2) και Wi-Fi Protected Access (WPA). Προτείνονται από κοινού από τις IEEE και Wi-Fi Alliance, ενώ η WPA2 και η WPA είναι προδιαγραφές προτύπων που βασίζονται σε διαλειτουργικές βελτιώσεις ασφάλειας που αυξάνουν το επίπεδο προστασίας των δεδομένων και τον έλεγχο πρόσβασης σε υπάρχοντα δίκτυα WiFi. Η WPA έχει σχεδιαστεί ώστε να είναι συμβατή με την επόμενη προδιαγραφή IEEE 802.11i. Χρησιμοποιεί τη βελτιωμένη κρυπτογράφηση δεδομένων TKIP (Temporal Key Integrity Protocol - πρωτόκολλο ακεραιότητας προσωρινού κλειδιού) σε συνδυασμό με την ταυτοποίηση χρήστη 802.1X και EAP (Extensible Authentication Protocol - Πρωτόκολλο εκτεταμένης ταυτοποίησης). Η κρυπτογράφηση των δεδομένων προστατεύει την ευάλωτη ασύρματη σύνδεση μεταξύ των πελατών και των σημείων πρόσβασης. Επιπλέον, υπάρχουν άλλοι τυπικοί μηχανισμοί ασφαλείας δικτύων LAN για την εξασφάλιση της προστασίας του προσωπικού απορρήτου όπως: κωδικός πρόσβασης προστασίας, διατερματική κρυπτογράφηση, εικονικά ιδιωτικά δίκτυα και πιστοποίηση ταυτότητας. Η WPA2, η δεύτερη γενιά της WPA, παρέχει μεγαλύτερη προστασία δεδομένων και έλεγχο πρόσβασης στο δίκτυο και έχει επίσης σχεδιαστεί για να παρέχει ασφάλεια σε όλες τις εκδόσεις συσκευών 802.11, συμπεριλαμβανομένων των 802.11b, 802.11a και 802.11g, multi-band και multi-mode. Επιπλέον, βάσει του εγκεκριμένου προτύπου IEEE 802.11i, η WPA2 παρέχει ασφάλεια όμοια με αυτή που απαιτείται σε κυβερνητικό επίπεδο εφαρμόζοντας τον αλγόριθμό κρυπτογράφησης AES συμβατό με FIPS 140-2 και τη μέθοδο πιστοποίησης που βασίζεται στο 802.1X του Εθνικού Ινστιτούτου Προτύπων και Τεχνολογίας (National Institute of Standards and Technology/NIST). Η WPA2 είναι συμβατή με την WPA.

\* Ανατρέξτε στην ηλεκτρονική τεκμηρίωση **Προδιαγραφές** για να διαπιστώσετε εάν το μοντέλο σας υποστηρίζει το πρότυπο IEEE 802.11a.

Οι συσκευές ασύρματου LAN που χρησιμοποιούν το πρότυπο IEEE 802.11a, καθώς και εκείνες που χρησιμοποιούν το πρότυπο IEEE 802.11b ή g δεν μπορούν να επικοινωνήσουν, επειδή οι συχνότητες είναι διαφορετικές.

IEEE 802.11b: Η τυπική ταχύτητα είναι 11 Mbps ή περίπου 30 έως 100 φορές μεγαλύτερη από την ταχύτητα μιας τυπικής σύνδεσης μέσω τηλεφώνου.

IEEE 802.11a/g: Η τυπική ταχύτητα είναι 54 Mbps ή περίπου 5 φορές μεγαλύτερη από την ταχύτητα μιας συσκευής ασύρματου LAN που χρησιμοποιεί το πρότυπο ΙΕΕΕ 802.11b.

<span id="page-57-0"></span>Το εύρος ζώνης 2,4 GHz που χρησιμοποιείται από συσκευές συμβατές με ασύρματο LAN χρησιμοποιείται επίσης από διάφορες άλλες συσκευές. Παρότι στις συσκευές που είναι συμβατές με ασύρματο LAN χρησιμοποιούνται τεχνολογίες που ελαχιστοποιούν την παρεμβολή από άλλες συσκευές που χρησιμοποιούν το ίδιο εύρος ζώνης, τέτοια παρεμβολή μπορεί να προκαλέσει μικρότερη ταχύτητα επικοινωνίας, στενότερη εμβέλεια επικοινωνίας ή διακοπτόμενες ασύρματες συνδέσεις.

Η ταχύτητα επικοινωνίας διαφέρει ανάλογα με την απόσταση μεταξύ των συσκευών επικοινωνίας, την ύπαρξη εμποδίων μεταξύ τέτοιων συσκευών, τη διαμόρφωση της συσκευής, τις συνθήκες ραδιοεπικοινωνίας και το λονισμικό που χρησιμοποιείται. Επιπλέον, μπορεί να διακοπεί η επικοινωνία ανάλονα με τις συνθήκες ραδιοεπικοινωνίας.

Η εμβέλεια επικοινωνίας διαφέρει ανάλογα με την πραγματική απόσταση μεταξύ των συσκευών επικοινωνίας, την ύπαρξη εμποδίων μεταξύ τέτοιων συσκευών, τις συνθήκες ραδιοεπικοινωνίας, το νειτονικό περιβάλλον που περιλαμβάνει την ύπαρξη τοίχων και των υλικών τοίχων και το λονισμικό που χρησιμοποιείται.

Η χρήση προϊόντων IEEE 802.11b και IEEE 802.11g στο ίδιο ασύρματο δίκτυο μπορεί να μειώσει την ταχύτητα επικοινωνίας λόγω ραδιοπαρεμβολής. Λαμβάνοντας αυτό υπόψη, τα προϊόντα IEEE 802.11g είναι σχεδιασμένα για να μειώνουν την ταχύτητα επικοινωνίας προκειμένου να εξασφαλίσουν επικοινωνία με προϊόντα IEEE 802.11b.

Εάν αλλάξετε το ασύρματο κανάλι στο σημείο πρόσβασης, μπορεί να αυξηθεί η ταχύτητα επικοινωνίας όταν αυτή δεν είναι η αναμενόμενη.

<span id="page-58-0"></span>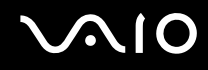

### Επικοινωνία χωρίς Σημείο Πρόσβασης (Ad-hoc)

Ένα προσωρινό (ad-hoc) δίκτυο, είναι ένα δίκτυο στο οποίο δημιουργείται ένα τοπικό δίκτυο αποκλειστικά από τις ίδιες τις ασύρματες συσκευές, χωρίς άλλη κεντρική συσκευή ελέγχου ή σημείο πρόσβασης. Κάθε συσκευή επικοινωνεί απευθείας με τις υπόλοιπες συσκευές του δικτύου. Μπορείτε εύκολα να εγκαταστήσετε ένα νέο δίκτυο στο σπίτι.

- ❑Εάν η ασύρματη σύνδεση δημιουργηθεί από τον υπολογιστή VAIO, θα επιλεγεί το κανάλι 11.
- $\Box$  Eἀν η ασὐρματη σὐνδεση έχει γίνει από συσκευή ομότιμου ασὐρματου LAN, τότε για την επικοινωνία του ασύρματου LAN θα χρησιμοποιηθεί το κανάλι που έχει επιλεγεί από τη συσκευή ομότιμου ασύρματου LAN.

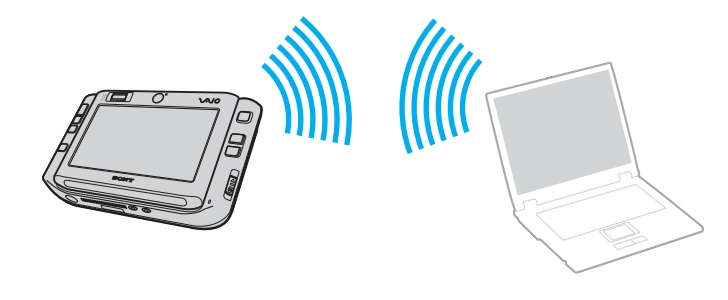

<span id="page-59-0"></span>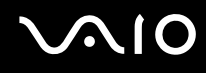

Επικοινωνία χωρίς σημείο πρόσβασης (ad-hoc)

**1**Ενεργοποιήστε το διακόπτη **WIRELESS** ή **WIRELESS LAN**. Θα ανάψει η ενδεικτική λυνία Wireless LAN.

Σε μοντέλα που υποστηρίζουν τη λειτουργία Bluetooth<sup>\*</sup> ή/και το πρότυπο IEEE 802.11a/b/g<sup>\*</sup>, κάντε διπλό κλικ στο εικονίδιο <sub>ω</sub>, ( Β / Ax) στη γραμμή εργασιών για να εμφανιστεί το παράθυρο **Wireless Device Switch**. Κάντε τις επιλ γές ασύρµατ υ δικτύ υ π υ επιθυµείτε και κάντε κλικ στ κ υµπί **OK**.

- **2** Κάντε κλικ στο κουμπί **Start** και κατόπιν στην επιλογή **Control Panel**.
- **3**Κάντε κλικ στην επιλογή View network status and tasks στο στοιχείο Network and Internet.
- **4**Κάντε κλικ στην επιλογή Set up a connection or network στο αριστερό πλαίσιο. Θα εμφανιστεί το παράθυρο Set up a connection or network.
- **5** Επιλέξτε ένα στοιχείο για να καθορίσετε τις ρυθμίσεις του προσωρινού (ad-hoc) δικτύου και κάντε κλικ στο **Next**.
- **6**Ακολουθήστε τις οδηγίες στην οθόνη.
- \*Ανατρέξτε στην ηλεκτρονική τεκμηρίωση **Προδιαγραφές** για να διαπιστώσετε εάν το μοντέλο σας υποστηρίζει τη λειτουργία Bluetooth ή/και το πρότυπο IEEE 802.11a/b/g.

<span id="page-60-0"></span>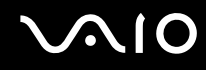

### Επικοινωνία με Σημείο Πρόσβασης (υποδομή)

Το δίκτυο υποδομής είναι ένα δίκτυο το οποίο επεκτείνει το υπάρχον ενσύρματο τοπικό δίκτυο σε ασύρματες συσκευές, μέσω ενός σημείου πρόσβασης (δεν παρέχεται), για παράδειγμα του Sony Access Point. Το σημείο πρόσβασης γεφυρώνει τα ασύρματα με τα ενσύρματα LAN και δρα ως κεντρικός ελεγκτής για το ασύρματο LAN. Το σημείο πρόσβασης συντονίζει τη μετάδοση και τη λήψη από πολλαπλές ασύρματες συσκευές, εντός μιας συγκεκριµένης εµέλειας.

Το σημείο πρόσβασης θα επιλέξει το κανάλι που θα χρησιμοποιείται σε ένα δίκτυο υποδομής.

**!**Για λεπτομέρειες σχετικά με την επιλογή του καναλιού που θα χρησιμοποιείται από το σημείο πρόσβασης, ανατρέξτε στο εγχειρίδιο του σημείου πρόσβασης.

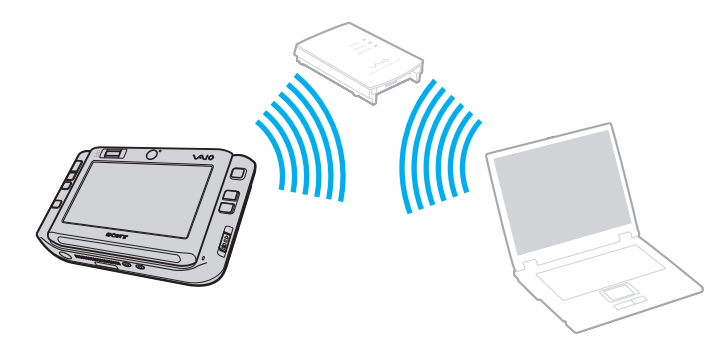

<span id="page-61-0"></span>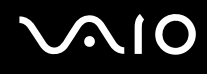

### Σύνδεση με ασύρματο δίκτυο

- **1**Βεβαιωθείτε ότι έχει εγκατασταθεί ένα σημείο πρόσβασης. Για περισσότερες πληροφορίες, ανατρέξτε στο εγχειρίδιο που συνοδεύει το σημείο πρόσβασης που διαθέτετε.
- **2** Ενεργοποιήστε το διακόπτη **WIRELESS** ή **WIRELESS LAN**. Θα ανάψει η ενδεικτική λυνία Wireless LAN.

Σε μοντέλα που υποστηρίζουν τη λειτουργία Bluetooth<sup>\*</sup> ή/και το πρότυπο IEEE 802.11a/b/g<sup>\*</sup>, κάντε διπλό κλικ στο εικονίδιο <sub>Ιου</sub> ( Β / | ωι ) στη γραμμή εργασιών για να εμφανιστεί το παράθυρο **Wireless Device Switch**. Κάντε τις επιλ γές ασύρµατ υ δικτύ υ π υ επιθυµείτε και κάντε κλικ στ κ υµπί **OK**.

- **3** Κάντε κλικ στο κουμπί **Start** και κατόπιν στην επιλογή **Control Panel**.
- **4**Kάντε κλικ στην επιλογή View network status and tasks στο στοιχείο Network and Internet.
- **5**Κάντε κλικ στην επιλ γή **Manage wireless networks**.
- **6**Κάντε κλικ στο στοιχείο Add.
- **7**Ακολουθήστε τις οδηγίες στην οθόνη.
- \*Ανατρέξτε στην ηλεκτρονική τεκμηρίωση **Προδιαγραφές** για να διαπιστώσετε εάν το μοντέλο σας υποστηρίζει τη λειτουργία Bluetooth ή/και το πρότυπο IEEE 802.11a/b/g.

### Αποσύνδεση από ασύρματο δίκτυο

#### Απενεργοποιήστε το διακόπτη **WIRELESS** ή WIRELESS LAN.

**!**Αν απενεργοποιήσετε τη λειτουργία ασύρματου LAN ενώ πραγματοποιείτε πρόσβαση σε απομακρυσμένα έγγραφα, αρχεία ή πόρους, ενδέχεται τα δεδομένα σας να χαθούν.

#### ✍

Για έλεγχο ταυτότητας WPA-PSK ή WPA2-PSK, πρέπει να πληκτρολογήσετε ένα κλειδί δικτύου που να αποτελείται από 8 έως 64 αλφαριθμητικούς αρακτήρες.

# <span id="page-62-0"></span>Χρήση της λειτουργίας Bluetooth

Είναι δυνατή η επίτευξη ασύρματης επικοινωνίας μεταξύ του υπολογιστή σας και άλλων συσκευών Bluetooth όπως είναι κάποιος άλλος υπολογιστής ή ένα κινητό τηλέφωνο. Μπορείτε να μεταφέρετε δεδομένα μεταξύ αυτών των συσκευών χωρίς καλώδια και μέχρι απόσταση 10 μέτρων σε ανοιχτό χώρο.

Σύνδεση συσκευής Bluetooth

- **1**Ενεργοποιήστε το διακόπτη **WIRELESS**.
- **2**Κάντε διπλό κλικ στο **(A)** (B / 14th) στη γραμμή εργασιών για να εμφανιστεί το παράθυρο Wireless Device Switch.
- **3**Ενεργ π ιήστε την επιλ γή **Enable Bluetooth Device**.
- **4**Κάντε κλικ στο κουμπί **ΟΚ**.

# <span id="page-63-0"></span>**AIO**

# Πληροφορίες σχετικά με τη χρήση της λειτουργίας Bluetooth

- $\Box$  Ο ρυθμός μεταφοράς δεδομένων διαφέρει, ανάλογα με τις ακόλουθες συνθήκες:
	- □ Εμπόδια όπως τοίχοι που βρίσκονται μεταξύ των συσκευών
	- $□$  Απόσταση μεταξύ συσκευών
	- □ Υλικό που χρησιμοποιείται στους τοίχους
	- ❑Εγγύτητα σε μικροκύματα και ασύρματα τηλέφωνα
	- ❑Παρεμβολή ραδιοσυχνοτήτων και άλλες περιβαλλοντικές συνθήκες
	- ❑∆ιαµρφωση συσκευών
	- $\Box$  Τύπος εφαρμογής λογισμικού
	- ❑Τύπος λειτουργικού συστήματος
	- $□$  Χρησιμοποἱηση λειτουργιών ασύρματου LAN και Bluetooth ταυτόχρονα στον υπολογιστή
	- ❑Μέγεθος αρχείου που ανταλλάσσεται
- ❑Σημειώνεται ότι λόγω των περιορισμών του προτύπου Bluetooth, είναι δυνατή η καταστροφή μεγάλων αρχείων κατά την διάρκεια συνεχούς μετάδοσης λόγω ηλεκτρομαγνητικών παρεμβολών από το περιβάλλον.
- ❑ Jλες ι συσκευές Bluetooth πρέπει να πιστ π ι ύνται πρ κειµέν υ να επιεαιώνεται τι τηρ ύνται τα ισχύοντα απαιτούμενα πρότυπα. Ακόμη και αν τηρούνται τα πρότυπα, η απόδοση της συσκευής, τα τεχνικά χαρακτηριστικά και οι διαδικασίες λειτουργίας μπορεί να διαφέρουν. Ενδεχομένως να μην είναι δυνατή η ανταλλαγή δεδομένων σε όλες τις περιπτώσεις.
- $\Box$  Η εικόνα και ο ήχος μπορεί να μη συγχρονιστούν, εάν αναπαράγετε βίντεο στον υπολογιστή σας με έξοδο ήχου από τη συνδεδεμένη συσκευή Bluetooth. Πρόκειται για γενικό χαρακτηριστικό της τεχνολογίας Bluetooth.

<span id="page-64-0"></span>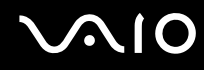

 $□$  Η ζώνη 2,4 GHz με την οποία λειτουργούν οι συσκευές Bluetooth ή συσκευές ασύρματου LAN χρησιμοποιείται ι από διάφορες συσκευές. Οι συσκευές Bluetooth χρησιμοποιούν την τεχνολογία για να ελαχιστοποιούν τις παρεμβολές από άλλες συσκευές που χρησιμοποιούν το ίδιο μήκος κύματος. Ωστόσο, η ταυτόχρονη χρήση της λειτουργίας Bluetooth και συσκευών ασύρματης επικοινωνίας ενδέχεται να προκαλέσει ραδιοπαρεμβολή και να έχει ως αποτέλεσμα μικρότερη ταχύτητα και απόσταση επικοινωνίας από τις τυπικές τιμές.

#### ✍Διαβάστε τον **Regulations Guide** πριν χρησιμοποιήσετε τη λειτουργία Bluetooth.

- $□$  Η λειτουργία Bluetooth μπορεί να μην λειτουργεί ανάλογα με τις συσκευές τρίτων κατασκευαστών ή την ι έκδοση λογισμικού που χρησιμοποιείται από τρίτες εταιρείες.
- $\Box$  Ως γενικό χαρακτηριστικό της τεχνολογίας Bluetooth, η σύνδεση πολλών συσκευών Bluetooth στον υπολογιστή σας μπορεί να προκαλέσει συμφόρηση του εύρους ζώνης, με αποτέλεσμα την κακή απόδοση των συσκευών.

### Ασφάλεια Bluetooth

Η ασύρματη τεχνολογία Bluetooth διαθέτει μια λειτουργία πιστοποίησης ταυτότητας που σας επιτρέπει να είστε βέβαιος με ποιον επικοινωνείτε. Με τη λειτουργία πιστοποίησης ταυτότητας, μπορείτε να αποφύγετε την πρόσβαση στον υπολογιστή σας από οποιαδήποτε ανώνυμη συσκευή Bluetooth.

Την πρώτη φορά που δύο συσκευές Bluetooth επικοινωνούν, πρέπει να καθοριστεί ένας κοινός κωδικός (κωδικός που απαιτείται για την πιστοποίηση ταυτότητας) και για τις δύο συσκευές που θα καταχωρηθούν. Εφόσον καταχωρηθεί μια συσκευή δεν απαιτείται εκ νέου εισαγωγή του κωδικού.

# ∕ ≰π<br>Ο κωδικός μπορεί να είναι διαφορετικός κάθε φορά, αλλά πρἐπει να είναι ο ίδιος στα δύο άκρα.

Για μερικές συσκευές, όπως ένα ποντίκι, δεν χρειάζεται να εισαχθεί κωδικός.

<span id="page-65-0"></span>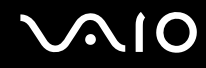

### Επικοινωνία με άλλη συσκευή Bluetooth

Μπορείτε να συνδέσετε τον υπολογιστή σας με μια συσκευή Bluetooth, όπως έναν άλλο υπολογιστή, κινητό τηλέφωνο, PDA, ακουστικά, ποντίκι ή ψηφιακή φωτογραφική μηχανή χωρίς κανένα καλώδιο.

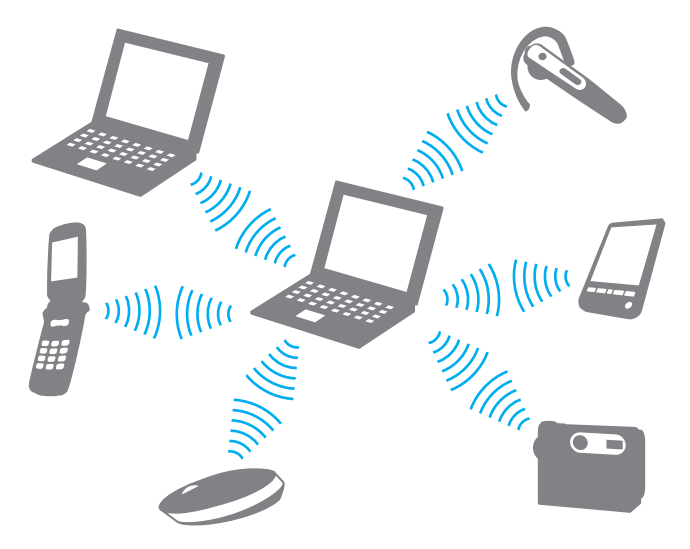

<span id="page-66-0"></span>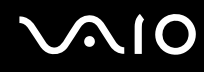

### Επικοινωνία με άλλη συσκευή Bluetooth

Για να επικοινωνήσετε με μια άλλη συσκευή Bluetooth, πρώτα θα πρέπει να ρυθμίσετε τη λειτουργία Bluetooth. Για τη ρύθμιση και τη χρήση της λειτουργίας Bluetooth, ανατρέξτε στο αρχείο βοήθειας του λογισμικού του βοηθητικού προγράμματος Bluetooth.

### Εμφάνιση του αρχείου βοήθειας

**1**Κάντε δεξί κλικ στο εικονίδιο Bluetooth **εξ**ί στη γραμμή εργασιών και επιλέξτε **Help** από το μενού.

### Τερματισμός της σύνδεσης Bluetooth

Για να τερματίσετε τη σύνδεση Bluetooth, απενεργοποιήστε το διακόπτη WIRELESS. Η ενδεικτική λυχνία του Bluetooth σβήνει.

<span id="page-67-0"></span>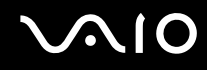

### Χρήση των ακουστικών Bluetooth

Τα ακουστικά Bluetooth (δεν παρέχονται) είναι ιδιαίτερα βολικά κατά τη διάρκεια βιντεοδιασκέψεων μέσω Internet χρησιμοποιώντας λογισμικό ανταλλαγής άμεσων μηνυμάτων. Για λεπτομέρειες σχετικά με τη χρήση των ακουστικών Bluetooth, ανατρέξτε στο εγχειρίδιο που συνοδεύει τα ακουστικά Bluetooth.

Σύνδεση των ακουστικών στον υπολογιστή

- **1**Πατήστε και κρατήστε πατημένο το κουμπί λειτουργίας τουλάχιστον για πέντε δευτερόλεπτα προκειμένου να ενεργοποιήσετε τα ακουστικά Bluetooth.
- **2** Πατήστε και κρατήστε πατημένα τα κουμπιά της έντασης για τουλάχιστον πέντε δευτερόλεπτα έως ότου η ενδεικτική λυχνία αναβοσβήσει με κόκκινο και πράσινο χρώμα.
- **3** Κάντε δεξιό κλικ στο εικονίδιο Bluetooth <mark>το</mark> στη γραμμή εργασιών και επιλέξτε **Bluetooth Settings** από το μενού. Το παράθυρο Bluetooth Settings εμφανίζεται και ξεκινά αυτόματα η λειτουργία Add New Connection Wizard.
- **4** Εάν δεν εµφανιστεί τ παράθυρ **Add New Connection Wizard** πατήστε **New Connection**. Eμφανίζεται το παράθυρο Add New Connection Wizard.
- **5** Επιλέξτε **Express Mode (Recommended)** και, στη συνέχεια, κάντε κλικ στο κουμπί Next. O οδηγός αναζητά συσκευές Bluetooth που βρίσκονται εντός εμβέλειας και εμφανίζει τις διαθέσιμες συσκευές, εάν υπάρχουν.
- **6** Επιλέξτε το όνομα συσκευής για τα ακουστικά Bluetooth και, στη συνέχεια, κάντε κλικ στο **Next**. Όταν πραγματοποιηθεί μια σύνδεση, εμφανίζεται το παράθυρο **Bluetooth Manager-Bluetooth Security**.
- **7**Πληκτρολογήστε "0000" για **Bluetooth Passkey (PIN)** και κατόπιν κάντε κλικ στο κουμπί **ΟΚ**.
- **8** Κάντε κλικ στο κουμπί **Next**. Στο παράθυρο **Bluetooth Settings** εμφανίζεται το εικονίδιο των ακουστικών.
- **9**Κάντε δεξιό κλικ στο εικονίδιο και επιλέξτε **Connect** από το μενού.

<span id="page-68-0"></span>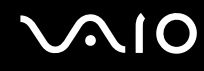

### Αποσύνδεση των ακουστικών από τον υπολογιστή

- **1** Κάντε δεξιό κλικ στο εικονίδιο Bluetooth <mark>το</mark> στη γραμμή εργασιών και επιλέξτε **Bluetooth Settings** από το μενού. Εμφανίζεται το παράθυρο **Bluetooth Settings**.
- **2** Κάντε δεξιό κλικ στο εικονίδιο των ακουστικών και επιλέξτε **Disconnect** από το μενού.
- **3**Κάντε κλικ στ κ υµπί **Yes**.

# <span id="page-69-0"></span>**NIO**

# !ρήση περιφερειακών συσκευών

Μπορείτε να προσθέσετε δυνατότητες στον υπολογιστή σας VAIO, χρησιμοποιώντας τις διάφορες θύρες που υπάρχουν στον υπολογιστή.

- ❑**Σύνδεση τυ θυρσυνδετικύ [\(σελίδα 71\)](#page-70-1)**
- ❑**Σύνδεση τυ πρσαρµγέα θ νης/LAN [\(σελίδα 77\)](#page-76-0)**
- $\Box$ Σύνδεση μονάδας οπτικού δίσκου [\(σελίδα 78\)](#page-77-0)
- ❑**Σύνδεση ε\$ωτερικών ηείων [\(σελίδα 80\)](#page-79-0)**
- ❑**Σύνδεση ε\$ωτερικής θ νης [\(σελίδα 81\)](#page-80-0)**
- ❑**Επιλογή καταστάσεων προβολής [\(σελίδα 86\)](#page-85-0)**
- ❑*Χρήση της λειτουργίας πολλαπλών οθονών [\(σελίδα 87\)](#page-86-0)*
- ❑**Σύνδεση ε\$ωτερικύ µικρφώνυ [\(σελίδα 89\)](#page-88-0)**
- ❑Σύνδεση συσκευής Ενιαίου Σειριακού Διαύλου (USB) [\(σελίδα 90\)](#page-89-0)
- ❑**Σύνδεση εκτυπωτή [\(σελίδα 93\)](#page-92-0)**
- ❑**Σύνδεση συσκευής i.LINK [\(σελίδα 94\)](#page-93-0)**
- ❑Σύνδεση σε τοπικό δίκτυο (LAN) [\(σελίδα 95\)](#page-94-0)

# <span id="page-70-1"></span><span id="page-70-0"></span>Σύνδεση του θυροσυνδετικού

Η σύνδεση του παρεχόμενου θυροσυνδετικού σας δίνει την δυνατότητα να συνδέσετε επιπρόσθετα περιφερειακά στον υπολογιστή σας, όπως μια συσκευή i.LINK και μια εξωτερική οθόνη.

## <span id="page-71-0"></span>Εντοπισμός θυρών στο θυροσυνδετικό

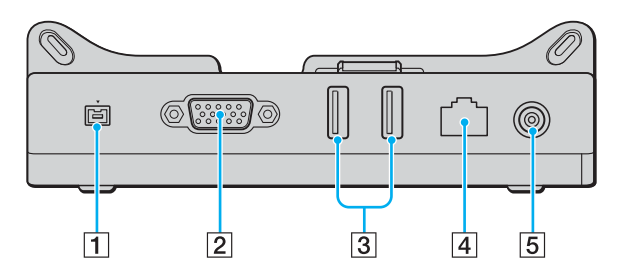

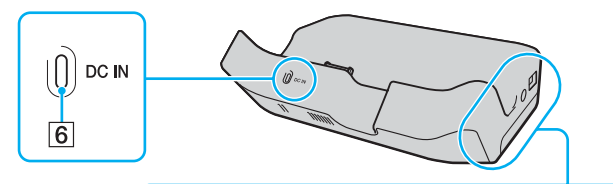

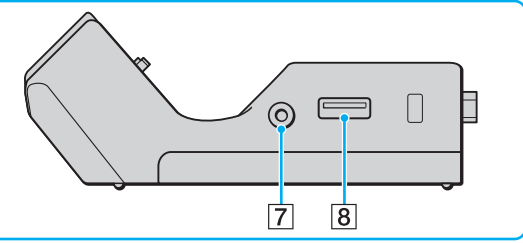

- A Θύρα i.LINK (IEEE 1394) S400 [\(σελίδα 94\)](#page-93-0)
- B Θύρα **MONITOR** (VGA) [\(σελίδα 81\)](#page-80-1)
- [3] Θύρες USB υψηλής ταχύτητας (USB 2.0)<sup>\*</sup> [\(σελίδα 90\)](#page-89-0)
- D Θύρα δικτύ υ (Ethernet) (100BASE-TX / 10BASE-T) [\(σελίδα 95\)](#page-94-0)
- E Θύρα **DC IN** [\(σελίδα 73\)](#page-72-1)
- F Ενδεικτική λυνία **DC IN**
- 7 Υποδοχή εξόδου AV [\(σελίδα 83\)](#page-82-0)
- $\boxed{8}$  Θύρα USB υψηλής ταχύτητας (USB 2.0)<sup>\*</sup> [\(σελίδα 90\)](#page-89-0)
- \*Υποστηρίζει υψηλή/πλήρη/χαμηλή ταχύτητα.

**!**<br>Το θυροσυνδετικό μπορεί να τροφοδοτηθεί μόνο από τον προσαρμογέα εναλλασσόμενου ρεύματος που παρέχεται με τον υπολογιστή σας. Μην αφαιρέσετε τον προσαρμογέα εναλλασσόμενου ρεύματος από το θυροσυνδετικό και την πρίζα εναλλασσόμενου ρεύματος όταν χρησιμοποιείται το θυροσυνδετικό. Μπορεί να προκληθεί ζημιά στα δεδομένα ή δυσλειτουργία υλικού.
<span id="page-72-0"></span>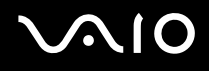

## Σύνδεση του υπολογιστή σας στο θυροσυνδετικό

Σύνδεση του υπολογιστή σας στο θυροσυνδετικό

**!**<br>Βεβαιωθείτε ότι έχετε σβήσει τον υπολογιστή πριν τον συνδέσετε με το θυροσυνδετικό για να αποφύγετε απώλεια μη αποθηκευμένων δεδομένων.

- **1**Αποσυνδέστε όλα τα περιφερειακά από τον υπολογιστή.
- **2**Συνδέστε την υποδοχή οδηγού (1) στο θυροσυνδετικό.

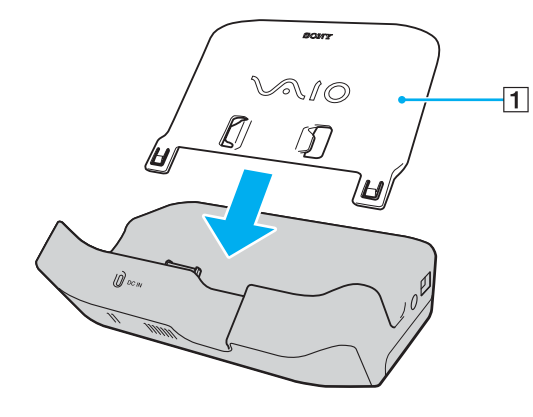

<span id="page-73-0"></span>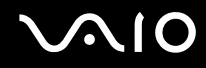

- **3** Συνδέστε το ένα άκρο του καλωδίου ρεύματος (2) στο μετασχηματιστή εναλλασσόμενου ρεύματος (3) και το άλλο άκρο σε μια πρίζα ρεύματος.
- **4** Συνδέστε το καλώδιο του μετασχηματιστή εναλλασσόμενου ρεύματος (3) στην θύρα **DC IN** (4) στο θυροσυνδετικό (5).

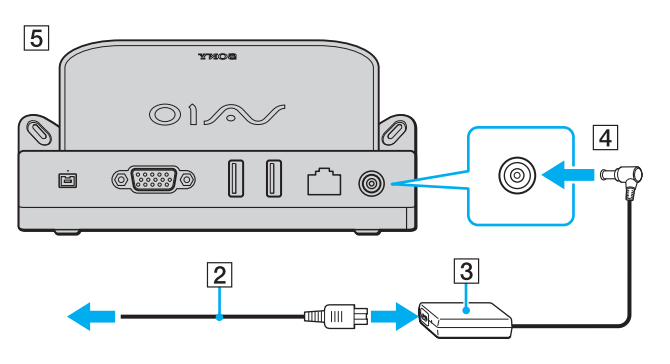

<span id="page-74-0"></span>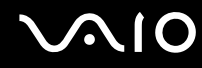

**5**Σύρετε προς τα κάτω τον υπολογιστή κατά μήκος της υποδοχής οδηγού μέχρι να συνδεθεί στο θυροσυνδετικό.

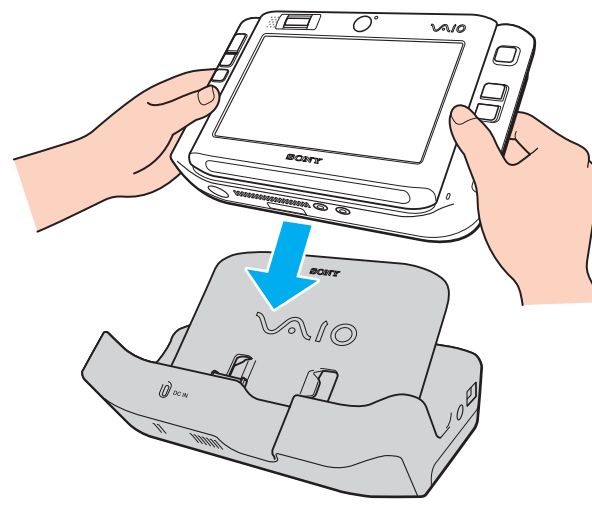

**6**Ενεργοποιήστε τον υπολογιστή.

**!**<br>Χρησιμοποιήστε το μετασχηματιστή εναλλασσόμενου ρεύματος που παρέχεται με τον υπολογιστή σας.

Η μπαταρία πρέπει να είναι συνδεδεμένη στον υπολογιστή σας κατά τη σύνδεσή του υπολογιστή στο θυροσυνδετικό.

Μην μετακινείτε τον υπολογιστή ενώ είναι συνδεδεμένος στο θυροσυνδετικό, γιατί αυτό μπορεί να αποσπαστεί και να προκαλέσει ζημιά στο θυροσυνδετικό και στον υπολογιστή.

<span id="page-75-0"></span>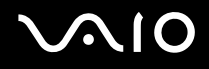

## Αποσύνδεση του υπολογιστή σας από το θυροσυνδετικό

**!**<br>Βεβαιωθείτε ότι έχετε σβήσει τον υπολογιστή πριν τον αποσυνδέσετε από το θυροσυνδετικό για να αποφύγετε απώλεια μη αποθηκευμένων δεδομένων. Αποσύνδεση του υπολογιστή σας από το θυροσυνδετικό

- **1**Απενεργοποιήστε τον υπολογιστή και τα συνδεδεμένα περιφερειακά.
- **2**Σύρετε προς τα πάνω τον υπολογιστή κατά μήκος της υποδοχής οδηγού και σε αντίθετη κατεύθυνση από το θυροσυνδετικό.

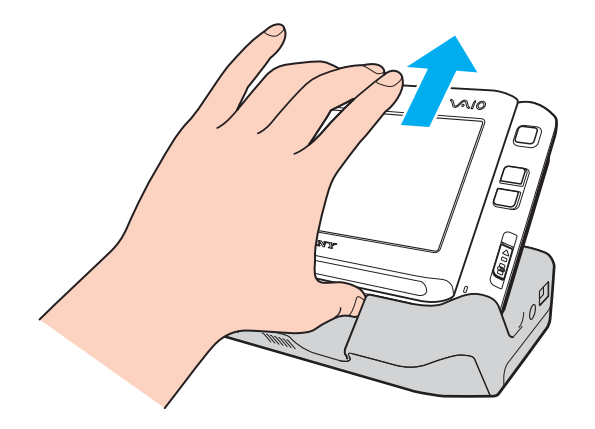

#### ✍

Για να διακόψετε εντελώς την παροχή ρεύματος στο θυροσυνδετικό, αποσυνδέστε το μετασχηματιστή από την πρίζα.

# <span id="page-76-0"></span>Σύνδεση του προσαρμογέα οθόνης/LAN

Συνδέστε τον παρεχόμενο προσαρμογέα οθόνης/LAN (1) στην υποδοχή εισόδου/εξόδου (2) στο κάτω μέρος του υπολογιστή σας για να επεκτείνετε τη δυνατότητα σύνδεσης στον υπολογιστή.

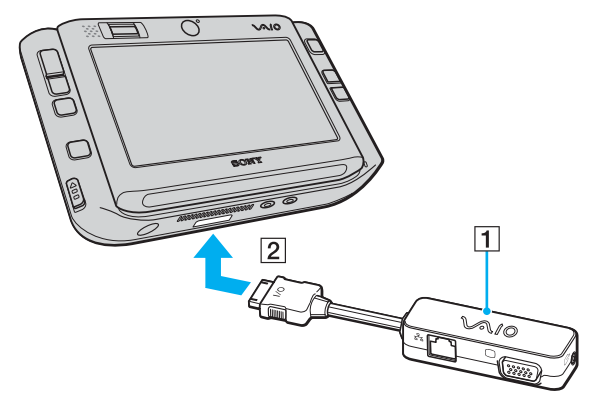

Ο προσαρμογέας οθόνης/LAN διαθέτει τις παρακάτω θύρες:

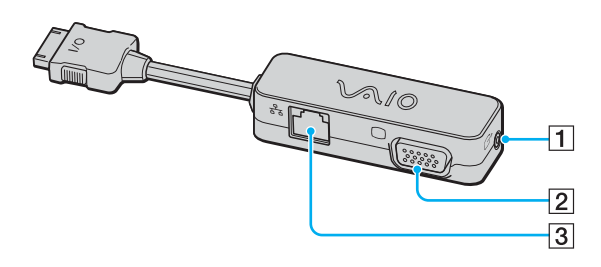

- 1 Υποδοχή εξόδου AV [\(σελίδα 83\)](#page-82-0)
- 2 Θύρα οθόνης (VGA) [\(σελίδα 81\)](#page-80-0)
- $\overline{3}$  Θύρα δικτύου (Ethernet) (100BASE-TX / 10BASE-T) [\(σελίδα 95\)](#page-94-0)

# <span id="page-77-0"></span>Σύνδεση μονάδας οπτικού δίσκου

Για να χρησιμοποιήσετε οπτικούς δίσκους CD και DVD στον υπολογιστή σας, πρέπει να συνδέσετε μια εξωτερική μονάδα οπτικού δίσκου (δεν παρέχεται) μέσω του θυροσυνδετικού.

# Σύνδεση μονάδας οπτικού δίσκου

**!**<br>Βεβαιωθείτε ότι έχετε συνδέσει μια εξωτερική μονάδα οπτικού δίσκου πριν από την εκκίνηση οποιουδήποτε προεγκατεστημένου λογισμικού CD/DVD. Για να συνδέσετε μια μονάδα οπτικού δίσκου

- **1**Επιλέξτε τη θύρα USB (1)  $\dot{\Psi}$  που επιθυμείτε να χρησιμοποιήσετε.
- **2**Συνδέστε το ένα άκρο ενός καλωδίου USB (δεν παρέχεται) (2) στη θύρα USB και το άλλο άκρο σε μια εξωτερική μονάδα οπτικού δίσκου (δεν παρέχεται) (3). Για λεπτομερείς οδηγίες σχετικά με τη σύνδεση του καλωδίου USB στη μονάδα, ανατρέξτε στο εγχειρίδιο που συνοδεύει την εξωτερική μονάδα οπτικού δίσκου.

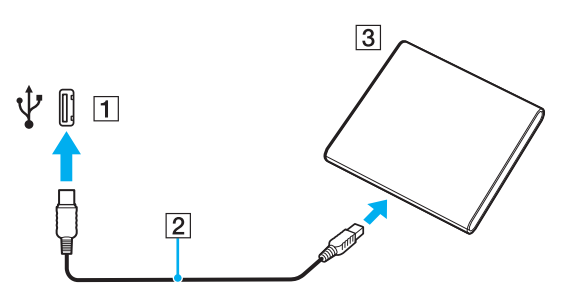

## <span id="page-78-0"></span>Αποσύνδεση μονάδας οπτικού δίσκου

Μπορείτε να αποσυνδέσετε μια μονάδα οπτικού δίσκου όταν ο υπολογιστής σας είναι ενεργοποιημένος ή απενεργοποιημένος. Η αποσύνδεση της μονάδας όταν ο υπολογιστής βρίσκεται σε κατάσταση εξοικονόμησης ενέργειας (Sleep ή Hibernate) ενδέχεται να προκαλέσει βλάβη στον υπολογιστή. Εάν ο υπολογιστής σας είναι απενερνοποιημένος, μπορείτε να αποσυνδέσετε το καλώδιο i.LINK οποιαδήποτε στινμή.

#### Για να αποσυνδέσετε μια μονάδα οπτικού δίσκου

- **1**Κλείστε όλες τις εφαρμογές λογισμικού που χρησιμοποιούν τη μονάδα οπτικού δίσκου.
- **2** Κάντε διπλό κλικ στο εικονίδιο **Safely Remove Hardware** στη γραμμή εργασιών. Εμφανίζεται το παράθυρο Safely Remove Hardware.
- **3** Επιλέξτε τη μονάδα οπτικού δίσκου που θέλετε να αποσυνδέσετε.
- **4** Κάντε κλικ στο κουμπί **Stop**. Εμφανίζεται το παράθυρο Stop a Hardware device.
- **5** \_ Βεβαιωθείτε ότι η μονάδα οπτικού δίσκου έχει επιλεγεί και κάντε κλικ στο **ΟΚ**. Θα εμφανιστεί μήνυμα που θα δηλώνει ότι είναι ασφαλής η αφαίρεση της συσκευής υλικού.
- **6**Κάντε κλικ στ κ υµπί **OK**.
- **7**Kάντε κλικ στο κουμπί Close για να κλείσετε το παράθυρο Safely Remove Hardware.
- **8**Αποσυνδέστε τη μονάδα οπτικού δίσκου από τον υπολογιστή.

# <span id="page-79-0"></span>Σύνδεση εξωτερικών ηχείων

Μπορείτε να βελτιώσετε την ποιότητα του ήχου του υπολογιστή σας συνδέοντας εξωτερικά ηχεία.

Για να συνδέσετε εξωτερικά ηχεία

- **1**1 – Συνδέστε το καλώδιο των ηχείων (1) στην υποδοχή των ακουστικών (2)  $\Omega$ .
- **2**Συνδέστε το άλλο άκρο του καλωδίου ηχείων στο εξωτερικό ηχείο (3).
- **3**Μειώστε την ένταση ήχου των ηχείων προτού τα θέσετε σε λειτουργία.

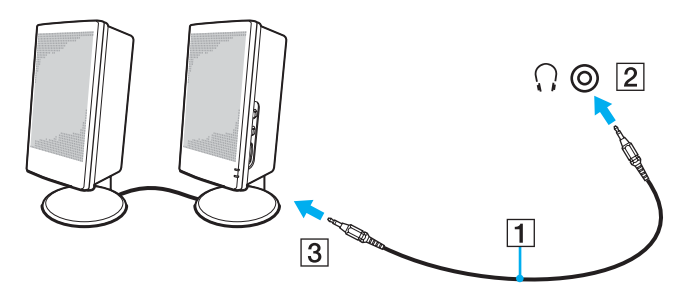

✍

Βεβαιωθείτε ότι τα ηχεία που διαθέτετε προορίζονται για χρήση με υπολογιστή.

**!**<br>Μην τοποθετείτε δισκέτες επάνω στα ηχεία, διότι το μαγνητικό τους πεδίο μπορεί να καταστρέψει τα δεδομένα που βρίσκονται αποθηκευμένα σε αυτές.

# <span id="page-80-1"></span>Σύνδεση εξωτερικής οθόνης

Μπορείτε να συνδέσετε εξωτερική οθόνη (δεν παρέχεται) στον υπολογιστή σας. Για παράδειγμα, μπορείτε να χρησιμοποιήσετε τον υπολογιστή με οθόνη υπολογιστή ή με συσκευή προβολής.

#### ✍

Συνδέστε το καλώδιο του ρεύματος, αφού πρώτα έχετε συνδέσει όλα τα υπόλοιπα καλώδια.

Οι εξωτερικές οθόνες χρησιμοποιούνται ως δεύτερες οθόνες.

Αποκλειστικά στο λειτουργικό σύστημα Windows, μπορείτε επίσης να χρησιμοποιήσετε μια εξωτερική οθόνη για να ρυθμίσετε πολλαπλές οθόνες.

## <span id="page-80-0"></span>Σύνδεση οθόνης υπολογιστή

Για τη σύνδεση μιας οθόνης υπολογιστή στον υπολογιστή σας χρειάζεται το παρεχόμενο θυροσυνδετικό ή ο προσαρμογέας οθόνης/LAN.

#### Για να συνδέσετε μια οθόνη υπολογιστή

- **1**Εάν χρειάζεται, συνδέστε το ένα άκρο του καλωδίου ρεύματος (1) στην οθόνη και το άλλο άκρο στην πρίζα.
- **2**2 Συνδέστε το καλώδιο της οθόνης (2) (δεν παρέχεται) στη θύρα οθόνης (VGA) (3) ○ στο θυροσυνδετικό ή στον προσαρμονέα οθόνης/LAN.

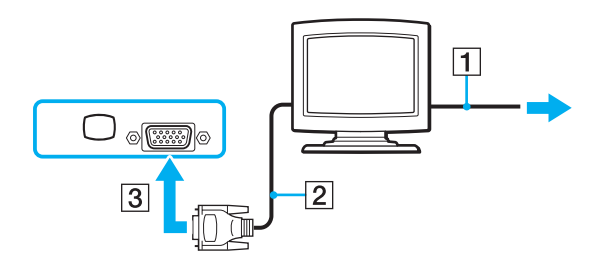

# <span id="page-81-0"></span>Σύνδεση οθόνης υπολογιστή πολυμέσων

Για τη σύνδεση μιας οθόνης υπολογιστή πολυμέσων στον υπολογιστή σας χρειάζεται το παρεχόμενο θυροσυνδετικό ή ο προσαρμογέας οθόνης/LAN.

### Για να συνδέσετε μια οθόνη υπολογιστή πολυμέσων

- **1**Συνδέστε το καλώδιο τροφοδοσίας της οθόνης υπολογιστή πολυμέσων (1) σε μια πρίζα εναλλασσόμενου ρεύματος.
- **2**Συνδέστε το καλώδιο της οθόνης (2) (δεν παρέχεται) στη θύρα οθόνης (VGA) (3)  $\Box$  στο θυροσυνδετικό ή στον προσαρμογέα οθόνης/LAN.
- **3**Συνδέστε το καλώδιο του ηχείου (4) στην υποδοχή ακουστικών (5)  $\Omega$  του υπολογιστή.
- **4**Συνδέστε το καλώδιο του μικροφώνου (6) στην υποδοχή μικροφώνου (7) « του υπολογιστή.

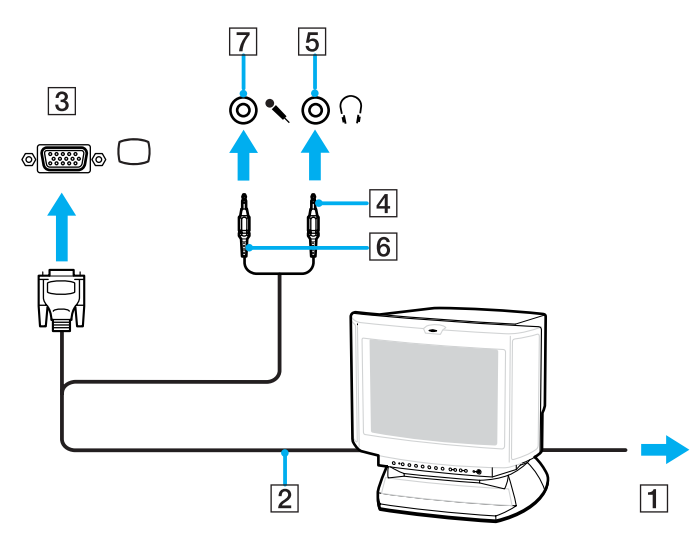

<span id="page-82-1"></span>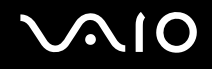

## <span id="page-82-0"></span>Σύνδεση τηλεόρασης

Για τη σύνδεση μιας τηλεόρασης στον υπολογιστή σας χρειάζεται το παρεχόμενο θυροσυνδετικό ή ο προσαρμογέας οθόνης/LAN.

#### Για να συνδέσετε μια τηλεόραση στον υπολογιστή

- **1**Συνδέστε το καλώδιο ρεύματος της τηλεόρασης (1) στην πρίζα.
- **2**Συνδέστε το ένα άκρο του καλωδίου ήχου/εικόνας (2) στην υποδοχή εξόδου AV (3)  $\hookrightarrow$  στο θυροσυνδετικό ή στον προσαρμογέα οθόνης/LAN και το άλλο στην τηλεόραση.
- **3**Αλλάξτε το κανάλι εισόδου της τηλεόρασης σε εξωτερική πηγή.
- **4**Ρυθμίστε τη διαμόρφωση της τηλεόρασης.

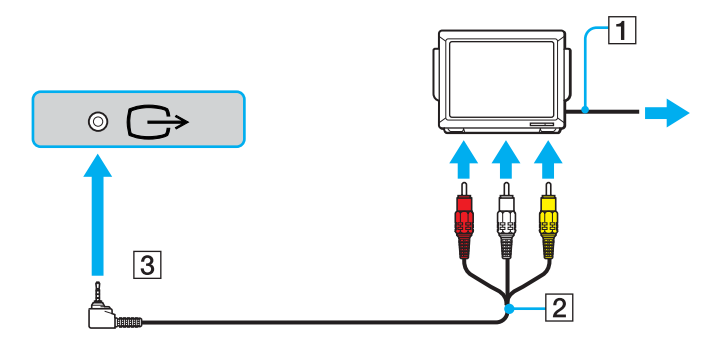

<span id="page-83-0"></span>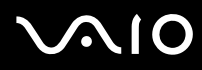

#### ✍

Πρέπει να χρησιμοποιήσετε ένα καλώδιο AV που διαθέτει βύσμα minijack στο ένα άκρο και 3 βύσματα RCA στο άλλο άκρο. Εάν η τηλεόρασή σας δεν διαθέτει υποδοχές RCA, αλλά υποδοχή SCART, χρειάζεστε ένα μετατροπέα RCA σε SCART. Εάν ο υπολογιστής σας διαθέτει μια θύρα S VIDEO, μπορείτε να χρησιμοποιήσετε αυτή τη θύρα ως εναλλακτικό τρόπο σύνδεσης.

Ανατρέξτε στο εγχειρίδιο που συνοδεύει τα περιφερειακά, για περισσότερες πληροφορίες σχετικά με την εγκατάσταση και τον τρόπο χρήσης.

Εάν η ανάλυση της οθόνης του υπολογιστή είναι υψηλότερη από 1024 x 768 πίξελ, ένα τμήμα της εικόνας δεν θα εμφανίζεται στην τηλεόραση. Το τμήμα της εικόνας που δεν φαίνεται στην τηλεόραση μπορεί να εμφανιστεί με τη μετακίνηση του δρομέα στον υπολογιστή. Εάν επιθυμείτε να προβάλετε ολόκληρη την εικόνα, αλλάξτε την ανάλυση της οθόνης του υπολογιστή σε 1024 x 768 πίξελ ή μικρότερη.

<span id="page-84-0"></span>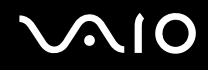

## Σύνδεση συσκευής προβολής

Για τη σύνδεση μιας συσκευής προβολής (για παράδειγμα της συσκευής προβολής LCD της Sony) στον υπολογιστή σας χρειάζεται το παρεχόμενο θυροσυνδετικό ή ο προσαρμογέας οθόνης/LAN.

### Για να συνδέσετε μια συσκευή προβολής

- **1**Συνδέστε στην πρίζα το καλώδιο τροφοδοσίας (1) της συσκευής προβολής.
- **2**Συνδέστε ένα καλώδιο σήματος RGB (2) (δεν παρέχεται) στη θύρα οθόνης (VGA) (3)  $\Box$  στο θυροσυνδετικό ή στον προσαρμογέα οθόνης/LAN.
- **3**Συνδέστε ένα καλώδιο ήχου (4) (δεν παρέχεται) στην υποδοχή ακουστικών (5)  $\Omega$ .
- **4**Συνδέστε το καλώδιο σήματος RGB και το καλώδιο ήχου στην υποδοχή και τη θύρα της συσκευής προβολής (6).

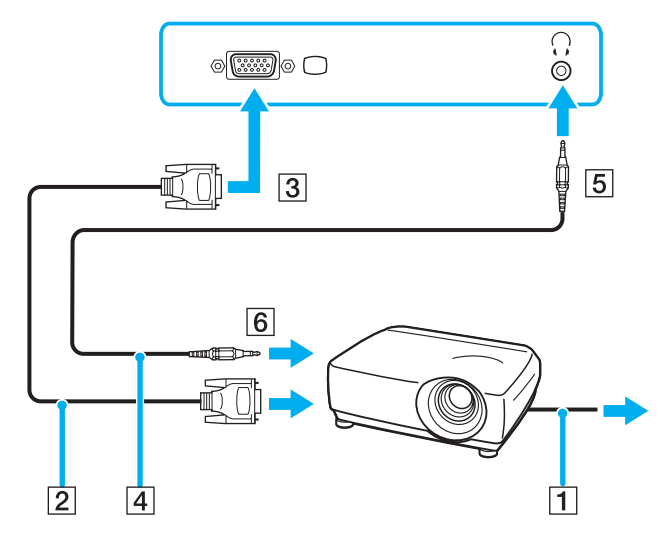

# <span id="page-85-0"></span>Επιλογή καταστάσεων προβολής

Μπορείτε να επιλέξετε την οθόνη που θα χρησιμοποιηθεί ως πρωτεύουσα οθόνη σε περίπτωση σύνδεσης εξωτερικής οθόνης (επιτραπέζιας οθόνης κ.λπ.) στον υπολογιστή.

Εάν θέλετε να εργαστείτε στην οθόνη του υπολογιστή και στην εξωτερική οθόνη ταυτόχρονα, ανατρέξτε στην ενότητα **Χρήση της λειτουργίας πολλαπλών οθονών [\(σελίδα 87\)](#page-86-1)** για περισσότερες πληροφορίες.

#### Για να επιλέξετε μια οθόνη

- **1**Κάντε δεξί κλικ στην επιφάνεια εργασίας και επιλέξτε **Personalize** από το μενού συντομεύσεων.
- **2** Κάντε κλικ στο **Display Settings**. Εμφανίζεται το παράθυρο Display Settings.
- **3**Ακολουθήστε τις οδηγίες στην οθόνη για να αλλάξετε τις ρυθμίσεις.

#### ✍

Ενδέχεται να μην μπορείτε να εμφανίσετε το ίδιο περιεχόμενο ταυτόχρονα στην οθόνη του υπολογιστή και στην εξωτερική οθόνη ή στη συσκευή προβολής, ανάλονα με τον τύπο της εξωτερικής οθόνης ή της συσκευής προβολής.

Ενεργοποιήστε τις περιφερειακές συσκευές πριν ενεργοποιήσετε τον υπολογιστή.

Μπορείτε εναλλακτικά να επιλέξετε μια οθόνη με το λογισμικό **VAIO Touch Launcher**. Δείτε το αρχείο βοήθειας του λογισμικού για περισσότερες πληροφορίες.

# <span id="page-86-1"></span><span id="page-86-0"></span>.Χρήση της λειτουργίας πολλαπλών οθονών

Η λειτουργία πολλαπλών οθονών σάς επιτρέπει να διανέμετε τμήματα της επιφάνειας εργασίας σας σε άλλες οθόνες. Για παράδειγμα, εάν έχετε μια εξωτερική οθόνη συνδεδεμένη στη θύρα οθόνης (VGA), η οθόνη του υπολογιστή σας και η εξωτερική οθόνη μπορούν να λειτουργούν ως μία οθόνη.

Μπορείτε να μετακινείτε το δρομέα από τη μια οθόνη στην άλλη. Η δυνατότητα αυτή σας επιτρέπει να μεταφέρετε αντικείμενα, όπως ένα ανοιχτό παράθυρο κάποιας εφαρμογής ή μια γραμμή εργαλείων, από τη μια οθόνη στην άλλη.

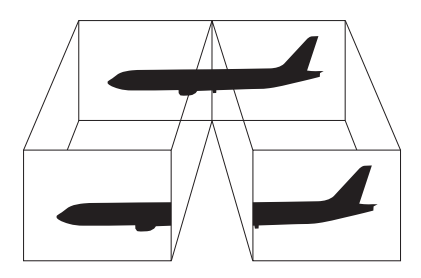

#### ✍

Η εξωτερική οθόνη μπορεί να μην υποστηρίζει την λειτουργία πολλαπλών οθονών.

Ορισμένες εφαρμογές μπορεί να μην είναι συμβατές με τις ρυθμίσεις της λειτουργίας πολλαπλών οθονών.

Βεβαιωθείτε ότι ο υπολογιστής δεν μεταβαίνει σε κατάσταση Sleep ή Hibernate ενώ χρησιμοποιείτε τη λειτουργία πολλαπλών οθονών, διαφορετικά υπάρχει το ενδεχόμενο ο υπολογιστής σας να μην επανέλθει σε κατάσταση Normal.

Εάν έχετε ορίσει διαφορετικά χρώματα για κάθε οθόνη, μην χωρίζετε ένα παράθυρο σε δύο οθόνες, διαφορετικά η εφαρμογή είναι πιθανό να μην λειτουργήσει σωστά.

Ορίστε λιγότερα χρώματα ή χαμηλότερη ανάλυση για κάθε οθόνη.

# <span id="page-87-0"></span>**NIO**

Επιλογή της λειτουργίας πολλαπλών οθονών

- **1**Κάντε δεξί κλικ στην επιφάνεια εργασίας και επιλέξτε Personalize από το μενού συντομεύσεων.
- **2** Κάντε κλικ στο **Display Settings**. Εμφανίζεται το παράθυρο Display Settings.
- **3**Ακολουθήστε τις οδηγίες στην οθόνη για να αλλάξετε τις ρυθμίσεις.

#### ✍

Επιπλέον, μπορείτε να ρυθμίσετε τα χρώματα και την ανάλυση για κάθε οθόνη και να προσαρμόσετε την κατάσταση λειτουργίας πολλαπλών οθονών όπως θέλετε.

# <span id="page-88-0"></span>Σύνδεση εξωτερικού μικροφώνου

Εάν χρειαστεί να χρησιμοποιήσετε συσκευή εισόδου ήχου (για παράδειγμα για να έχετε συνομιλία στο Internet), πρέπει να συνδέσετε εξωτερικό μικρόφωνο (δεν παρέχεται).

Για να συνδέσετε ένα εξωτερικό μικρόφωνο

Συνδέστε το καλώδιο του μικροφώνου (1) στην υποδοχή μικροφώνου (2)  $\blacktriangle$  .

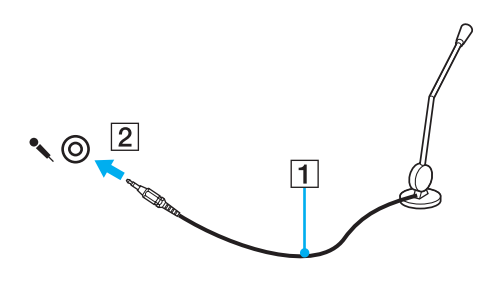

✍Βεβαιωθείτε ότι το μικρόφωνο που διαθέτετε έχει σχεδιαστεί για χρήση με υπολογιστή.

# <span id="page-89-0"></span>Σύνδεση συσκευής Ενιαίου Σειριακού Διαύλου (USB)

Για να αποφύγετε την πρόκληση βλάβης στον υπολογιστή ή/και στις συσκευές USB, τηρήστε τα εξής:

- ❑Όταν μετακινείτε τον υπολογιστή ενώ υπάρχουν συνδεδεμένες συσκευές USB, να αποφεύγετε τυχόν κραδασµ ύς ή άσκηση δύναµης στις θύρες USB.
- $\Box$  Μην τοποθετείτε τον υπολογιστή σε σάκο ή σε τσάντα μεταφοράς όταν είναι συνδεδεμένες με αυτόν συσκευές USB.

## Σύνδεση ποντικιού USB

Για να συνδέσετε ένα ποντίκι USB

- **1**Επιλέξτε τη θύρα USB (1)  $\dot{\Psi}$  που επιθυμείτε να χρησιμοποιήσετε.
- **2**Συνδέστε το καλώδιο του ποντικιού USB (2) στη θύρα USB. Τώρα μπορείτε να χρησιμοποιήσετε το ποντίκι USB (δεν παρέχεται) (3).

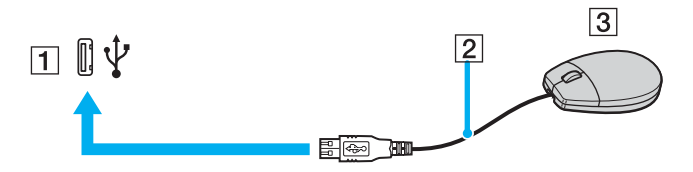

<span id="page-90-0"></span>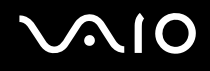

## Σύνδεση μονάδας δισκέτας USB

Μπορείτε να αγοράσετε μια μονάδα δισκέτας USB και να τη συνδέσετε με τον υπολογιστή σας.

Για να συνδέσετε µια µ νάδα δισκέτας USB

- **1**Επιλέξτε τη θύρα USB (1)  $\dot{\Psi}$  που επιθυμείτε να χρησιμοποιήσετε.
- **2**Συνδέστε το καλώδιο της μονάδας δισκέτας USB (2) στη θύρα USB. Η μονάδα δισκέτας USB (3) είναι πλέον έτοιμη προς χρήση.

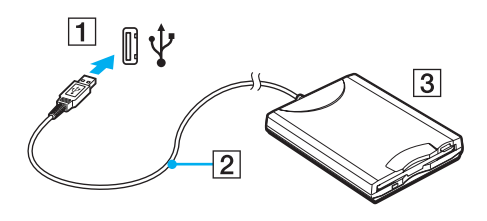

**!**<br>Όταν χρησιμοποιείτε μονάδα δισκέτας USB, μην ασκείτε δύναμη στη θύρα USB. Αυτό μπορεί να προκαλέσει βλάβη.

## <span id="page-91-0"></span>Αποσύνδεση μονάδας δισκέτας USB

Μπορείτε να αποσυνδέσετε μια μονάδα δισκέτας USB όταν ο υπολογιστής βρίσκεται σε λειτουργία ή εκτός λειτουργίας. Η αποσύνδεση της μονάδας όταν ο υπολογιστής βρίσκεται σε κατάσταση εξοικονόμησης ενέργειας (Sleep ή Hibernate) ενδέχεται να προκαλέσει βλάβη στον υπολογιστή.

Εάν ο υπολογιστής είναι εκτός λειτουργίας, μπορείτε να αποσυνδέσετε απευθείας το καλώδιο USB από τον υπολογιστή.

#### Για να αποσυνδέσετε μια μονάδα δισκέτας USB

- **1**Κλείστε όλες τις εφαρμογές που χρησιμοποιούν τη μονάδα δισκέτας.
- **2** Κάντε διπλό κλικ στο εικονίδιο **Safely Remove Hardware** στη γραμμή εργασιών. Εμφανίζεται το παράθυρο Safely Remove Hardware.
- **3** Επιλέξτε τη μονάδα δισκέτας που θέλετε να αποσυνδέσετε.
- **4** Κάντε κλικ στο κουμπί **Stop**. Εμφανίζεται το παράθυρο Stop a Hardware device.
- **5** Βεβαιωθείτε ότι είναι δυνατή η ασφαλής αφαίρεση της μονάδας δισκέτας από το σύστημα.
- **6** Κάντε κλικ στο κουμπί **ΟΚ**. Θα εμφανιστεί μήνυμα που θα δηλώνει ότι είναι ασφαλής η αφαίρεση της συσκευής υλικού.
- **7** Κάντε κλικ στο κουμπί **ΟΚ**.
- **8**Κάντε κλικ στ κ υµπί **Close** για να κλείσετε τ παράθυρ **Safely Remove Hardware**.
- **9**Αποσυνδέστε τη μονάδα δισκέτας από τον υπολογιστή.

# <span id="page-92-0"></span>Σύνδεση εκτυπωτή

Για την εκτύπωση εγγράφων, μπορεί να συνδεθεί στον υπολογιστή ένας εκτυπωτής συμβατός με Windows.

## Σύνδεση εκτυπωτή µέσω θύρας USB

Μπορείτε να συνδέσετε στον υπολογιστή έναν εκτυπωτή USB συμβατό με την έκδοση των Windows που χρησιμοποιείτε.

### Για να συνδέσετε έναν εκτυπωτή µέσω θύρας USB

- **1**Συνδέστε στην πρίζα το καλώδιο τροφοδοσίας (1) του εκτυπωτή.
- **2**Επιλέξτε τη θύρα USB (3)  $\dot{\Psi}$  που επιθυμείτε να χρησιμοποιήσετε.
- **3**Συνδέστε το ένα άκρο του καλωδίου εκτυπωτή USB (2) (δεν παρέχεται) στη θύρα USB και το άλλο άκρο στον εκτυπωτή σας.

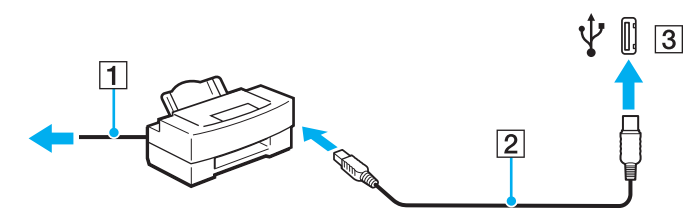

# <span id="page-93-0"></span>Σύνδεση συσκευής i.LINK

## Πληροφορίες σχετικά με τη σύνδεση συσκευών i.LINK

- $\Box$  Για τη σύνδεση μιας συσκευής i.LINK όπως ψηφιακής βιντεοκάμερας ή δύο υπολογιστών VAIO για να κάνετε αντιγραφή, διαγραφή ή επεξεργασία αρχείων απαιτείται το παρεχόμενο θυροσυνδετικό.
- $\Box$  Η θύρα i.LINK στο θυροσυνδετικό δεν τροφοδοτεί με ρεύμα εξωτερικές συσκευές, οι οποίες γενικά τροφοδοτούνται από θύρες i.LINK.
- $\Box$  Η θύρα i.LINK υποστηρίζει ταχύτητες μεταφοράς δεδομένων έως και 400 Mbps, όμως η πραγματική ταχύτητα μεταφοράς εξαρτάται από την ταχύτητα μεταφοράς δεδομένων της εξωτερικής συσκευής.
- $\Box$  Τα προαιρετικά καλώδια i.LINK ενδέχεται να μην είναι διαθέσιμα, ανάλογα με τη χώρα ή την περιοχή διαμονής σας.
- ❑ Η σύνδεση i.LINK µε άλλες συµατές συσκευές δεν είναι πλήρως εγγυηµένη.
- $\Box$  Η σύνδεση i.LINK διαφέρει ανάλογα με τις εφαρμογές, το λειτουργικό σύστημα και τις συμβατές συσκευές i.LINK που χρησιμοποιείτε. Για περισσότερες πληροφορίες, ανατρέξτε στο εγχειρίδιο που συνοδεύει το λογισμικό σας.
- $\Box$  Προτού συνδέσετε περιφερειακές συσκευές προσωπικού υπολογιστή που είναι συμβατές με i.LINK (π.χ., μονάδα σκληρού δίσκου ή μονάδα CD-RW), ελέγξτε τις συνθήκες λειτουργίας και τη συμβατότητα λειτουργικών συστημάτων αυτών των συσκευών.

# Σύνδεση ψηφιακής βιντεοκάμερας

Οι διαδικασίες σύνδεσης και εισαγωγής βίντεο διαφέρουν ανάλογα με την ψηφιακή βιντεοκάμερα και το λογισμικό που χρησιμοποιείτε. Για αναλυτικές οδηγίες, ανατρέξτε στο εγχειρίδιο που συνοδεύει την ψηφιακή βιντεοκάμερα.

# <span id="page-94-1"></span><span id="page-94-0"></span>Σύνδεση σε τοπικό δίκτυο (LAN)

Για τη σύνδεση του υπολογιστή σε δίκτυα τύπου 100BASE-TX/10BASE-T μέσω ενός καλωδίου δικτύου Ethernet. απαιτείται το παρεχόμενο θυροσυνδετικό ή ο προσαρμογέας οθόνης/LAN. Συνδέστε το ένα άκρο ενός καλωδίου δικτύου (δεν παρέχεται) στη θύρα δικτύου (Ethernet) στο θυροσυνδετικό ή στον προσαρμογέα οθόνης/LAN και το άλλο άκρο στο δίκτυο. Για λεπτομέρειες σχετικά με τις απαιτούμενες ρυθμίσεις και συσκευές για τη σύνδεση με το δίκτυο, απευθυνθείτε στο διαχειριστή του δικτύου σας.

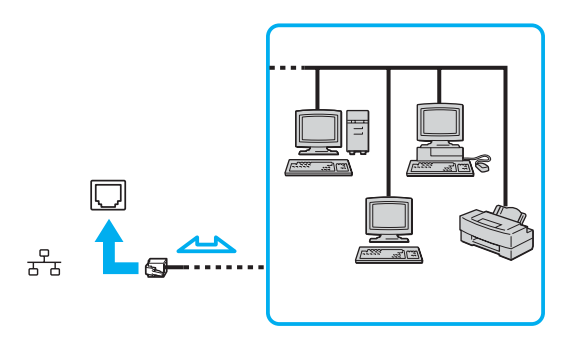

@<br>Ο υπολογιστής μπορεί να συνδεθεί στο δίκτυο με τις προεπιλεγμένες ρυθμίσεις.

**!**<br>Οι τηλεφωνικές γραμμές δεν επιτρέπεται να συνδεθούν στη θύρα δικτύου (Ethernet) του υπολογιστή σας. Εάν η υποδοχή δικτύου (LAN) συνδεθεί με τις τηλεφωνικές γραμμές που αναφέρονται παρακάτω, σε περίπτωση που περάσει ηλεκτρικό ρεύμα υψηλής έντασης στην υποδοχή μπορεί να προκληθεί ζημιά, υπερθέρμανση ή φωτιά.

- Τηλεφωνικές γραμμές οικιακής (ενδοεπικοινωνία) ή επιχειρησιακής χρήσης (εταιρικό τηλέφωνο πολλαπλών γραμμών)
- Συνδρομητική γραμμή δημόσιου τηλεφώνου
- PBX (Private branch exchange)

Μην συνδέετε καλώδιο τηλεφώνου στη θύρα δικτύου.

# <span id="page-95-0"></span>Προσαρμογή του υπολογιστή VAIO

Αυτή η ενότητα περιγράφει εν συντομία πώς να αλλάξετε τις κύριες ρυθμίσεις του υπολογιστή VAIO. Μεταξύ άλλων, μπορείτε να μάθετε πώς να χρησιμοποιείτε και να προσαρμόζετε τον τρόπο εμφάνισης του λογισμικού και των ηθητικών πρ γραµµάτων Sony, κ.λπ.

- ❑**Ρύθµιση τυ κωδικύ πρ σασης [\(σελίδα 97\)](#page-96-1)**
- ❑**\*ρήση τυ ελέγυ ταυτ τητας µέσω δακτυλικών απτυπωµάτων [\(σελίδα 104\)](#page-103-0)**
- ❑**Ρύθµιση τυ υπλγιστή µε ρήση της εφαρµγής VAIO Control Center [\(σελίδα 125\)](#page-124-0)**
- ❑*Χρήση των ρυθμίσεων εξοικονόμησης ενέργειας [\(σελίδα 126\)](#page-125-0)*
- ❑**∆ιαείριση ενέργειας µε την εφαρµγή VAIO Power Management [\(σελίδα 130\)](#page-129-0)**

# <span id="page-96-1"></span><span id="page-96-0"></span>Ρύθμιση του κωδικού πρόσβασης

Παράλληλα με τον κωδικό πρόσβασης των Windows, μπορείτε να χρησιμοποιήσετε μία από τις λειτουργίες του BIOS για να ρυθμίσετε κωδικό πρόσβασης ενεργοποίησης για να προστατεύσετε τον υπολογιστή σας.

Αφού έχετε ρυθμίσει τον κωδικό πρόσβασης ενεργοποίησης, θα χρειαστεί να τον εισαγάγετε αφού εμφανιστεί το λογότυπο VAIO για να εκκινήσετε τον υπολογιστή σας. Ο κωδικός πρόσβασης ενεργοποίησης προστατεύει τον υπολογιστή από μη εξουσιοδοτημένη πρόσβαση.

## Προσθήκη του κωδικού πρόσβασης ενεργοποίησης

Ο κωδικός πρόσβασης ενεργοποίησης έχει στόχο την προστασία του υπολογιστή σας από μη εξουσιοδοτημένη πρόσβαση.

Υπάρχουν δύο τύποι κωδικού πρόσβασης ενεργοποίησης: κωδικός πρόσβασης μηχανήματος και κωδικός πρόσβασης χρήστη. Ο κωδικός πρόσβασης μηχανήματος είναι κατάλληλος για χρήστες με δικαιώματα διαχειριστή στον υπολογιστή για να μπορούν να αλλάζουν όλες τις επιλογές εγκατάστασης στην οθόνη ρύθμισης BIOS καθώς και για να πραγματοποιούν εκκίνηση του υπολογιστή. Ο κωδικός πρόσβασης χρήστη είναι κατάλληλος για άλλους κοινούς χρήστες για να μπορούν να αλλάζουν κάποιες από τις επιλογές εγκατάστασης BIOS καθώς και για να πραγματοποιούν εκκίνηση του υπολογιστή. Για να ορίσετε τον κωδικό πρόσβασης χρήστη, πρέπει πρώτα να ορίσετε τον κωδικό πρόσβασης μηχανήματος.

Αφού ορίσετε τον κωδικό πρόσβασης ενεργοποίησης, δεν μπορείτε να εκκινήσετε τον υπολογιστή χωρίς να εισαγάγετε τον κωδικό πρόσβασης. Βεβαιωθείτε ότι δεν θα ξεχάσετε τον κωδικό. Σημειώστε τον κωδικό πρόσβασής σας και κρατήστε τον απόρρητο.

Εάν ξεχάσετε τον κωδικό πρόσβασης ενεργοποίησης και χρειάζεστε βοήθεια για να τον επαναφέρετε, θα υπάρξει μια χρέωση επαναφοράς κωδικού πρόσβασης και ενδέχεται να χρειαστεί να σταλεί ο υπολογιστής σας για επισκευή προκειμένου να πραγματοποιηθεί η επαναφορά του κωδικού πρόσβασης.

✍Εάν έχετε ρυθμίσει τον κωδικό πρόσβασης ενεργοποίησης σε συνδυασμό με τη λειτουργία ελέγχου ταυτότητας βάσει του αισθητήρα δακτυλικών αποτυπωμάτων, μπορείτε να υποκαταστήστε την αναγνώριση δακτυλικών αποτυπωμάτων για την καταχώρηση κωδικού πρόσβασης όταν ενεργοποιείτε τον υπολογιστή. Για περισσότερες πληροφορίες, ανατρέξτε στην ενότητα **Χρήση του ελέγχου ταυτότητας μέσω δακτυλικών αποτυπωμάτων [\(σελίδα 104\)](#page-103-0)**.

<span id="page-97-0"></span>Για να προσθέσετε τον κωδικό πρόσβασης ενεργοποίησης (κωδικός πρόσβασης μηχανήματος)

- **1**Ενεργοποιήστε τον υπολογιστή.
- **2** Πατήστε και κρατήστε πατημένο το πλήκτρο **Fn** και πατήστε το πλήκτρο **F2** όταν εμφανιστεί το λογότυπο VAIO. Εμφανίζεται η οθόνη ρύθμισης του BIOS. Εάν η οθόνη δεν εμφανιστεί, κρατήστε πατημένο το πλήκτρο **Fn** και πατήστε αρκετές φορές το πλήκτρο **F2** όταν εμφανιστεί το λονότυπο VAIO.
- **3** Πατήστε το πλήκτρο � ή ➡ για να επιλέξετε **Security** για να εμφανιστεί η καρτέλα **Security**, επιλέξτε **Set Machine Password** και μετά πατήστε το πλήκτρο Enter.
- **4** Στην οθόνη εισαγωγής κωδικού πρόσβασης, εισαγάγετε τον κωδικό πρόσβασης δύο φορές και πατήστε **Enter**. Ο κωδικός πρόσβασης μπορεί να αποτελείται από έως και 32 αλφαριθμητικούς χαρακτήρες (συμπεριλαμβανομένων των διαστημάτων).
- **5** Επιλέξτε **Password when Power On** στην επιλογή **Security**. Πατήστε το πλήκτρο διαστήματος για να αλλάξετε τη ρύθμιση από Disabled σε Enabled.
- **6** Πατήστε το πλήκτρο � ή ➡ για να επιλέξετε **Exi**t, επιλέξτε **Exit Setup** και μετά πατήστε το πλήκτρο **Enter**. Όταν εμφανιστεί το μήνυμα επιβεβαίωσης, πατήστε το πλήκτρο **Enter**.

## <span id="page-98-0"></span>Για να προσθέσετε τον κωδικό πρόσβασης ενεργοποίησης (κωδικός πρόσβασης χρήστη)

**!**<br>Βεβαιωθείτε ότι έχετε ορίσει τον κωδικό πρόσβασης μηχανήματος πριν ορίσετε τον κωδικό πρόσβασης χρήστη.

- **1**Ενεργοποιήστε τον υπολογιστή.
- **2** Πατήστε και κρατήστε πατημένο το πλήκτρο **Fn** και πατήστε το πλήκτρο **F2** όταν εμφανιστεί το λογότυπο VAIO. Εμφανίζεται η οθόνη ρύθμισης του BIOS. Εάν η οθόνη δεν εμφανιστεί, κρατήστε πατημένο το πλήκτρο **Fn** και πατήστε αρκετές φορές το πλήκτρο **F2** όταν εμφανιστεί το λογότυπο VAIO.
- **3** Πληκτρολογήστε τον κωδικό πρόσβασης μηχανήματος στην προτροπή **Enter Password** και πατήστε το πλήκτρο **Enter**.
- **4** Πατήστε το πλήκτρο ← ή ➡ για να επιλέξετε **Security** για να εμφανιστεί η καρτέλα **Security**, επιλέξτε **Set User Password** και μετά πατήστε το πλήκτρο Enter.
- **5** Στην οθόνη εισαγωγής κωδικού πρόσβασης, εισαγάγετε τον κωδικό πρόσβασης δύο φορές και πατήστε **Enter**. Ο κωδικός πρόσβασης μπορεί να αποτελείται από έως και 32 αλφαριθμητικούς χαρακτήρες (συμπεριλαμβανομένων των διαστημάτων).
- **66** Πατήστε το πλήκτρο ← ή ➡ για να επιλέξετε **Exi**t, επιλέξτε **Exit Setup** και μετά πατήστε το πλήκτρο **Enter**. Όταν εμφανιστεί το μήνυμα επιβεβαίωσης, πατήστε το πλήκτρο **Enter**.

# <span id="page-99-0"></span>Αλλαγή/κατάργηση του κωδικού πρόσβασης ενεργοποίησης

Για να αλλάξετε ή να καταργήσετε τον κωδικό πρόσβασης ενεργοποίησης (κωδικός πρόσβασης μηχανήματος)

- **1** Ενεργοποιήστε τον υπολογιστή.
- **2** Πατήστε και κρατήστε πατημένο το πλήκτρο **Fn** και πατήστε το πλήκτρο **F2** όταν εμφανιστεί το λογότυπο VAIO. Εμφανίζεται η οθόνη ρύθμισης του BIOS. Εάν η οθόνη δεν εμφανιστεί, κρατήστε πατημένο το πλήκτρο **Fn** και πατήστε αρκετές φορές το πλήκτρο **F2** όταν εμφανιστεί το λογότυπο VAIO.
- **3** Πληκτρολογήστε τον κωδικό πρόσβασης μηχανήματος στην προτροπή **Enter Password** και πατήστε το πλήκτρο **Enter**.
- **4** Πατήστε το πλήκτρο ← ή ➡ για να επιλέξετε Security για να εμφανιστεί η καρτέλα Security, επιλέξτε Set **Machine Password** και μετά πατήστε το πλήκτρο Enter.
- **5**Στην οθόνη εισαγωγής κωδικού, εισαγάγετε τον τρέχοντα κωδικό μία φορά και έπειτα έναν νέο κωδικό πρόσβασης δύο φορές και στη συνέχεια πατήστε **Enter**. Για να καταργήσετε τ ν κωδικ πρσασης, αφήστε τα πεδία **Enter New Password** και **Confirm New Password** κενά και πατήστε τ πλήκτρ **Enter**.
- **6**Πατήστε το πλήκτρο ← ή → για να επιλέξετε **Exi**t, επιλέξτε **Exit Setup** και μετά πατήστε το πλήκτρο **Enter**. Όταν εμφανιστεί το μήνυμα επιβεβαίωσης, πατήστε το πλήκτρο **Enter**.

<span id="page-100-0"></span>Για να αλλάξετε ή να καταργήσετε τον κωδικό πρόσβασης ενεργοποίησης (κωδικός πρόσβασης χρήστη)

- **1** Ενεργοποιήστε τον υπολογιστή.
- **2** Πατήστε και κρατήστε πατημένο το πλήκτρο **Fn** και πατήστε το πλήκτρο **F2** όταν εμφανιστεί το λογότυπο VAIO. Εμφανίζεται η οθόνη ρύθμισης του BIOS. Εάν η οθόνη δεν εμφανιστεί, κρατήστε πατημένο το πλήκτρο **Fn** και πατήστε αρκετές φορές το πλήκτρο **F2** όταν εμφανιστεί το λογότυπο VAIO.
- **3** Πληκτρολογήστε τον κωδικό πρόσβασης χρήστη στην προτροπή **Enter Password** και πατήστε το πλήκτρο **Enter**.
- **4** Πατήστε το πλήκτρο ← ή ➡ για να επιλέξετε **Security** για να εμφανιστεί η καρτέλα **Security**, επιλέξτε **Set User** Password και μετά πατήστε το πλήκτρο Enter.
- **5**Στην οθόνη εισαγωγής κωδικού, εισαγάγετε τον τρέχοντα κωδικό μία φορά και έπειτα έναν νέο κωδικό πρόσβασης δύο φορές και στη συνέχεια πατήστε **Enter**. Για να καταργήσετε τ ν κωδικ πρσασης, αφήστε τα πεδία **Enter New Password** και **Confirm New Password** κενά και πατήστε τ πλήκτρ **Enter**.
- **6** Πατήστε το πλήκτρο ← ή ➡ για να επιλέξετε **Exi**t, επιλέξτε **Exit Setup** και μετά πατήστε το πλήκτρο **Enter**. Όταν εμφανιστεί το μήνυμα επιβεβαίωσης, πατήστε το πλήκτρο **Enter**.

## <span id="page-101-1"></span><span id="page-101-0"></span>Προσθήκη του κωδικού πρόσβασης των Windows

Ο κωδικός πρόσβασης των Windows είναι ιδιαίτερα εύχρηστος σε περίπτωση που ένας υπολογιστή χρησιμοποιείται από πολλά άτομα. Ορίζοντας έναν κωδικό πρόσβασης Windows, μπορείτε να προστατεύσετε το λογαριασμό χρήστη σας από μη εξουσιοδοτημένη πρόσβαση.

Ο κωδικός πρόσβασης των Windows σας ζητείται αφού επιλέξετε το λογαριασμό χρήστη σας.

**!**Βεβαιωθείτε ότι δεν θα ξεχάσετε τον κωδικό. Σημειώστε τον κωδικό πρόσβασής σας και κρατήστε τον απόρρητο.

#### ✍

Εάν έχετε ρυθμίσει τον κωδικό πρόσβασης των Windows σε συνδυασμό με τη λειτουργία ελέγχου ταυτότητας βάσει του αισθητήρα δακτυλικών αποτυπωμάτων, μπορείτε να υποκαταστήστε την αναγνώριση δακτυλικών αποτυπωμάτων για την καταχώρηση κωδικού πρόσβασης όταν ενεργοποιείτε τον υπολογιστή. Για περισσότερες πληροφορίες, ανατρέξτε στην ενότητα **Χρήση του ελέγχου ταυτότητας μέσω δακτυλικών αποτυπωμάτων [\(σελίδα 104\)](#page-103-0)**.

#### Προσθήκη του κωδικού πρόσβασης των Windows

- **1**Κάντε κλικ στο κουμπί Start και κατόπιν στην επιλογή Control Panel.
- **2Κάντε κλικ στο εικονίδιο User Accounts and Family Safety.**
- **3**Κάντε κλικ στο εικονίδιο User Accounts.
- **4**Κάντε κλικ στ **Create a password for your account** στην επιλ γή **Make changes to your account**.
- **5**Στα πεδία **New password** και Confirm new password, εισαγάγετε τον κωδικό πρόσβασης για το λογαριασμό σας.
- **6**Κάντε κλικ στο **Create password**.

#### ✍

Για περισσότερες πληροφορίες σχετικά με τον κωδικό πρόσβασης των Windows ανατρέξτε στο **Windows Help and Suppor**t.

# <span id="page-102-0"></span>**AIO**

# Αλλαγή/κατάργηση του κωδικού πρόσβασης των Windows

#### Για να αλλάξετε τον κωδικό πρόσβασης των Windows

- **1**Κάντε κλικ στο κουμπί Start και κατόπιν στην επιλογή Control Panel.
- **2**Κάντε κλικ στο εικονίδιο User Accounts and Family Safety.
- **3**Κάντε κλικ στο εικονίδιο User Accounts.
- **4**Κάντε κλικ στο Change your password.
- **5**Στο πεδίο **Current password**, εισαγάγετε τον τρέχοντα κωδικό πρόσβασης.
- **6**Στα πεδία **New password** και **Confirm new password**, εισαγάγετε το νέο κωδικό πρόσβασης.
- **7**Κάντε κλικ στο **Change password**.

#### Για να καταργήσετε τον κωδικό πρόσβασης των Windows

- **1**Κάντε κλικ στο κουμπί Start και κατόπιν στην επιλογή Control Panel.
- **2**Κάντε κλικ στο εικονίδιο User Accounts and Family Safety.
- **3**Κάντε κλικ στο εικονίδιο User Accounts.
- **4**Κάντε κλικ στο Remove my password.
- **5**Στο πεδίο **Current password**, εισαγάγετε τον τρέχοντα κωδικό πρόσβασης που θέλετε να καταργήσετε.
- **6**Κάντε κλικ στο Remove password.

# <span id="page-103-1"></span><span id="page-103-0"></span>Χρήση του ελέγχου ταυτότητας μέσω δακτυλικών αποτυπωμάτων

Ο υπολογιστής σας είναι εξοπλισμένος με έναν αισθητήρα δακτυλικών αποτυπωμάτων για μεγαλύτερη ευκολία χρήσης. Μια μικρή οριζόντια ράβδος που βρίσκεται στην επάνω αριστερή πλευρά της οθόνης αφής LCD είναι ο αισθητήρας της συσκευής ανάγνωσης δακτυλικών αποτυπωμάτων που στο εξής θα αναφέρεται ως αισθητήρας δακτυλικών αποτυπωμάτων.

Μόλις καταχωρίσετε τα δακτυλικά αποτυπώματά σας, η λειτουργία ελέγχου ταυτότητας βάσει δακτυλικών αποτυπωμάτων παρέχει:

- □ Αντικατάσταση της εισαγωγής κωδικού πρόσβασης Μπορείτε να συνδεθείτε στο σύστημά σας που προστατεύεται με κωδικό πρόσβασης χωρίς να εισαγάγετε τους κωδικούς πρόσβασης ενεργοποίησης και των Windows. Εάν χρησιμοποιείτε τον υπολογιστή μαζί με άλλους χρήστες, μπορείτε επίσης να παραβλέψετε την επιλογή χρήστη.
- $\square$  Γρήγορη πρόσβαση σε τοποθεσίες στο web Αφού καταχωρίσετε τις πληροφορίες χρήστη (λογαριασμούς χρήστη, κωδικούς πρόσβασης κλπ.) για τις τοποθεσίες στο web στην τράπεζα κωδικών πρόσβασης (password bank) μπορείτε να αντικαταστήσετε την καταχώρηση των απαιτούμενων πληροφοριών με τον έλεγχο ταυτότητας μέσω των δακτυλικών αποτυπωμάτων και να έχετε πρόσβαση σε τοποθεσίες στο web που προστατεύονται με κωδικό πρόσβασης.
- $\Box$  Πρόσβαση στα δεδομένα της κρυπτογραφημένης (κλειδωμένης) αρχειοθήκης Μπορείτε να ξεκλειδώσετε τα κρυπτογραφημένα αρχεία που δημιουργήσατε με τη δυνατότητα File Safe για να αποκτήσετε πρόσβαση στα αρχεία και τους φακέλους στην αρχειοθήκη, περνώντας το δάχτυλό σας πάνω από τον αισθητήρα δακτυλικών αποτυπωμάτων ή πληκτρολογώντας τον κωδικό πρόσβασης αντιγράφου ασφαλείας που ορίσατε κατά την κρυπτονράφηση.

#### $\Box$  Γρήγορη πρόσβαση σε εφαρμογές

Αφού αντιστοιχίσετε μια εφαρμογή στο δακτυλικό σας αποτύπωμα, μπορείτε να περάσετε το δάκτυλό σας επάνω από τον αισθητήρα δακτυλικών αποτυπωμάτων για να εκκινήσετε τη συγκεκριμένη εφαρμογή.

## <span id="page-104-0"></span>Προφυλάξεις για τη χρήση του ελέγχου ταυτότητας μέσω δακτυλικών αποτυπωμάτων

- □ Η τεχνολογία ελέγχου ταυτότητας βάσει δακτυλικών αποτυπωμάτων δεν εξασφαλίζει ολοκληρωμένη ταυτοποίηση χρήστη ή προστασία των δεδομένων και του υλικού σας. Η Sony δεν φέρει ευθύνη για τυχόν προβλήματα και βλάβες που προκύπτουν από τη χρήση ή την αδυναμία χρήσης του αισθητήρα δακτυλικών αποτυπωμάτων.
- □ Το ποσοστό αναγνώρισης δακτυλικών αποτυπωμάτων εξαρτάται από τις συνθήκες λειτουργίας και διαφέρει επίσης από άτομο σε άτομο.
- $\Box$  Βεβαιωθείτε ότι έχετε δημιουργήσει αντίγραφα ασφαλείας των δεδομένων που είναι αποθηκευμένα στην ι ενσωματωμένη μνήμη flash, ειδικά στα κρυπτογραφημένα αρχεία που δημιουργήσατε με τη δυνατότητα File Safe, πριν δώσετε τον υπολογιστή σας για επισκευή.

Η Sony δεν φέρει ευθύνη για τυχόν απώλεια ή τροποποίηση των δεδομένων σας κατά την επισκευή.

- $\Box$  Σε περίπτωση που η ενσωματωμένη μνήμη flash πρέπει να προετοιμαστεί, για παράδειγμα μετά την εργασία επισκευής, τα πρότυπα δακτυλικών αποτυπωμάτων θα χαθούν. Θα χρειαστεί να τα καταχωρίσετε ξανά.
- $\Box$  Η συντήρηση και η διαχείριση των δεδομένων που αφορούν τον έλεγχο ταυτότητας μέσω δακτυλικών αποτυπωμάτων πρέπει να διενεργείται με δική σας ευθύνη. Η Sony δεν φέρει ευθύνη για τυχόν βλάβες που προκύπτουν από τη συντήρηση και τη διαχείριση των δεδομένων σας.
- □ Κατά την καταχώρηση των δακτυλικών αποτυπωμάτων σας, έχετε υπόψη τα εξής:
	- $\Box$  Καταχωρίστε περισσότερα από ένα δακτυλικά αποτυπώματα σε περίπτωση που δεν είναι δυνατή η αναγνώριση ενός δακτυλικού αποτυπώματος λόγω τραυματισμού.
	- $\Box$  Ενδέχεται να μην είναι δυνατή η καταχώρηση των δακτυλικών αποτυπωμάτων σας λόγω βιολογικών παραγόντων.
	- $\Box$  Μπορείτε να καταχωρίσετε μέχρι 10 δακτυλικά αποτυπώματα για κάθε άτομο. Μπορείτε να καταχωρίσετε μέχρι 21 δακτυλικά αποτυπώματα για τη σύνδεση στο σύστημα χρησιμοποιώντας τη δυνατότητα Power-on Security.

# <span id="page-105-0"></span> $\bigwedge$ io

- ❑Όταν περνάτε το δάκτυλό σας πάνω από τον αισθητήρα δακτυλικών αποτυπωμάτων, έχετε υπόψη τα εξής:
	- $\Box$ Τοποθετήστε το δάκτυλό σας σε επίπεδη θέση στο κέντρο του αισθητήρα δακτυλικών αποτυπωμάτων.
	- ❑Σαρώστε το δακτυλικό σας αποτύπωμα από την τελευταία άρθρωση μέχρι την άκρη του δακτύλου.
	- ❑Περάστε το δάκτυλό σας κατακόρυφα κατά μήκος του αισθητήρα δακτυλικών αποτυπωμάτων.
	- ❑Ακουμπάτε συνέχεια το δάκτυλό σας στον αισθητήρα δακτυλικών αποτυπωμάτων κατά τη σάρωση.
	- ❑Περιμένετε περίπου ένα δευτερόλεπτο για να σαρώσει ο αισθητήρας δακτυλικών αποτυπωμάτων το δακτυλικό σας αποτύπωμα.
- ❑Ενδέχεται να υπάρχει δυσκολία στην καταχώρηση ή την αναγνώριση του δακτυλικού σας αποτυπώματος εάν το δάκτυλό σας είναι:
	- □ στεγνό ή υγρό
	- ❑ ρυτιδωµέν
	- ❑τραυµατισµέν
	- ❑ λερωµέν
- ❑Εάν ο αισθητήρας δακτυλικών αποτυπωμάτων είναι λερωμένος, ενδέχεται η αναγνώριση των δακτυλικών αποτυπωμάτων να μη γίνεται σωστά.
	- □ Σκουπίζετε τακτικά τον αισθητήρα δακτυλικών αποτυπωμάτων με ένα μαλακό πανί.
	- ❑Χρησιμοποιείτε ένα πανί καθαρισμού φακού εάν ο αισθητήρας δακτυλικών αποτυπωμάτων είναι πολύ λερωμένος.
	- $\Box$  Απομακρύνετε τη σκόνη χρησιμοποιώντας έναν φυσητήρα ή ένα μαλακό πινέλο.

## <span id="page-106-0"></span>Καταχώριση δακτυλικών αποτυπωμάτων

Για να χρησιμοποιήσετε τη λειτουργία ελέγχου ταυτότητας βάσει δακτυλικών αποτυπωμάτων, πρέπει να καταχωρίσετε τα δακτυλικά αποτυπώματά σας στον υπολογιστή σας.

#### ✍

Ρυθμίστε τον κωδικό πρόσβασης των Windows στον υπολογιστή σας πριν την καταχώρηση. Για λεπτομερείς οδηγίες, ανατρέξτε στην ενότητα **Προσθήκη τυ κωδικύ πρ σασης των Windows [\(σελίδα 102\)](#page-101-1)**.

#### Για να καταχωρίσετε ένα δακτυλικό αποτύπωμα

**!**<br>Μπορείτε να καταχωρίσετε μέχρι 10 δακτυλικά αποτυπώματα για κάθε χρήστη και έως 21 δακτυλικά αποτυπώματα για τη σύνδεση στο σύστημα χρησιμοποιώντας τη δυνατότητα Power-on Security. Μπορείτε επίσης να επιλέξετε αργότερα το δακτυλικό αποτύπωμα που θέλετε να χρησιμοποιείται για τη δυνατότητα Power-on Security.

- **1** Κάντε κλικ στ κ υµπί **Start**, επιλέ%τε **All Programs, Protector Suite QL** και **Control Center**. **Εμφανίζεται το παράθυρο Fingerprint Control Center.**
- **2** Κάντε κλικ στο **Fingerprints** και στο **Initialize**.
- **3** $\Delta$ ιαβάστε την άδεια χρήσης, επιλέξτε **I Accept the terms of the License Agreement**, και κάντε κλικ στο **OK**. Εμφανίζεται το παράθυρο Welcome.
- **4** Κάντε κλικ στ κ υµπί **Next**. Εµφανί<εται τ παράθυρ **Finish**.
- **5**Bεβαιωθείτε ότι έχει επιλεγεί η ρύθμιση **Enrollment to the hard disk** και κάντε κλικ στο κουμπί **Finish**.

#### ✍Ο υπολογιστής σας δεν υποστηρίζει βιομετρικές συσκευές.

<span id="page-107-0"></span>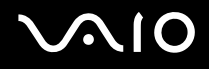

**6** Κάντε κλικ στο κουμπί **Next**. Εμφανίζεται το παράθυρο Password.

∕Ζα<br>Εάν δεν έχετε ορίσει κωδικό πρόσβασης των Windows στον υπολογιστή σας, θα σας ζητηθεί να καταχωρίσετε κωδικό πρόσβασης. **1** Πατήστε **Yes** στο παράθυρο που θα εμφανιστεί.

**2** Εισαγάγετε τον κωδικό πρόσβασης δύο φορές και πατήστε ΟΚ.

- **7** Εισαγάγετε τον κωδικό πρόσβασης των Windows και πατήστε **Next**. Εµφανί<εται τ παράθυρ **Enrollment Hints**.
- **8** Επιλέξτε το πλαίσιο ελέγχου **Run interactive tutorial** και πατήστε **Next**. Εμφανίζεται το παράθυρο **Fingerprint Tutorial**.
- **9**Διαβάστε τις πληροφορίες του προγράμματος εκμάθησης και πατήστε **Next**.
<span id="page-108-0"></span>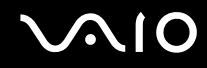

**10** Περάστε το δάκτυλό σας κατά μήκος του αισθητήρα δακτυλικών αποτυπωμάτων τέσσερις φορές για να εκτελέσετε δοκιμαστικό έλεγχο σάρωσης και στη συνέχεια πατήστε Next. Εμφανίζεται το παράθυρο **Enrollment**.

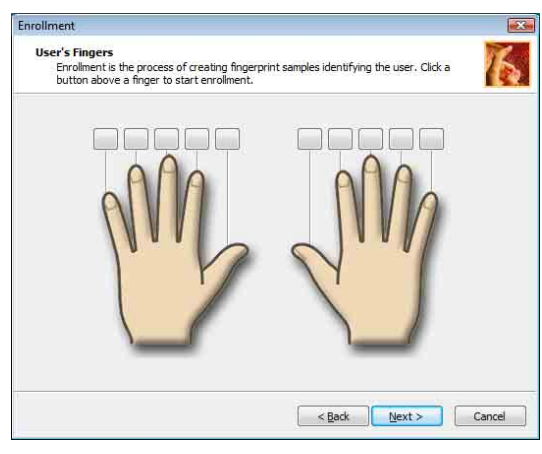

#### ✍

Για πληροφορίες σχετικά με τη διαδικασία σάρωσης, ανατρέξτε στην ενότητα **Για να σαρώσετε ένα δακτυλικό αποτύπωμα [\(σελίδα 111\)](#page-110-0)**. Περάστε το ίδιο δάχτυλο για να εκτελέσετε δοκιμαστικό έλεγχο σάρωσης.

Εάν αποτύχει ο δοκιμαστικός έλεγχος σάρωσης τέσσερις φορές, κάντε κλικ στο **Try again** και εκτελέστε ξανά το δοκιμαστικό έλεγχο σάρωσης.

- <span id="page-109-0"></span>**11** Κάντε κλικ στο κουμπί επάνω από το δακτυλικό αποτύπωμα που θέλετε να καταχωρίσετε.
- **12** Περάστε το δάκτυλό σας κατά μήκος του αισθητήρα δακτυλικών αποτυπωμάτων τρεις φορές.
- **13** Κάντε κλικ στ κ υµπί **Finish**.
- **14** Κάντε κλικ στ κ υµπί **Close**.

#### ✍

Για να καταχωρίσετε περισσότερα δακτυλικά αποτυπώματα, επαναλάβετε τα βήματα 11 και 12. Συνιστάται να καταχωρίσετε περισσότερα από δύο δακτυλικά αποτυπώματα.

### Για να προσθέσετε ή να επεξεργαστείτε δακτυλικά αποτυπώματα

- **1** Κάντε κλικ στ κ υµπί **Start**, επιλέ%τε **All Programs, Protector Suite QL** και **Control Center**. **Εμφανίζεται το παράθυρο Fingerprint Control Center.**
- **2** Κάντε κλικ στο **Fingerprints** και στο **Enroll or Edit Fingerprints**. Εμφανίζεται το παράθυρο Welcome.
- **3** Κάντε κλικ στο κουμπί **Next**.
- **4**Εισαγάγετε τον κωδικό πρόσβασης των Windows και πατήστε Next.

#### ✍

Μπορείτε να αντικαταστήσετε την καταχώριση κωδικού πρόσβασης των Windows με τον έλεγχο ταυτότητας βάσει δακτυλικών αποτυπωμάτων. Περάστε το δάκτυλο του οποίου το αποτύπωμα έχετε καταχωρίσει κατά μήκος του αισθητήρα δακτυλικών αποτυπωμάτων.

**5**Μεταβείτε στο βήμα 8 στην ενότητα **Για να καταχωρίσετε ένα δακτυλικό αποτύπωμα [\(σελίδα 107\)](#page-106-0)** και ακολουθήστε τη διαδικασία που περιγράφεται.

#### ✍

Για να προσθέσετε ένα δακτυλικό αποτύπωμα, κάντε κλικ σε ένα κουμπί πάνω από το δακτυλικό αποτύπωμα που δεν έχετε ακόμα καταχωρίσει στο βήμα 11 στην ενότητα **Για να καταχωρίσετε ένα δακτυλικό αποτύπωμα [\(σελίδα 107\)](#page-106-0)**. Για να αλλάξετε το δακτυλικό αποτύπωμα που έχετε καταχωρίσει, κάντε κλικ σε ένα κουμπί πάνω από το δακτυλικό αποτύπωμα που έχετε καταχωρίσει, καταργήστε το δακτυλικό αποτύπωμα και καταχωρίστε το πάλι.

# <span id="page-110-1"></span>**210**

<span id="page-110-0"></span>Για να σαρώσετε ένα δακτυλικό αποτύπωμα

**1**Τοποθετήστε την τελευταία άρθρωση του δακτύλου σας στον αισθητήρα δακτυλικών αποτυπωμάτων (1).

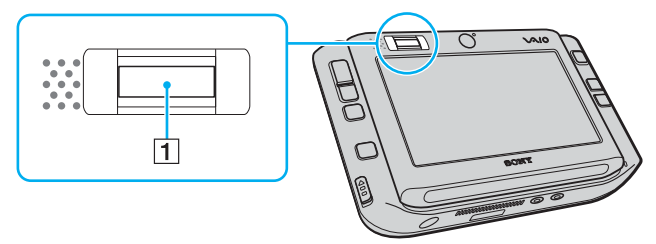

**2**Περάστε το δάκτυλό σας κατακόρυφα κατά μήκος του αισθητήρα δακτυλικών αποτυπωμάτων.

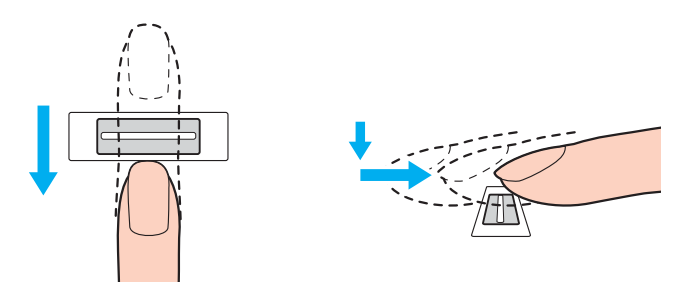

**!**<br>Τοποθετήστε το δάκτυλό σας σε επίπεδη θέση στο κέντρο του αισθητήρα δακτυλικών αποτυπωμάτων.

Σαρώστε το δακτυλικό σας αποτύπωμα από την τελευταία άρθρωση μέχρι την άκρη του δακτύλου.

Ακουμπάτε συνέχεια το δάκτυλό σας στον αισθητήρα δακτυλικών αποτυπωμάτων κατά τη σάρωση.

Η εγγραφή δακτυλικών αποτυπωμάτων ενδέχεται να αποτύχει εάν κινήσετε το δάκτυλό σας πολύ αργά ή πολύ γρήγορα. Περιμένετε περίπου ένα δευτερόλεπτο για να σαρώσει ο αισθητήρας δακτυλικών αποτυπωμάτων το δακτυλικό σας αποτύπωμα.

<span id="page-111-0"></span>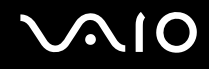

### Σύνδεση στο σύστημα

Για να μπορείτε να χρησιμοποιήσετε τη λειτουργία ελέγχου ταυτότητας βάσει δακτυλικών αποτυπωμάτων αντί της εισαγωγής κωδικού πρόσβασης για τη σύνδεση στο σύστημά σας, πρέπει να ορίσετε τους κωδικούς πρόσβασης ενεργοποίησης και Windows για να ρυθμίσετε τον υπολογιστή σας για τη δυνατότητα ελέγχου ταυτότητας μέσω δακτυλικών αποτυπωμάτων.

Για να ορίσετε τον κωδικό πρόσβασης ενεργοποίησης και Windows, ανατρέξτε στην ενότητα **Ρύθμιση του κωδικού πρ σασης [\(σελίδα 97\)](#page-96-0)**.

### Για να συνδεθείτε στα Windows

Εάν έχετε καταχωρίσει τα δακτυλικά σας αποτυπώματα για το λογαριασμό χρήστη σας, μπορείτε να αντικαταστήσετε την καταχώριση κωδικού πρόσβασης με τον έλεγχο ταυτότητας βάσει δακτυλικών αποτυπωμάτων κατά τη σύνδεση στα Windows.

**1** Περάστε το δάκτυλο του οποίου το δακτυλικό αποτύπωμα έχετε καταχωρίσει κατά μήκος του αισθητήρα δακτυλικών αποτυπωμάτων όταν εμφανιστεί το παράθυρο σύνδεσης στα Windows. Γίνεται εκκίνηση των Windows.

#### ✍

Μπορείτε να συνδεθείτε στο λογαριασμό χρήστη σας, περνώντας απλά το δάκτυλο που έχετε καταχωρίσει πάνω από τον αισθητήρα δακτυλικών αποτυπωμάτων, ακόμα και αν χρησιμοποιείτε από κοινού τον υπολογιστή σας με άλλους χρήστες.

### <span id="page-112-0"></span>Για να ενεργοποιήσετε τη δυνατότητα Power-on Security

Εάν έχετε καταχωρίσει τα δακτυλικά σας αποτυπώματα για τον κωδικό πρόσβασης ενεργοποίησης, μπορείτε να αντικαταστήσετε την καταχώριση κωδικού πρόσβασης με τον έλεγχο ταυτότητας βάσει δακτυλικών αποτυπωμάτων κατά τη εκκίνηση του υπολογιστή σας.

- **1** Κάντε κλικ στο κουμπί Start, επιλέξτε All Programs, Protector Suite QL και Control Center. **Εμφανίζεται το παράθυρο Fingerprint Control Center.**
- **2** Επιλέ%τε **Settings** και **Power-on Security**. Εµφανί<εται τ παράθυρ **Power-on Security**.

#### $\n *A*$

Η επιλογή **Power-on Security** δεν εμφανίζεται εάν δεν έχετε ορίσει προηγουμένως τον κωδικό πρόσβασης ενεργοποίησης.

- **3** Επιλέξτε το πλαίσιο ελέγχου **Enable power-on security using fingerprints** και κάντε κλικ στο **ΟΚ**.
- **4** Κάντε κλικ στο **Fingerprints** και στο **Enroll or Edit Fingerprints**. Εμφανίζεται το παράθυρο Welcome.
- **5**Κάντε κλικ στο κουμπί **Next**.
- **6**Εισαγάγετε τον κωδικό πρόσβασης των Windows και πατήστε Next.
- **7**Καταργήστε την επιλογή από το πλαίσιο ελέγχου **Run interactive tutorial** και πατήστε Next.

Το πλαίσιο μηνύματος **Power-on Security** εμφανίζεται εάν η μνήμη της ασφάλειας μέσω δακτυλικών αποτυπωμάτων κατά την ενεργοποίηση δεν είναι πλήρης.

**8**Κάντε κλικ σε ένα κουμπί πάνω από το δακτυλικό αποτύπωμα που θέλετε να χρησιμοποιείται για τη δυνατότητα Power-on Security και επιλέξτε Next.

#### ✍

Εάν η μνήμη της δυνατότητας Power-on Security περιλαμβάνει τα καταχωρισμένα δακτυλικά αποτυπώματα, δεν εμφανίζονται κουμπιά στη γραμμή **Power-on**.

**9**Κάντε κλικ στο κουμπί Finish.

<sup>✍</sup>

# <span id="page-113-0"></span>**AIO**

Για να συνδεθείτε στο σύστημα χρησιμοποιώντας τη δυνατότητα Power-on Security

- **1** Ενεργοποιήστε τον υπολογιστή. Εμφανίζεται το παράθυρο ελέγχου ταυτότητας μετά το λογότυπο VAIO.
- **2** Περάστε το δάκτυλο του οποίου το αποτύπωμα έχετε καταχωρίσει κατά μήκος του αισθητήρα δακτυλικών αποτυπωμάτων. Γίνεται εκκίνηση των Windows.

✍

Εναλλακτικά, μπορείτε να πατήσετε το πλήκτρο **Esc** και να εισαγάγετε τον κωδικό πρόσβασης χρησιμοποιώντας το πληκτρολόγιο.

Μπορείτε να καταχωρίσετε μέχρι 21 δακτυλικά αποτυπώματα για τη σύνδεση στο σύστημα χρησιμοποιώντας τη δυνατότητα Power-on Security.

Για να εξαιρέσετε δακτυλικά αποτυπώματα από τον έλεγχο ταυτότητας με τη δυνατότητα Power-on Security

Όταν ενεργοποιηθεί η δυνατότητα Power-on Security, τα πρόσθετα δακτυλικά αποτυπώματα που καταχωρείτε θα χρησιμοποιούνται για τον έλεγχο ταυτότητας μέσω δακτυλικών αποτυπωμάτων με τη δυνατότητα. Για να εξαιρέσετε αυτά τα δακτυλικά αποτυπώματα από τον έλεγχο ταυτότητας, ακολουθήστε τα παρακάτω βήματα:

#### ✍

Πρέπει να έχετε ορίσει εκ των προτέρων τον κωδικό πρόσβασης ενεργοποίησης και να έχετε ενεργοποιήσει τη δυνατότητα Power-on Security για να μπορείτε να εξαιρέσετε δακτυλικά αποτυπώματα.

- **1** Κάντε κλικ στο κουμπί Start, επιλέξτε All Programs, Protector Suite QL και Control Center. Εμφανίζεται το παράθυρο Fingerprint Control Center.
- **2** Επιλέ%τε **Settings** και **Power-on Security**. Εμφανίζεται το παράθυρο Power-on Security.

✍

Η επιλογή **Power-on Security** δεν εμφανίζεται εάν δεν έχετε ορίσει προηγουμένως τον κωδικό πρόσβασης ενεργοποίησης.

**3**Επιλέξτε το δακτυλικό αποτύπωμα που θέλετε να εξαιρέσετε και κάντε κλικ στο Remove.

### <span id="page-114-0"></span>!ρήση της Password Bank

Αφού καταχωρίσετε τις πληροφορίες χρήστη (λογαριασμούς χρήστη, κωδικούς πρόσβασης κλπ.) για τις τοποθεσίες στο web στην τράπεζα κωδικών πρόσβασης μπορείτε να αντικαταστήσετε την καταχώριση των απαιτούμενων πληροφοριών με τον έλεγχο ταυτότητας μέσω των δακτυλικών αποτυπωμάτων και να έχετε πρόσβαση σε τοποθεσίες στο web που προστατεύονται με κωδικό πρόσβασης.

### Προσθήκη καταχώρισης στην Password Bank

Για να έχετε πρόσβαση σε τοποθεσίες στο web που προστατεύονται με κωδικό πρόσβασης, χρησιμοποιώντας τη λειτουργία ελέγχου ταυτότητας μέσω δακτυλικών αποτυπωμάτων, πρέπει να προσθέσετε μια καταχώριση στην τράπεζα κωδικών πρόσβασης για την τοποθεσία στο web.

### Για να προσθέσετε μια καταχώρηση στην Password Bank

- **1**Επισκεφτείτε την τοποθεσία web που απαιτεί κωδικό πρόσβασης για να εμφανιστεί το παράθυρο λογαριασμού χρήστη και εισαγωγής κωδικού πρόσβασης.
- **2**Καταχωρίστε τις πληροφορίες χρήστη (λογαριασμό χρήστη, κωδικό πρόσβασης, κλπ.).
- **3**Περάστε το δάκτυλο του οποίου το αποτύπωμα έχετε καταχωρίσει κατά μήκος του αισθητήρα δακτυλικών αποτυπωμάτων για να εμφανιστεί το μενού.
- **4** Επιλέ%τε **Register**.
- **5**Πατήστε **Continue** στο παράθυρο που εμφανίζεται. Jταν λ κληρωθεί η διαδικασία, εµφανί<εται ένα µήνυµα στη γραµµή τίτλ υ. Για να προβάλετε ή να επεξεργαστείτε την καταχώρηση, επιλέξτε Registration Details στο μήνυμα.

### <span id="page-115-0"></span>. Χρήση καταχώρησης της Password Bank για πρόσβαση σε μια τοποθεσία στο Web

Μόλις προσθέσετε μια καταχώρηση στην τράπεζα κωδικών πρόσβασης, μπορείτε να τη χρησιμοποιήσετε για να έχετε πρόσβαση στην αντίστοιχη τοποθεσία στο web που προστατεύεται με κωδικό πρόσβασης.

Για να έχετε πρόσβαση σε τοποθεσίες στο web που προστατεύονται με κωδικό πρόσβασης

- **1**Επισκεφτείτε την τοποθεσία web που απαιτεί κωδικό πρόσβασης για να εμφανιστεί το παράθυρο λογαριασμού χρήστη και εισαγωγής κωδικού πρόσβασης. Εμφανίζεται ένα μήνυμα για να δηλώσει ότι υπάρχει καταχώρηση στην τράπεζα κωδικών πρόσβασης για αυτή την τοποθεσία.
- **2**Περάστε το δάκτυλο του οποίου το αποτύπωμα έχετε καταχωρίσει κατά μήκος του αισθητήρα δακτυλικών αποτυπωμάτων.
- **3**Πατήστε **Yes** στο παράθυρο επιβεβαίωσης. Eάν εμφανιστεί ένα παράθυρο προειδοποίησης ασφαλείας πατήστε Yes ή OK για να συνεχίσετε.

#### ✍

Μπορείτε πάντα να πληκτρολογείτε τις πληροφορίες χρήστη που έχετε καταχωρίσει στην τράπεζα κωδικών πρόσβασης για να έχετε πρόσβαση σε τοποθεσίες web που προστατεύονται με κωδικούς πρόσβασης.

### <span id="page-116-0"></span>Εισαγωγή/εξαγωγή καταχωρήσεων στην Password Bank

Μπορείτε να εξαγάγετε/εισαγάγετε καταχωρίσεις στην και από την τράπεζα κωδικών πρόσβασης για λόγους δημιουργίας αντιγράφων ασφαλείας και ανάκτησης.

Για να κάνετε εξαγωγή μιας καταχώρισης

- **1** Κάντε κλικ στο κουμπί Start, επιλέξτε All Programs, Protector Suite QL και Control Center. Εμφανίζεται το παράθυρο **Fingerprint Control Center**.
- **2** Επιλέ%τε **Settings** και **User Settings**.
- **3**Περάστε το δάκτυλο του οποίου το αποτύπωμα έχετε καταχωρίσει κατά μήκος του αισθητήρα δακτυλικών αποτυπωμάτων.

Εμφανίζεται το παράθυρο User Settings.

- **4** Κάντε κλικ στην καρτέλα **Registrations**.
- **5**Επιλέξτε από τη λίστα την καταχώρηση που θέλετε και πατήστε **Export**.
- **6**Καταχωρίστε ένα όνομα αρχείου και πατήστε **Save**.
- **7**Εισαγάγετε τον κωδικό πρόσβασης δύο φορές και πατήστε **ΟΚ**.
- **8**Κάντε κλικ στο κουμπί **ΟΚ**.

<span id="page-117-0"></span>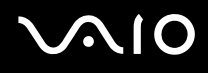

Για να κάνετε εισαγωγή µιας καταώρισης

- **1** Κάντε κλικ στο κουμπί Start, επιλέξτε All Programs, Protector Suite QL και Control Center. Εμφανίζεται το παράθυρο **Fingerprint Control Center**.
- **2** Επιλέ%τε **Settings** και **User Settings**.
- **3**Περάστε το δάκτυλο του οποίου το αποτύπωμα έχετε καταχωρίσει κατά μήκος του αισθητήρα δακτυλικών αποτυπωμάτων.

Εμφανίζεται το παράθυρο User Settings.

- **4** Κάντε κλικ στην καρτέλα **Registrations**.
- **5**Επιλέ%τε **Import**.
- **6**Επιλέξτε ένα αρχείο εξαγωγής και πατήστε Open.
- **7**Εισαγάγετε τον κωδικό πρόσβασης που χρησιμοποιήσατε για την εξαγωγή και πατήστε **ΟΚ**.
- **8**Κάντε κλικ στο κουμπί **ΟΚ**.

### <span id="page-118-0"></span>.Χρήση της δυνατότητας File Safe

Με τη δυνατότητα File Safe, μπορείτε να δημιουργήσετε μια κρυπτογραφημένη αρχειοθήκη για να συμπεριλάβετε τα αρχεία ή τους φακέλους που θέλετε να προστατεύσετε από μη εξουσιοδοτημένη πρόσβαση. Για να αποκρυπτογραφήσετε ή να ξεκλειδώσετε την κρυπτογραφημένη αρχειοθήκη προκειμένου να αποκτήσετε πρόσβαση στα αρχεία και τους φακέλους πρέπει να περάσετε το δάχτυλό σας πάνω από τον αισθητήρα δακτυλικών αποτυπωμάτων ή να πληκτρολογήσετε τον κωδικό πρόσβασης αντιγράφου ασφαλείας που ορίσατε για την κρυπτογράφηση.

Για να δημιουργήστε μια νέα κρυπτογραφημένη αρχειοθήκη για τη συμπερίληψη ενός αρχείου ή φακέλου

- **1**Κάντε δεξί κλικ στο αρχείο ή το φάκελο που θέλετε και επιλέξτε **Add to new encrypted archive**.
- **2**Πληκτρολογήστε το όνομα της αρχειοθήκης και τον κωδικό πρόσβασης αντιγράφου ασφαλείας και πατήστε **ΟΚ**. Ξεκινά η διαδικασία κρυπτογράφησης και όταν ολοκληρωθεί θα εμφανιστεί ένα μήνυμα.
- **3** Επιλέ%τε **Delete original files** ή **Keep original files**, ανάλ γα µε τ εάν θέλετε να αφαιρέσετε ή να διατηρήσετε το αρχικό αρχείο ή φάκελο.

#### ✍

Η επέκταση της αρχειοθήκης είναι \*.uea εάν περιλαμβάνει πολλά κρυπτογραφημένα αρχεία και φακέλους ή \*.ueaf εάν η αρχειοθήκη περιλαμβάνει ένα κρυπτογραφημένο αρχείο.

# <span id="page-119-0"></span>NIO

Για να προσθέσετε ένα αρχείο ή έναν φάκελο στην ήδη υπάρχουσα κρυπτογραφημένο αρχειοθήκη

- **1**Κάντε δεξί κλικ στο αρχείο ή το φάκελο που θέλετε και επιλέξτε **Add to existing encrypted archive**.
- **2**Επιλέξτε την αρχειοθήκη (\*.uea) στην οποία θέλετε να προσθέσετε το αρχείο ή το φάκελο και κάντε κλικ στο **Open**.
- **3**Περάστε το δάκτυλο του οποίου το αποτύπωμα έχετε καταχωρίσει κατά μήκος του αισθητήρα δακτυλικών αποτυπωμάτων.

Ξεκινά η διαδικασία προσθήκης του αρχείου ή του φακέλου στην αρχειοθήκη και όταν ολοκληρωθεί εµφανί<εται ένα µήνυµα.

**4** Επιλέξτε **Delete original files** ή **Keep original files**, ανάλογα με το εάν θέλετε να αφαιρέσετε ή να διατηρήσετε το αρχικό αρχείο ή φάκελο.

### ✍

Εάν η αρχειοθήκη είναι ξεκλείδωτη, μπορείτε να προσθέσετε αρχεία και φακέλους κάνοντας απλά μεταφορά και απόθεση.

### Για να ξεκλειδώσετε την κρυπτογραφημένη αρχειοθήκη

- **1**Κάντε δεξιό κλικ στην αρχειοθήκη που θέλετε και επιλέξτε **Unlock** από το μενού.
- **2**Περάστε το δάκτυλο του οποίου το αποτύπωμα έχετε καταχωρίσει κατά μήκος του αισθητήρα δακτυλικών αποτυπωμάτων.

#### $\n *A*$

Το ξεκλείδωμα της αρχειοθήκης επιτρέπει την πρόσβαση στα αρχεία και τους φακέλους που περιλαμβάνονται σε αυτή.

Για να κλειδώσετε την κρυπτογραφημένη αρχειοθήκη

**1**Κάντε δεξί κλικ στην αρχειοθήκη που θέλετε και επιλέξτε **Lock**.

#### ✍

Για περισσότερες πληροφορίες, ανατρέξτε στο αρχείο βοηθείας του λογισμικού **Protector Suite QL**.

### <span id="page-120-0"></span>.Χρήση της Εκκίνησης εφαρμογών

Η δυνατότητα εκκίνησης εφαρμογών διατίθεται στον υπολογιστή σας για την εκκίνηση της προτιμώμενης εφαρμογής σας (εκτελέσιμο αρχείο) που έχει αντιστοιχιστεί σε ένα δάκτυλό σας με το καταχωρημένο δακτυλικό αποτύπωμα. Αφού αντιστοιχίσετε μια εφαρμογή στο δακτυλικό σας αποτύπωμα, μπορείτε να εκκινήσετε την εφαρμονή περνώντας απλά το δάχτυλό σας πάνω από τον αισθητήρα δακτυλικών αποτυπωμάτων.

### Αντιστοίχιση μιας εφαρμογής στο δάκτυλό σας

Για να χρησιμοποιήσετε τη δυνατότητα εκκίνησης εφαρμογών, πρέπει πρώτα να αντιστοιχίσετε μια εφαρμογή στα δάκτυλα που έχετε καταχωρίσει.

Για να αντιστοιχίσετε μια εφαρμογή στο δάκτυλό σας

- **1** Κάντε κλικ στο κουμπί Start, επιλέξτε All Programs, Protector Suite QL και Control Center. Εμφανίζεται το παράθυρο **Fingerprint Control Center**.
- **2** Επιλέ%τε **Settings** και **User Settings**.
- **3**Περάστε το δάκτυλο του οποίου το αποτύπωμα έχετε καταχωρίσει κατά μήκος του αισθητήρα δακτυλικών αποτυπωμάτων. Εµφανί<εται τ παράθυρ **User Settings**.

- **4** Κάντε κλικ στην καρτέλα **Applications**.
- **5** Κάντε κλικ στο στοιχείο **Add**.

**!**Για να προσθέσετε μια αντιστοίχιση, χρειάζεστε τουλάχιστον δύο δακτυλικά αποτυπώματα που δεν έχουν αντιστοιχιστεί ακόμα.

Για να εμφανιστεί το μενού, πρέπει να μην έχετε αντιστοιχίσει τουλάχιστον ένα καταχωρισμένο δάχτυλο.

**6**Επιλέξτε ένα από τα καταχωρισμένα δακτυλικά αποτυπώματα, αντιστοιχίστε μια εφαρμογή και κάντε κλικ στο κ υµπί **OK**.

### <span id="page-121-0"></span>Εκκίνηση μιας εφαρμογής με το δάκτυλό σας

Περάστε το δάκτυλο στο οποίο έχετε αντιστοιχίσει την επιθυμητή εφαρμογή επάνω από τον αισθητήρα δακτυλικών αποτυπωμάτων για να εκκινήσετε την αντίστοιχη εφαρμογή.

### ✍

Αν περάσετε ένα δάκτυλο στο οποίο δεν έχει αντιστοιχιστεί καμία εφαρμογή κατά μήκος του αισθητήρα δακτυλικών αποτυπωμάτων, θα εμφανιστεί το µεν ύ.

### Αλλαγή μιας αντιστοίχισης εφαρμογής στο δάκτυλό σας

Για να αλλάξετε την αντιστοίχιση μιας εφαρμογής στο δάκτυλό σας

- **1** Κάντε κλικ στ κ υµπί **Start**, επιλέ%τε **All Programs, Protector Suite QL** και **Control Center**. Εμφανίζεται το παράθυρο **Fingerprint Control Center**.
- **2** Επιλέ%τε **Settings** και **User Settings**.
- **3**Περάστε το δάκτυλο του οποίου το αποτύπωμα έχετε καταχωρίσει κατά μήκος του αισθητήρα δακτυλικών αποτυπωμάτων. Εμφανίζεται το παράθυρο User Settings.
- **4** Κάντε κλικ στην καρτέλα **Applications**.
- **5**Επιλέξτε το δάκτυλο που θέλετε και κάντε κλικ στο στοιχείο Edit.
- **6**Αλλάξτε την αντιστοίχιση και κάντε κλικ στο κουμπί **ΟΚ**.

<span id="page-122-0"></span>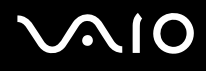

### Κατάργηση μιας εφαρμογής αντιστοιχισμένης στο δάκτυλό σας

### Για να καταργήσετε μιας εφαρμογής αντιστοιχισμένης στο δάκτυλό σας

- **1** Κάντε κλικ στο κουμπί Start, επιλέξτε All Programs, Protector Suite QL και Control Center. Εμφανίζεται το παράθυρο **Fingerprint Control Center**.
- **2** Επιλέ%τε **Settings** και **User Settings**.
- **3**Περάστε το δάκτυλο του οποίου το αποτύπωμα έχετε καταχωρίσει κατά μήκος του αισθητήρα δακτυλικών αποτυπωμάτων. Εµφανί<εται τ παράθυρ **User Settings**.
- 
- **4** Κάντε κλικ στην καρτέλα **Applications**.
- **5**Επιλέξτε το δάκτυλο που θέλετε και κάντε κλικ στο στοιχείο Delete.
- **6**Κάντε κλικ στο κουμπί **ΟΚ**.

### <span id="page-123-0"></span>Διαγραφή των καταχωρημένων δακτυλικών αποτυπωμάτων

Προτού απορρίψετε τον υπολογιστή σας ή τον δώσετε σε κάποιον τρίτο, συνιστάται να διαγράψετε τα δεδομένα δακτυλικών αποτυπωμάτων που έχετε καταχωρίσει στον αισθητήρα δακτυλικών αποτυπωμάτων αφού διαγράψετε τα δεδ µένα π υ είναι απ θηκευµένα στην ενσωµατωµένη µνήµη flash.

Για να διαγράψετε τα δακτυλικά αποτυπώματα που έχει καταχωρήσει

- **1**Ενεργοποιήστε τον υπολογιστή.
- **2**Πατήστε και κρατήστε πατημένο το πλήκτρο **Fn** και πατήστε το πλήκτρο **F2** όταν εμφανιστεί το λογότυπο VAIO. Εμφανίζεται η οθόνη ρύθμισης του BIOS. Εάν η οθόνη δεν εμφανιστεί, κρατήστε πατημένο το πλήκτρο **Fn** και πατήστε αρκετές φορές το πλήκτρο **F2** όταν εμφανιστεί το λογότυπο VAIO.
- **33** Πατήστε το πλήκτρο ← ή → για να επιλέξετε **Security** για να εμφανιστεί η καρτέλα **Security**.
- **4**Πατήστε το πλήκτρο  $\blacklozenge$  για να επιλέξετε Clear Fingerprint Data και πατήστε το πλήκτρο Enter. Τα δεδομένα δακτυλικών αποτυπωμάτων που έχετε καταχωρίσει στον αισθητήρα δακτυλικών αποτυπωμάτων διαγράφονται αυτόματα μετά την επανεκκίνηση του συστήματός σας.

## <span id="page-124-0"></span>Pύθμιση του υπολογιστή με χρήση της εφαρμογής VAIO Control Center

To βοηθητικό πρόγραμμα **VAIO Control Center** σάς επιτρέπει να αναζητήσετε πληροφορίες του συστήματος και να καθορίσετε τις προτιμήσεις σας για τη συμπεριφορά του συστήματος.

### .Χρήση της εφαρμογής VAIO Control Center

- **1** Κάντε κλικ στο κουμπί Start, στο All Programs και κάντε κλικ στην επιλογή VAIO Control Center. Εµφανί<εται τ παράθυρ **VAIO Control Center**.
- **2** Επιλέξτε το επιθυμητό στοιχείο ελέγχου και αλλάξτε τις ρυθμίσεις του.
- **3** Όταν ολοκληρώσετε τις αλλαγές, κάντε κλικ στο **ΟΚ**. Η ρύθμιση του στοιχείου έχει πλέον αλλάξει.

#### ✍

Για περισσότερες πληροφορίες σχετικά με κάθε επιλογή, κάντε κλικ στην επιλογή **Help** στο παράθυρο του **VAIO Control Center** για να εμφανιστεί το αρχείο βοήθειας.

Ορισμένα από τα στοιχεία ελέγχου δεν θα είναι ορατά εάν ανοίξετε το VAIO Control Center ως κοινός χρήστης.

## <span id="page-125-0"></span>. Χρήση των ρυθμίσεων εξοικονόμησης ενέργειας

Όταν ο υπολογιστής τροφοδοτείται με ρεύμα από μπαταρία, μπορείτε να χρησιμοποιήσετε τις ρυθμίσεις διαχείρισης ενέργειας για να παρατείνετε τη διάρκεια ζωής της μπαταρίας. Εκτός από τον κανονικό τρόπο λειτουργίας, ο οποίος σας επιτρέπει να θέτετε εκτός λειτουργίας συγκεκριμένες συσκευές, ο υπολογιστής διαθέτει δύο ξεχωριστές ρυθμίσεις για την εξοικονόμηση ενέργειας: την Sleep και την Hibernate. Εάν για την τροφοδοσία ρεύματος χρησιμοποιείτε τη μπαταρία, θα πρέπει να γνωρίζετε ότι ο υπολογιστής μεταβαίνει αυτόματα σε κατάσταση Hibernate όταν εξαντληθεί η φόρτιση της μπαταρίας, ανεξάρτητα από τη ρύθμιση διαχείρισης ενέργειας που έχετε επιλέξει.

**!**<br>Εάν το επίπεδο φόρτισης της μπαταρίας πέσει κάτω από το 10%, πρέπει είτε να συνδέσετε το μετασχηματιστή εναλλασσόμενου ρεύματος για να φορτιστεί η μπαταρία είτε να σβήσετε τον υπολογιστή και να τοποθετήσετε μια πλήρως φορτισμένη μπαταρία.

### !ρήση της κατάστασης Normal

Αυτή είναι η κανονική κατάσταση λειτουργίας του υπολογιστή. Η πράσινη ενδεικτική λυχνία σε αυτόν τον τρόπο λειτουργίας είναι αναμμένη. Για να εξοικονομήσετε ενέργεια κατά το χρονικό διάστημα που δεν εργάζεστε, μπορείτε να θέσετε εκτός λειτουργίας κάποια συγκεκριμένη συσκευή, όπως την οθόνη LCD ή τον σκληρό δίσκο.

<span id="page-126-0"></span>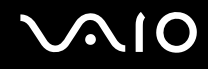

### !ρήση της κατάστασης Sleep

Η κατάσταση Sleep απενεργοποιεί την οθόνη LCD, ενώ θέτει την ενσωματωμένη μνήμη flash και την κεντρική μονάδα επεξεργασίας σε κατάσταση χαμηλής κατανάλωσης ενέργειας. Σε αυτήν τη ρύθμιση αναβοσβήνει η φαιοκίτρινη λυχνία λειτουργίας.

### Για να ενεργοποιήσετε την κατάσταση Sleep

#### Kάντε κλικ στο κουμπί Start, στο βέλος δίπλα στο κουμπί Lock και επιλέξτε Sleep.

### Για να επιστρέψετε στην κατάσταση Normal

Πατήστε οποιοδήποτε πλήκτρο.

#### Εάν σύρετε προς τα πάνω (προς την κατεύθυνση της ένδειξης Δ στο διακόπτη) και κρατήσετε το διακόπτη λειτουργίας για περισσότερο από τέσσερα δευτερόλεπτα, ο υπολογιστής θα απενεργοποιηθεί αυτόματα. Θα χάσετε όσα δεδομένα δεν είχατε αποθηκεύσει.

#### ✍

Ο υπολογιστής επανέρχεται από την κατάσταση Sleep ταχύτερα από ό,τι από την κατάσταση Hibernate.

Εάν ο διακόπτης λειτουργίας βρίσκεται στη θέση **HOLD**, μπορείτε να τον σύρετε προς τα πάνω (προς την κατεύθυνση της ένδειξης Δ στο διακόπτη) για να επιστρέψετε στην κατάσταση Normal.

Στην κατάσταση Sleep καταναλώνεται περισσότερη ενέργεια από όση στην κατάσταση Hibernate.

**!**Εάν εξαντληθεί η μπαταρία ενώ ο υπολογιστής βρίσκεται σε κατάσταση Sleep , ο υπολογιστής μεταβαίνει αυτόματα σε κατάσταση Hibernate.

<span id="page-127-0"></span>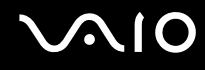

Εάν ο υπολογιστής δεν χρησιμοποιηθεί για 25 λεπτά, θα εισέλθει σε κατάσταση Sleep. Προκειμένου να αποφευχθεί αυτό, αλλάξτε τις ρυθμίσεις της κατάστασης Sleep.

### Αλλαγή των ρυθµίσεων της κατάστασης Sleep

- **1**Κάντε δεξί κλικ στο εικονίδιο της κατάστασης ενέργειας στη γραμμή εργασιών και επιλέξτε Power Options.
- **2**Κάντε κλικ στην επιλογή Change plan settings κάτω από το τρέχον σχέδιο ενέργειας.
- **3**Αλλάξτε τη χρονική διάρκεια ενεργοποίησης της λειτουργίας αναστολής του υπολογιστή και κάντε κλικ στο **Save Changes**.

<span id="page-128-0"></span>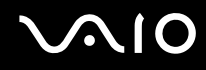

### !ρήση της κατάστασης Hibernate

Στην κατάσταση Hibernate, η κατάσταση του συστήματος αποθηκεύεται στην ενσωματωμένη μνήμη flash και ο υπολογιστής τίθεται εκτός λειτουργίας. Ακόμη και όταν εξαντληθεί η μπαταρία, δεν θα χαθούν δεδομένα. Η ενδεικτική λυχνία λειτουργίας είναι σβηστή όταν ο υπολογιστής βρίσκεται σε αυτήν την κατάσταση.

### Eνεργοποίηση της κατάστασης Hibernate

Kάντε κλικ στο κουμπί Start, στο βέλος δίπλα στο κουμπί Lock και επιλέξτε Hibernate.

### Για να επιστρέψετε στην κατάσταση Normal

Σύρετε προς τα πάνω το διακόπτη λειτουργίας (στην κατεύθυνση της ένδειξης Δ στον διακόπτη).

Ο υπολογιστής επανέρχεται στην προηγούμενη κατάσταση.

#### **!**Εάν σύρετε προς τα πάνω (προς την κατεύθυνση της ένδειξης Δ στο διακόπτη) και κρατήσετε το διακόπτη λειτουργίας για περισσότερο από τέσσερα δευτερόλεπτα, ο υπολογιστής θα απενεργοποιηθεί αυτόματα.

#### ✍

Εάν δεν χρησιμοποιείτε τον υπολογιστή για μεγάλη χρονική περίοδο, θέστε τον σε κατάσταση Hibernate. Με αυτήν την κατάσταση εξοικονόμησης ενέργειας εξοικονομείτε χρόνο για την απενεργοποίηση ή για την επαναλειτουργία μετά από κατάσταση αδρανοποίησης.

Για την ενεργοποίηση της κατάστασης Hibernate απαιτείται περισσότερος χρόνος από όσο για την κατάσταση Sleep.

Για να επανέλθει το σύστημα από την κατάσταση Hibernate στην κατάσταση Normal, απαιτείται περισσότερος χρόνος από ό,τι από την κατάσταση Sleep.

Στην κατάσταση Hibernate καταναλώνεται λιγότερη ενέργεια από όση στην κατάσταση Sleep.

**!**Μη μετακινείτε τον υπολογιστή πριν σβήσει η ενδεικτική λυχνία λειτουργίας.

### <span id="page-129-0"></span>Διαχείριση ενέργειας με την εφαρμογή VAIO Power Management

Η διαχείριση ενέργειας σας βοηθά να δημιουργείτε συνδυασμούς τροφοδοσίας για τον υπολογιστή σας για λειτουργία με ρεύμα ή μπαταρίες, ώστε να πληροί τις απαιτήσεις κατανάλωσης ενέργειας.

Η εφαρμογή **VAIO Power Management** είναι ένα λογισμικό που αναπτύχθηκε αποκλειστικά για τους υπολογιστές VAIO. Με αυτό το λονισμικό μπορείτε να βελτιώσετε τις λειτουργίες διαχείρισης ενέργειας των Windows, ώστε να εξασφαλίσετε καλύτερη λειτουργία του υπολογιστή σας και μεγαλύτερη διάρκεια ζωής της μπαταρίας. Για περισσότερες πληροφορίες σχετικά με την εφαρμογή VAIO Power Management, ανατρέξτε στο αρχείο βοήθειας του λογισμικού VAIO Power Management.

### Eνεργοποίηση του VAIO Power Management

Κατά την εκκίνηση του υπολογιστή, στη γραμμή εργασιών εμφανίζεται το εικονίδιο κατάστασης ενέργειας. Το εικονίδιο αυτό υποδηλώνει το είδος πηγής ενέργειας που χρησιμοποιείται εκείνη τη στιγμή, π.χ. εναλλασσόμενο ρεύμα. Κάντε κλικ σε αυτό το εικονίδιο για να εμφανιστεί το παράθυρο που δείχνει την κατάσταση ενέργειας.

Οι λειτουργίες του VAIO Power Management προστίθενται στο στοιχείο Power Options Properties των Windows.

### Eνεργοποίηση του VAIO Power Management

- **1**Κάντε δεξί κλικ στο εικονίδιο της κατάστασης ενέργειας στη γραμμή εργασιών και επιλέξτε **Power Options**.
- **2**Κάντε κλικ στην επιλογή **Change plan settings** στο τρέχον σχέδιο ενέργειας.
- **3** Κάντε κλικ στο **Change advanced power settings**. Εμφανίζεται το παράθυρο Power Options.
- **4**Επιλέ%τε την καρτέλα **VAIO Power Management**.

Για να επαναφέρετε τις προεπιλεγμένες ρυθμίσεις

- **1**Στην καρτέλα VAIO Power Management, κάντε κλικ στην επιλογή Advanced. Εµφανί<εται τ παράθυρ **VAIO Power Management**.
- **2** Ακολουθήστε τις οδηγίες στην οθόνη για να αλλάξετε τις ρυθμίσεις.

### <span id="page-130-0"></span>Eνεργοποίηση των συνδυασμών τροφοδοσίας VAIO Power Management

Η εφαρμογή VAIO Power Management παρέχει αρκετούς προκαθορισμένους συνδυασμούς τροφοδοσίας. Κάθε συνδυασμός τροφοδοσίας αποτελείται από ένα σύνολο ρυθμίσεων για τη διαχείριση ενέργειας, οι οποίες σχεδιάστηκαν ώστε να ανταποκρίνονται σε συγκεκριμένους στόχους διαχείρισης ενέργειας, από τη μέγιστη διαχείριση ενέργειας έως καμία διαχείριση ενέργειας.

### Ενεργοποίηση συνδυασμού τροφοδοσίας VAIO Power Management

- **1**Κάντε δεξί κλικ στο εικονίδιο της κατάστασης ενέργειας στη γραμμή εργασιών και επιλέξτε **Power Options**.
- **2** Επιλέξτε ένα σχέδιο ενέργειας. Ο συνδυασμός ενέργειας έχει ενεργοποιηθεί.

Εάν χρειάζεται, μπορείτε να αλλάξετε τις ρυθμίσεις ενέργειας για προχωρημένους. Ακολουθήστε τα παρακάτω βήματα:

- **3** Κάντε κλικ στην επιλογή **Change plan settings** στο τρέχον σχέδιο ενέργειας.
- **4** Κάντε κλικ στο Change advanced power settings.
- **5** Επιλέ%τε την καρτέλα **VAIO Power Management**. Μπορείτε να αλλάξετε τα στοιχεία της λίστας.
- **6**Κάντε κλικ στ κ υµπί **OK**.

<span id="page-131-0"></span>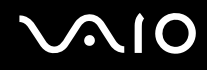

### VAIO Power Management Viewer

Για να εκκινήσετε το VAIO Power Management Viewer

Κάντε κλικ στο **στην καρτέλα VAIO Power Management**.

Εναλλακτικά, κάντε κλικ στ κ υµπί **Start**, επιλέ%τε **All Programs** και µετά **VAIO Control Center** και **VAIO Power Management Viewer** για να ανοίξετε το πρόγραμμα προβολής.

### Για να αλλάξετε το συνδυασμό τροφοδοσίας

Επιλέξτε τον επιθυμητό συνδυασμό τροφοδοσίας από την αναπτυσσόμενη λίστα του VAIO Power Management **Viewer**.

Για να δείτε την απόδοση με το συνδυασμό τροφοδοσίας που τροποποιήθηκε με το VAIO Power Management

Jταν εκτελείται τ **VAIO Power Management** µα<ί µε τ **VAIO Power Management Viewer**, τ **VAIO Power Management Viewer** δείχνει τα στατιστικά απόδοσης με το συνδυασμό τροφοδοσίας που τροποποιήθηκε με το **VAIO Power Management**.

✍

Χρησιμοποιήστε το **VAIO Power Management** για να ρυθμίσετε ή να τροποποιήσετε το συνδυασμό τροφοδοσίας.

<span id="page-132-0"></span>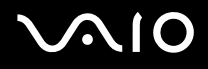

# Προφυλάξεις

Σε αυτήν την ενότητα αναφέρονται οι κατευθυντήριες οδηγίες για την ασφάλεια, καθώς και οι προφυλάξεις που πρέπει να λαμβάνετε για την προστασία του υπολογιστή VAIO από πιθανή βλάβη.

- ❑*Xειρισμός της οθόνης LCD [\(σελίδα 134\)](#page-133-1)*
- ❑**\*ρήση της πηγής ενέργειας [\(σελίδα 135\)](#page-134-0)**
- $\Box$ *Χειρισμός του υπολογιστή [\(σελίδα 136\)](#page-135-0)*
- ❑**\*ρήση της ενσωµατωµένης κάµερας MOTION EYE [\(σελίδα 138\)](#page-137-0)**
- ❑**\*ειρισµ ς δισκετών [\(σελίδα 139\)](#page-138-0)**
- ❑**\*ειρισµ ς δίσκων [\(σελίδα 140\)](#page-139-0)**
- ❑**\*ρήση της µπαταρίας [\(σελίδα 141\)](#page-140-0)**
- ❑**\*ρήση των ακυστικών [\(σελίδα 142\)](#page-141-0)**
- ❑**\*ειρισµ ς τυ Memory Stick [\(σελίδα 143\)](#page-142-0)**
- ❑**\*ρήση της αναδιπλύµενης άσης [\(σελίδα 144\)](#page-143-0)**
- ❑**\*ρήση τυ ιµάντα στήρι\$ης πρσαρµγέα [\(σελίδα 146\)](#page-145-0)**
- ❑**\*ρήση τυ λυριύ καρπύ [\(σελίδα 147\)](#page-146-0)**
- ❑**Αντικατάσταση τυ καλύµµατς τυ δείκτη πλλαπλών λειτυργιών [\(σελίδα 148\)](#page-147-0)**

<span id="page-133-0"></span>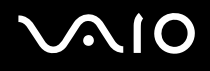

## <span id="page-133-1"></span>Χειρισμός της οθόνης LCD

- $\Box$  Μην αφήνετε την οθόνη LCD στραμμένη στον ήλιο. Μπορεί να υποστεί φθορά. Να είστε προσεκτικοί όταν χρησιμοποιείτε τον υπολογιστή σας κοντά σε παράθυρο.
- $\Box$  Μην χαράσσετε την οθόνη LCD και μην ασκείτε πίεση σε αυτήν. Αυτό θα μπορούσε να προκαλέσει πρόβλημα στη λειτουργία της.
- $\Box$  Η χρήση του υπολογιστή σε συνθήκες χαμηλής θερμοκρασίας μπορεί να προκαλέσει την εμφάνιση μιας υπολειμματικής εικόνα στην οθόνη LCD. Αυτό δεν αποτελεί βλάβη. Όταν ο υπολογιστής επανέλθει σε φυσιολογική θερμοκρασία, η οθόνη επανέρχεται στη φυσιολογική της κατάσταση.
- $\Box$  Μια υπολειμματική εικόνα μπορεί να εμφανιστεί, όταν στην οθόνη LCD προβάλλεται για μεγάλο χρονικό ι διάστημα η ίδια εικόνα. Η υπολειμματική εικόνα σε λίγο χάνεται. Για να αποφύγετε την εμφάνιση υπολειμματικών εικόνων μπορείτε να χρησιμοποιήσετε τη δυνατότητα προστασίας οθόνης.
- □ Η οθόνη LCD θερμαίνεται κατά τη διάρκεια της λειτουργίας της. Αυτό είναι φυσιολογικό φαινόμενο και δεν αποτελεί ένδειξη βλάβης.
- $\Box$  Η οθόνη LCD κατασκευάζεται με χρήση τεχνολογίας υψηλής ακρίβειας. Ενδέχεται, ωστόσο, να βλέπετε μικροσκοπικά μαύρα στίγματα ή/και φωτεινά στίγματα (κόκκινα, μπλε ή πράσινα) τα οποία εμφανίζονται συνεχώς στην οθόνη LCD. Αυτό αποτελεί φυσιολογικό αποτέλεσμα της διαδικασίας κατασκευής και δεν αποτελεί ένδειξη βλάβης.
- $\Box$  Μην τρίβετε την οθόνη LCD. Μπορεί να υποστεί φθορά. Για να σκουπίσετε την οθόνη LCD χρησιμοποιήστε ένα μαλακό, στεγνό ύφασμα.
- ❑ Μην αλλά<ετε τη ρύθµιση πρ σανατ λισµ ύ θνης LCD στ παράθυρ **Tablet PC Settings** ακµα και ταν είναι διαθέσιμη μια άλλη επιλογή, γιατί μπορεί να έχει ως αποτέλεσμα την ασταθή λειτουργία του υπολογιστή σας. Η Sony δεν φέρει καμία ευθύνη για τυχόν βλάβες που προκύπτουν από την αλλαγή αυτής της ρύθμισης.

## <span id="page-134-1"></span>**AIO**

## <span id="page-134-0"></span>!ρήση της πηγής ενέργειας

- □ Ανατρέξτε στην ηλεκτρονική τεκμηρίωση **Προδιαγραφές** για πληροφορίες σχετικά με τον τρόπο τροφοδοσίας του μοντέλου του υπολογιστή σας.
- □ Μην χρησιμοποιείτε την υποδοχή εναλλασσόμενου ρεύματος από κοινού με άλλες συσκευές που καταναλώνουν ενέργεια, όπως κάποιο φωτοτυπικό ή συσκευή καταστροφής εννράφων.
- □ Μπορείτε να αγοράσετε ένα πολύπριζο που να διαθέτει προστασία από υπέρταση. Η συσκευή αυτή αποτρέπει την πρόκληση ζημιάς στον υπολογιστή από απότομη αύξηση της τάσης, κατά τη διάρκεια ηλεκτρικής καταιγίδας, για παράδειγµα.
- $\Box$  Μην τοποθετείτε βαριά αντικείμενα επάνω στο καλώδιο ρεύματος.
- $\Box$  Για να αποσυνδέσετε το καλώδιο ρεύματος, τραβήξτε το πιάνοντάς το από το φις. Ποτέ μη βγάζετε το φις από την πρίζα τραβώντας το από το καλώδιο.
- □ Αποσυνδέστε τον υπολογιστή από την πρίζα, εάν δεν πρόκειται να τον χρησιμοποιήσετε για μεγάλο χρονικό διάστηµα.
- $\square$  Χρησιμοποιἡστε πρίζα με εὐκολη πρόσβαση.
- $\Box$  Όταν ο μετασχηματιστής εναλλασσόμενου ρεύματος δεν χρησιμοποιείται, βγάζετέ τον από την πρίζα.
- □ Χρησιμοποιείτε το μετασχηματιστή εναλλασσόμενου ρεύματος που παρέχεται με τον υπολογιστή σας ή γνήσια προϊόντα της Sony. Μη χρησιμοποιείτε άλλο μετασχηματιστή εναλλασσόμενου ρεύματος επειδή μπορεί να προκληθεί βλάβη.

## <span id="page-135-1"></span><span id="page-135-0"></span>Χειρισμός του υπολογιστή

- $\Box$  Καθαρίζετε το περίβλημα με ένα μαλακό ύφασμα το οποίο είναι είτε στεγνό είτε ελαφρά εμποτισμένο με ένα ήπιο διάλυμα απορρυπαντικού. Μην χρησιμοποιείτε σκληρά σφουγγαράκια, λειαντική σκόνη ή διαλυτικό υγρό όπως οινόπνευμα ή βενζίνη, καθώς μπορούν να καταστρέψουν το φινίρισμα του υπολογιστή σας.
- $\Box$  Eἀν σας πέσει ένα συμπαγές αντικείμενο ή κάποιο υγρό επάνω στον υπολογιστή, θέστε τον υπολογιστή εκτός λειτουργίας και, στη συνέχεια, αποσυνδέστε τον από το ρεύμα. Ενδέχεται να χρειαστεί να ελεγχθεί ο υπολογιστής από εξειδικευμένο τεχνικό προσωπικό προτού τον λειτουργήσετε ξανά.
- □ Μην αφήσετε τον υπολογιστή να πέσει κάτω και μην τοποθετείτε αντικείμενα επάνω σε αυτόν.
- □ Μην τοποθετείτε τον υπολογιστή σε μέρος που είναι εκτεθειμένος σε:
	- □ Πηγές θερμότητας όπως καλοριφέρ ή αεραγωγούς
	- □ Άμεσο ηλιακό φως
	- □ Υπερβολική σκόνη
	- □ Υγρασία ή βροχή
	- $□$  Μηχανικούς κραδασμούς ή καταπονήσεις
	- $□$  | Ισχυρούς μαγνήτες ή ηχεία που δεν έχουν μαγνητική θωράκιση
	- ❑Θερμοκρασία περιβάλλοντος υψηλότερη από 35°C ή χαμηλότερη από 5°C
	- ❑ Υψηλά επίπεδα υγρασίας
- □ Μην τοποθετείτε ηλεκτρονικές συσκευές κοντά στον υπολογιστή. Το ηλεκτρομαγνητικό πεδίο του υπολογιστή μπορεί να προκαλέσει πρόβλημα στη λειτουργία τους.
- □ Φροντίστε να υπάρχει επαρκής κυκλοφορία του αέρα, προκειμένου να μην αυξηθεί η θερμοκρασία στο ι εσωτερικό του υπολογιστή. Μην τοποθετείτε τον υπολογιστή επάνω σε πορώδεις επιφάνειες όπως χαλιά ή κουβέρτες ή κοντά σε υλικά όπως κουρτίνες ή σεντόνια τα οποία ενδέχεται να φράξουν τις οπές αερισμού.

<span id="page-136-0"></span>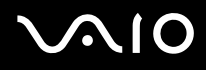

- □ − Ο υπολογιστής χρησιμοποιεί ραδιοκύματα υψηλής συχνότητας και μπορεί να προκαλέσει παρεμβολές στη ραδιοφωνική ή τηλεοπτική λήψη. Εάν συμβεί κάτι τέτοιο, τοποθετήστε τον υπολογιστή στην κατάλληλη απόσταση από τη συσκευή στην οποία προκαλεί παρεμβολές.
- $\Box$  Να χρησιμοποιείτε αποκλειστικά τις καθορισμένες περιφερειακές συσκευές και τα καλώδια διασύνδεσης, διαφορετικά ενδέχεται να παρουσιαστούν προβλήματα.
- $\Box$  Μην χρησιμοποιείτε κομμένα ή φθαρμένα καλώδια σύνδεσης.
- $\Box$  Eάν ο υπολογιστής μεταφερθεί από έναν ψυχρό χώρο απευθείας σε έναν θερμό, ενδέχεται να δημιουργηθεί συμπύκνωση υγρασίας στο εσωτερικό του. Σε αυτήν την περίπτωση, αφήστε να περάσει τουλάχιστον μία ώρα προτού θέσετε σε λειτουργία τον υπολογιστή. Εάν προκύψει κάποιο πρόβλημα, αποσυνδέστε τον υπολογιστή από το ρεύμα και επικοινωνήστε με την υπηρεσία VAIO-Link.
- $\Box$  Βεβαιωθείτε ότι έχετε αποσυνδέσει το καλώδιο ρεύματος προτού ξεκινήσετε να καθαρίζετε τον υπολογιστή.
- □ Προκειμένου να αποφευχθεί η απώλεια δεδομένων, εάν ο υπολογιστής σας υποστεί βλάβη, να δημιουργείτε τακτικά εφεδρικά αντίγραφα των δεδομένων σας.
- □ Τοποθετείτε τον υπολογιστή στην παρεχόμενη προστατευτική θήκη του πριν τον μεταφέρετε.
	- □ Η παρεχόμενη προστατευτική θήκη δεν είναι αντικραδασμική. Προορίζεται για την προστασία του υπολογιστή από γρατσουνιές.
	- $□$  Κρατήστε τον υπολογιστή με την οθόνη LCD στραμμένη προς τα πάνω και τοποθετήστε τον στην παρεχόμενη προστατευτική θήκη από την αριστερή πλευρά.
	- $\Box$  Βεβαιωθείτε ότι έχετε αφαιρέσει την κάρτα μνήμης CompactFlash από τον υπολογιστή πριν τον ι τοποθετήσετε στην παρεχόμενη προστατευτική θήκη.
	- □ Η παρεχόμενη προστατευτική θήκη δεν είναι αδιάβροχη. Σκουπίζετε αμέσως το νερό από τη θήκη σε περίπτωση που βραχεί.
	- □ Μην χρησιμοποιείτε διαλύτες όπως βενζίνη ή διαλυτικά βαφής για τον καθαρισμό της παρεχόμενης προστατευτικής θήκης.

## <span id="page-137-1"></span><span id="page-137-0"></span>!ρήση της ενσωµατωµένης κάµερας MOTION EYE

- $\Box$  Μην αφήνετε εκτεθειμένο στο ἀμεσο ηλιακό φως το σκόπευτρο της ενσωματωμένης κάμερας MOTION EYE ανεξάρτητα από την κατάσταση ενέργειας του υπολογιστή, γιατί μπορεί να προκληθεί δυσλειτουργία στην κάµερα.
- $\Box$  Η ενσωματωμένη κάμερα MOTION EYE απενεργοποιείται όταν εισάγονται βίντεο ή σταθερές εικόνες σε μια συσκευή µε συµαττητα i.LINK συνδεδεµένη στη θύρα i.LINK.

<span id="page-138-1"></span>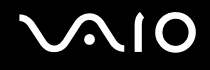

## <span id="page-138-0"></span>Χειρισμός δισκετών

- $\Box$ Μην ανοίγετε το κάλυμμα με το χέρι και μην αγγίζετε την επιφάνεια της δισκέτας.
- ❑Φυλάσσετε τις δισκέτες μακριά από μαγνήτες.
- ❑Φυλάσσετε τις δισκέτες μακριά από το άμεσο ηλιακό φως και άλλες πηγές θερμότητας.
- □ Φυλάσσετε τις δισκέτες μακριά από υγρά. Δεν πρέπει να βραχούν. Όταν δεν χρησιμοποιείτε τη δισκέτα, να τη βγάζετε πάντα από τη μονάδα δισκετών και να τη φυλάσσετε σε θήκη.
- $\Box$  Εάν η δισκέτα έχει αυτοκόλλητη ετικέτα, βεβαιωθείτε ότι η ετικέτα είναι σωστά επικολλημένη. Εάν δεν είναι καλά επικολλημένη μια γωνία της ετικέτας και προεξέχει, η ετικέτα μπορεί να προσκολληθεί στο εσωτερικό της μονάδας δισκετών και να προκαλέσει βλάβη στη δισκέτα σας ή δυσλειτουργία.

<span id="page-139-1"></span>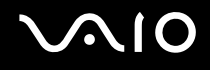

## <span id="page-139-0"></span>Χειρισμός δίσκων

- ❑Μην αγγίζετε την επιφάνεια του δίσκου.
- ❑Μην αφήνετε το δίσκο να πέσει κάτω και μην τον λυγίζετε.
- ❑Τα δαχτυλικά αποτυπώματα και η σκόνη στην επιφάνεια του δίσκου μπορούν να προκαλέσουν σφάλματα ανάγνωσης. Να κρατάτε πάντοτε το δίσκο από τις άκρες του και την κεντρική οπή, όπως φαίνεται στην εικόνα:

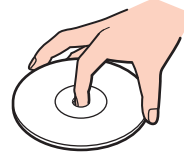

- $\Box$  Η σωστή φροντίδα του δίσκου είναι απαραίτητη προκειμένου να είναι πάντα αξιόπιστος. Μην χρησιμοποιείτε διαλύτες όπως π.χ. βενζίνη, διαλυτικά βαφής, προϊόντα καθαρισμού που διατίθενται στο εμπόριο ή αντιστατικά σπρέι, καθώς αυτό ενδέχεται να προκαλέσει φθορά στο δίσκο.
- $\Box$  Για τον κανονικό καθαρισμό, κρατήστε το δίσκο από την άκρη του και χρησιμοποιήστε ένα μαλακό ύφασμα για να σκουπίσετε την επιφάνεια από το κέντρο προς την περιφέρεια.
- $\Box$  Eάν ο δίσκος είναι πολύ λερωμένος, εμποτίστε ένα μαλακό ύφασμα με νερό, στύψτε το καλά και χρησιμοποιήστε το για να σκουπίσετε την επιφάνεια του δίσκου από το κέντρο προς την περιφέρεια. Σκουπίστε την υγρασία που έχει απομείνει χρησιμοποιώντας ένα στεγνό μαλακό ύφασμα.
- □ Μην επικολλάτε ποτέ αυτοκόλλητες ετικέτες στους δίσκους. Κάτι τέτοιο θα επηρεάσει ανεπανόρθωτα τη χρήση του δίσκου.

## <span id="page-140-1"></span><span id="page-140-0"></span>!ρήση της µπαταρίας

- $\Box$  Ποτέ μην αφήνετε τις μπαταρίες εκτεθειμένες σε θερμοκρασίες υψηλότερες των 60°C, όπως μέσα σε ένα αυτοκίνητο σταθμευμένο κάτω από τον ήλιο ή εκτεθειμένες άμεσα στο φως του ηλίου.
- $\Box$  Η διάρκεια ζωής της μπαταρίας είναι μικρότερη σε ψυχρό περιβάλλον. Αυτό οφείλεται στη μειωμένη απόδοση της μπαταρίας σε χαμηλές θερμοκρασίες.
- $\Box$  Να φορτίζετε τις μπαταρίες σε θερμοκρασίες μεταξύ 10°C και 30°C. Στις χαμηλότερες θερμοκρασίες απαιτείται μεγαλύτερος χρόνος φόρτισης.
- $\Box$  Ορισμένες επαναφορτιζόμενες μπαταρίες δεν πληρούν τα πρότυπα ποιότητας και ασφάλειας της Sony. Για λόγους ασφαλείας αυτός υπολογιστής λειτουργεί μόνο με γνήσιες μπαταρίες Sony που έχουν σχεδιαστεί για αυτό το μοντέλο. Όταν τοποθετείτε ένα διαφορετικό τύπο μπαταρίας, η μπαταρία δεν φορτίζεται και ο υπολογιστής δεν λειτουργεί.
- □ Κατά τη διάρκεια της χρήσης ή της φόρτισης, το εσωτερικό της μπαταρίας θερμαίνεται. Αυτό είναι φυσιολογικό φαινόμενο και δεν αποτελεί λόγο ανησυχίας.
- $□$  Να φυλάσσετε την μπαταρία μακριά από όλες τις πηγές ενέργειας.
- ❑Φρ ντίστε η µπαταρία να διατηρείται στεγνή.
- ❑Μην ανοίγετε και μην επιχειρείτε να αποσυναρμολογήσετε την μπαταρία.
- ❑ Μην εκθέτετε την µπαταρία σε µηανικ ύς κραδασµ ύς.
- $\Box$  Ξάν δεν πρόκειται να χρησιμοποιήσετε τον υπολογιστή για μεγάλο χρονικό διάστημα, αφαιρέστε την μπαταρία ι από τον υπολογιστή για να αποφύγετε να προκληθεί βλάβη στην μπαταρία.
- □ Εάν μετά από την πλήρη φόρτιση της μπαταρίας, η ισχύς της παραμένει χαμηλή, είναι πιθανό η μπαταρία να φθάνει στο τέλος της διάρκειας ζωής της και να πρέπει να αντικατασταθεί.
- □ ∆εν χρειάζεται να αποφορτίσετε την μπαταρία προτού την φορτίσετε.
- $\Box$  Εάν δεν έχετε χρησιμοποιήσει την μπαταρία για μεγάλο χρονικό διάστημα, επαναφορτίστε την μπαταρία.

<span id="page-141-1"></span>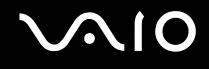

### <span id="page-141-0"></span>Χρήση των ακουστικών

- **□ Οδική ασφάλεια** Μην χρησιμοποιείτε τα ακουστικά ενώ οδηγείτε, κάνετε ποδήλατο ή χειρίζεστε αυτοκινούμενο όχημα. Ενδέχεται να προκληθούν προβλήματα στην κυκλοφορία και σε μερικές περιοχές η χρήση τους απαγορεύεται. Επίσης, ενδέχεται να είναι επικίνδυνο να ακούτε δυνατά μουσική ενώ περπατάτε, ειδικά στις διαβάσεις πεζών.
- **□ Αποφυγή βλάβης της ακοής** Αποφύγετε να χρησιμοποιείτε τα ακουστικά έχοντας την ένταση του ήχου σε υψηλά επίπεδα. Οι ειδικοί για τα θέματα ακοής συνιστούν να μην χρησιμοποιείτε τα ακουστικά για μεγάλα χρονικά διαστήματα και με αυξημένη ένταση του ήχου. Εάν παρουσιαστεί ένα κουδούνισμα στα αυτιά σας, μειώστε την ένταση του ήχου ή διακόψτε τη χρήση τους.

# <span id="page-142-1"></span> $\mathcal{N}$ 10

## <span id="page-142-0"></span>**Χειρισμός του Memory Stick**

- ❑Μην χρησιμοποιείτε το Memory Stick σε τοποθεσία με στατικό ηλεκτρισμό ή ηλεκτρικό θόρυβο.
- ❑Μην αγγίζετε με το δάχτυλο ή με μεταλλικά αντικείμενα την υποδοχή σύνδεσης του Memory Stick.
- ❑Ως αυτοκόλλητη ετικέτα να χρησιμοποιείτε μόνον εκείνη που παρέχεται μαζί με το Memory Stick.
- ❑Μην λυγίζετε, μην αφήνετε να πέσει κάτω και μην ασκείτε ισχυρές καταπονήσεις στο Memory Stick.
- ❑Μην αποσυναρμολογείτε και μην τροποποιείτε το Memory Stick.
- ❑Προσέξτε να μην βρέξετε το Memory Stick.
- ❑Μην χρησιμοποιείτε ή αποθηκεύετε το Memory Stick σε μέρος που είναι εκτεθειμένο σε:
	- $\Box$  Υπερβολικά υψηλές θερμοκρασίες, όπως μέσα σε σταθμευμένο αυτοκίνητο που βρίσκεται εκτεθειμένο στον ήλιο
	- □ Άμεσο ηλιακό φως
	- ❑ Υψηλά επίπεδα υγρασίας
	- ❑ ∆ιαρωτικές υσίες
- ❑Να χρησιμοποιείτε τη θήκη φύλαξης που παρέχεται μαζί με το Memory Stick.
- ❑Βεβαιωθείτε ότι έχετε δημιουργήσει αντίγραφα ασφαλείας των πολύτιμων δεδομένων σας.
- ❑Φυλάσσετε τα Memory Stick μακριά από τα παιδιά. Υπάρχει κίνδυνος κατάποσης των Memory Stick.
- ❑Όταν χρησιμοποιείτε Memory Stick Duo, μην γράφετε πάνω στις ετικέτες των Memory Stick Duo με στυλό που έχουν λεπτή μύτη. Η άσκηση πίεσης στα μέσα Memory Stick Duo ενδέχεται να προκαλέσει βλάβη σε εσωτερικά εξαρτήματά τους.

## <span id="page-143-1"></span><span id="page-143-0"></span>Χρήση της αναδιπλούμενης βάσης

Η φορητή αναδιπλούμενη βάση που παρέχεται μαζί τον υπολογιστή για χρήση σε όρθια θέση δεν είναι κατασκευασμένη από ανθεκτικά υλικά. Μην ασκείτε πίεση στη βάση κατά τη σύνδεσή της. Για να συνδέσετε τη βάση, ακολουθήστε τα παρακάτω βήματα:

**1**Συνδέστε την αναδιπλούμενη βάση (1), ευθυγραμμίζοντάς τη με τους οδηγούς στο πίσω μέρος του υπολογιστή.

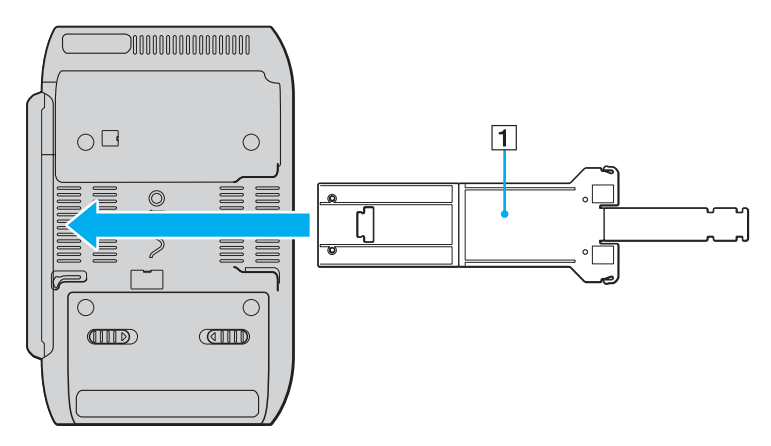

**!**<br>Τοποθετήστε την αναδιπλούμενη βάση ώστε η επιφάνεια του λογότυπου της VAIO να εφάπτεται με το πίσω μέρος του υπολογιστή.
<span id="page-144-0"></span>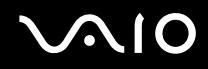

- **2**Διπλώστε προς τα μέσα τις δύο άκρες της βάσης.
- **3**Συνδέστε το στενότερο άκρο της βάσης στη σχισμή του άλλου άκρου και τραβήξτε τη προς τα πάνω μέχρι να ασφαλίσει.

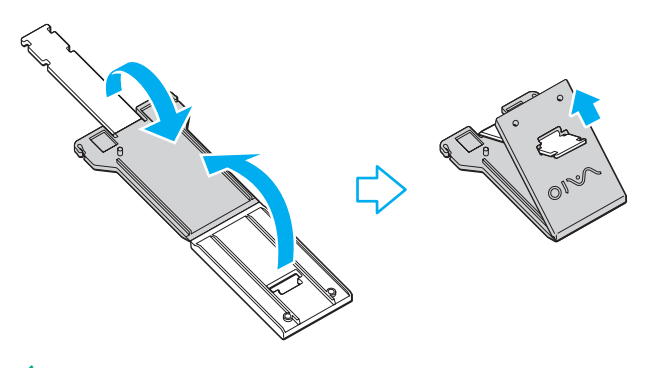

## ∕Ζπ<br>Υπάρχουν δύο εγκοπές στο στενότερο άκρο της αναδιπλούμενης βάσης για την προσαρμογή της θέσης του υπολογιστή σε δύο γωνίες.

# <span id="page-145-0"></span>Χρήση του ιμάντα στήριξης προσαρμογέα

Μαζί με τον υπολογιστή σας παρέχεται ένας ιμάντας στήριξης προσαρμογέα για τη στερέωση του προσαρμογέα οθόνης/LAN, του προσαρμογέα εναλλασσόμενου ρεύματος και του καλωδίου τροφοδοσίας όταν δεν τα χρησιμοποιείτε με τον υπολογιστή.

❑Τοποθετήστε τα στη σωστή θέση, όπως φαίνεται στην παρακάτω εικόνα:

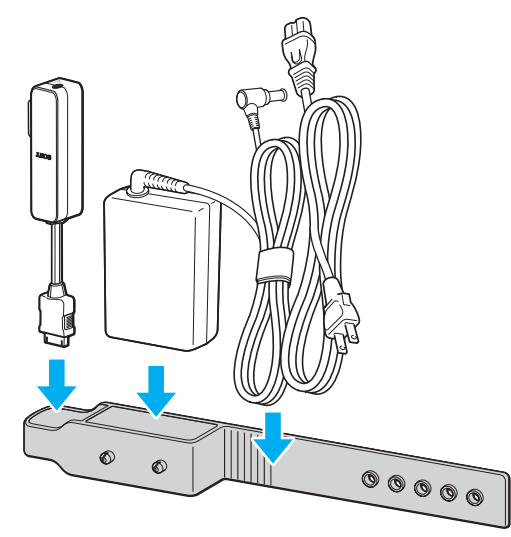

❑Τοποθετήστε τον προσαρμογέα οθόνης/LAN από το άκρο των υποδοχών εισόδου/εξόδου μέχρι να τοποθετηθεί πλήρως στη θέση του.

# <span id="page-146-0"></span>Χρήση του λουριού καρπού

 $\Box$  Για να αποφύγετε το ενδεχόμενο πτώσης του υπολογιστή από τα χέρια σας, συνδέστε το παρεχόμενο λουράκι καρπού σε μια οπή του υπολογιστή και περάστε το στον καρπό σας όταν κρατάτε τον υπολογιστή στα χέρια σας.

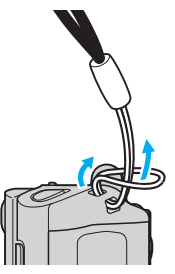

❑Μην κρατάτε το υπολογιστή από το λουράκι καρπού όταν τον μεταφέρετε γιατί μπορεί να χτυπήσει σε κάποιο αντικείμενο και να προκληθεί βλάβη στον υπολογιστή.

# <span id="page-147-0"></span>Αντικατάσταση του καλύμματος του δείκτη πολλαπλών λειτουργιών

Το κάλυμμα της άκρης του δείκτη πολλαπλών λειτουργιών είναι αναλώσιμο. Όταν φθαρεί, αντικαταστήστε το με ένα από τα δύο παρεχόμενα ανταλλακτικά καλύμματα.

- ❑Τοποθετείτε το ανταλλακτικό κάλυμμα στη θέση του.
- ❑Βεβαιωθείτε ότι η πλευρά του ανταλλακτικού καλύμματος που έχει μια μικρή προεξοχή (1) είναι στραμμένη προς τα πάνω κατά την τοποθέτησή του.

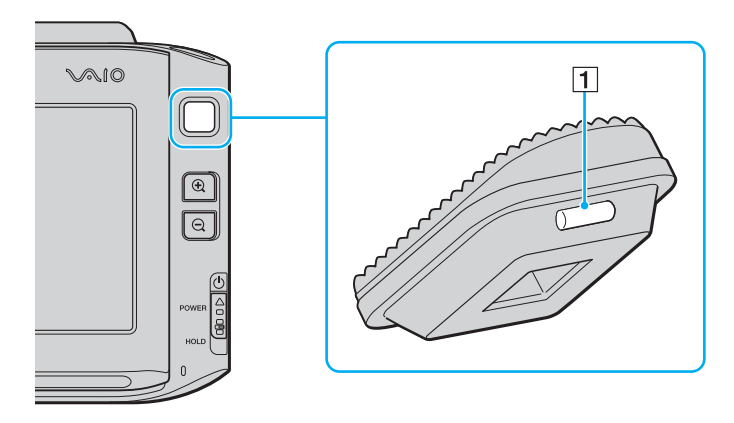

# <span id="page-148-0"></span>Αντιµετώπιση πρ ληµάτων

Αυτή η ενότητα περιγράφει τους τρόπους επίλυσης συνηθισμένων προβλημάτων που ενδέχεται να αντιμετωπίσετε χρησιμοποιώντας τον υπολογιστή VAIO. Για πολλά προβλήματα οι λύσεις είναι απλές. ∆οκιμάστε τα παρακάτω πριν επικοινωνήσετε με την υπηρεσία VAIO-Link.

- ❑**Υπλγιστής [\(σελίδα 150\)](#page-149-1)**
- ❑**Ασφάλεια Συστήµατς [\(σελίδα 159\)](#page-158-0)**
- ❑**Μπαταρία [\(σελίδα 160\)](#page-159-0)**
- ❑**Ενσωµατωµένη κάµερα MOTION EYE [\(σελίδα 162\)](#page-161-0)**
- ❑Σύνδεση σε δίκτυο [\(σελίδα 165\)](#page-164-0)
- ❑**Τεχνολογία Bluetooth** [\(σελίδα 168\)](#page-167-0)
- ❑**Οπτικοί δίσκοι [\(σελίδα 174\)](#page-173-0)**
- ❑**!θ νη [\(σελίδα 175\)](#page-174-0)**
- ❑**Εκτύπωση [\(σελίδα 180\)](#page-179-0)**
- ❑**Μικρόφωνο [\(σελίδα 181\)](#page-180-0)**
- ❑**Ηεία [\(σελίδα 182\)](#page-181-0)**
- ❑**Συσκευή κατάδει\$ης [\(σελίδα 184\)](#page-183-0)**
- ❑**Πληκτρολόγιο [\(σελίδα 186\)](#page-185-0)**
- ❑**∆ισκέτες [\(σελίδα 187\)](#page-186-0)**
- ❑**Ήχος/Εικόνα [\(σελίδα 188\)](#page-187-0)**
- ❑**Memory Stick [\(σελίδα 189\)](#page-188-0)**
- ❑**Περιφερειακά [\(σελίδα 191\)](#page-190-0)**

# <span id="page-149-1"></span><span id="page-149-0"></span>Υπολογιστής

## Τι πρέπει να κάνω εάν ο υπολογιστής μου δεν μπορεί να ξεκινήσει να λειτουργεί;

- $\Box$  Βεβαιωθείτε ότι ο υπολογιστής σας είναι σωστά συνδεδεμένος με μια πηγή ρεύματος και ότι έχει τεθεί σε λειτουργία. Βεβαιωθείτε ότι η ένδειξη ρεύματος δείχνει ότι ο υπολογιστής βρίσκεται σε λειτουργία.
- $\Box$  Βεβαιωθείτε ότι η μπαταρία είναι σωστά εγκατεστημένη και φορτισμένη.
- $\Box$  Βεβαιωθείτε ότι η μονάδα δισκέτας (εάν υπάρχει) είναι κενή.
- $\Box$  Eάν ο υπολογιστής σας συνδέεται με πολύπριζο ή συσκευή αδιάλειπτης παροχής ρεύματος (UPS), βεβαιωθείτε ότι το πολύπριζο ή το UPS συνδέεται με μια πηγή ρεύματος και ότι βρίσκεται σε λειτουργία.
- □ Eἀν χρησιμοποιείτε μια εξωτερική οθόνη, βεβαιωθείτε ότι συνδέεται με κάποια πηγή ρεύματος και ότι έχει τεθεί σε λειτουργία. Βεβαιωθείτε ότι έχετε ρυθμίσει σωστά τη φωτεινότητα και την αντίθεση. Για περισσότερες πληροφορίες, ανατρέξτε στο εγχειρίδιο που συνοδεύει την οθόνη σας.
- □ Αποσυνδέστε το μετασχηματιστή εναλλασσόμενου ρεύματος και αφαιρέστε την μπαταρία. Περιμένετε τρία έως πέντε λεπτά. Τοποθετήστε ξανά τη μπαταρία, συνδέστε τον προσαρμογέα εναλλασσόμενου ρεύματος και στη συνέχεια σύρετε προς τα πάνω το διακόπτη λειτουργίας (στην κατεύθυνση της ένδειξης Δ του διακόπτη) για να ενεργοποιήσετε τον υπολογιστή σας.
- □ Η συγκέντρωση υγρασίας ενδέχεται να προκαλέσει βλάβη στον υπολογιστή σας. Σε αυτή την περίπτωση, μην χρησιμοποιήσετε τον υπολογιστή για τουλάχιστον μία ώρα.
- $\Box$  Βεβαιωθείτε ότι χρησιμοποιείτε τον παρεχόμενο προσαρμογέα εναλλασσόμενου ρεύματος της Sony. Για την ασφάλειά σας, χρησιμοποιείτε μόνο τις αυθεντικές επαναφορτιζόμενες μπαταρίες της Sony και το μετασχηματιστή εναλλασσόμενου ρεύματος, που παρέχονται από τη Sony για τον υπολογιστή VAIO που έχετε στη διάθεσή σας.

#### <span id="page-150-0"></span>Τι πρέπει να κάνω εάν εμφανιστεί ένα σφάλμα BIOS κατά την εκκίνηση του υπολογιστή μου;

Εάν εμφανιστεί το μήνυμα "Press <F1> to resume, <F2> to setup" στο κάτω μέρος της οθόνης, εκτελέστε τα εξής βήματα:

- **1**Πατήστε και κρατήστε πατημένο το πλήκτρο **Fn**, και πατήστε το πλήκτρο **F2**. Εμφανίζεται η οθόνη ρύθμισης του BIOS. Εάν η οθόνη δεν εμφανιστεί, κρατήστε πατημένο το πλήκτρο **Fn** και πατήστε αρκετές φορές το πλήκτρο **F2** όταν εμφανιστεί το λονότυπο VAIO.
- **2** Ρυθμίστε την ημερομηνία (μήνας/ημέρα/έτος). Πατήστε το πλήκτρο **Enter**.
- **3**Πατήστε το πλήκτρο ♦ για να επιλέξετε System Time και στη συνέχεια ρυθμίστε την ώρα (ώρα: λεπτά: δευτερλεπτα). Πατήστε τ πλήκτρ **Enter**.
- **4** Πατήστε το πλήκτρο ➡ για να επιλέξετε την καρτέλα **Exit** και στη συνέχεια κρατήστε πατημένο το πλήκτρο **Fn** και πατήστε τ πλήκτρ **F9**. Όταν εμφανιστεί το μήνυμα επιβεβαίωσης, πατήστε το πλήκτρο **Enter**.
- **5** Επιλέ%τε **Exit Setup** και πατήστε τ πλήκτρ **Enter**. Όταν εμφανιστεί το μήνυμα επιβεβαίωσης, πατήστε το πλήκτρο **Enter**. Ο υπολονιστής επανεκκινείται.

Εάν αυτό συμβαίνει συχνά, επικοινωνήστε με την υπηρεσία VAIO-Link.

<span id="page-151-0"></span>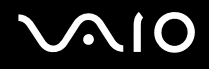

#### Τι πρέπει να κάνω εάν η ενδεικτική λυχνία λειτουργίας (Πράσινη) ανάβει αλλά στην οθόνη δεν εμφανίζεται τίποτα;

Ακολουθήστε τα παρακάτω βήματα:

- **1**1 - Σύρετε προς τα πάνω και κρατήστε το διακόπτη λειτουργίας (στην κατεύθυνση της ένδειξης Δ του διακόπτη) για περισσότερο από τέσσερα δευτερόλεπτα για να ελέγξετε ότι η ενδεικτική λυχνία λειτουργίας θα σβήσει. .<br>Στη συνέχεια ανάψτε και πάλι τον υπολογιστή σας.
- **2** Εάν εξακολουθεί να μην εμφανίζεται τίποτα στην οθόνη σας, αποσυνδέστε το μετασχηματιστή εναλλασσόμενου ρεύματος, αφαιρέστε την μπαταρία και αφήστε τον υπολογιστή ανενεργό για ένα λεπτό. Στη συνέχεια τοποθετήστε ξανά την μπαταρία, συνδέστε το μετασχηματιστή εναλλασσόμενου ρεύματος και θέστε και πάλι σε λειτουργία τον υπολογιστή.

<span id="page-152-0"></span>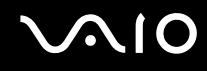

## Τι πρέπει να κάνω εάν ο υπολογιστής μου ή το λογισμικό δεν ανταποκρίνονται;

- $\Box$  Eἀν ο υπολογιστής σας σταματήσει να αποκρίνεται κατά τη διάρκεια της εκτέλεσης κάποιας εφαρμογής λογισμικού, πατήστε τα πλήκτρα Alt+Fn+F4 για να κλείσετε το παράθυρο της εφαρμογής.
- $□$  Eἀν δεν έχουν αποτέλεσμα τα πλήκτρα **Alt+Fn+F4**, κάντε κλικ στο κουμπί **Start**, στο βέλος δίπλα στο κουμπί Lock και στο Shut Down για να απενεργοποιήσετε τον υπολογιστή σας.
- $□$  Eἀν δεν απενεργοποιηθεί ο υπολογιστής σας, πατήστε τα πλήκτρα **Ctrl+Alt+Delete** και κάντε κλικ στο βέλος δίπλα στ κ υµπί **Shut down** και µετά **Shut Down**. Εάν εμφανιστεί το παράθυρο Windows Security, κάντε κλικ στο Shut Down.

**!**Η απενεργοποίηση του υπολογιστή σας με τα πλήκτρα **Ctrl+Alt+Delete** ή από τον διακόπτη λειτουργίας ενδέχεται να προκαλέσει απώλεια των μη αποθηκευμένων δεδομένων.

- $\Box$  Eάν ο υπολογιστής σας εξακολουθεί να μην απενεργοποιείται, σύρετε προς τα πάνω (στην κατεύθυνση της ένδειξης Δ του διακόπτη) και κρατήστε το διακόπτη λειτουργίας μέχρι να απενεργοποιηθεί ο υπολογιστής.
- $□$  Αφαιρέστε το μετασχηματιστή εναλλασσόμενου ρεύματος και την μπαταρία.
- ❑Δοκιμάστε να εγκαταστήσετε εκ νέου το λογισμικό.
- ❑Επικοινωνήστε με τον εκδότη του λογισμικού ή τον καθορισμένο παροχέα για τεχνική υποστήριξη.

## <span id="page-153-0"></span>Γιατί ο υπολογιστής μου δεν μπορεί να περάσει στην κατάσταση Sleep ή Hibernate;

Ο υπολογιστής σας μπορεί να παρουσιάσει ασταθή λειτουργία εάν η κατάσταση λειτουργίας αλλάξει πριν ο υπολογιστής περάσει πλήρως στην κατάσταση Sleep ή Hibernate.

Για να επαναφέρετε τον υπολογιστή σας στην κανονική λειτουργική σταθερότητα

- **1**Κλείστε όλες τις ανοιχτές εφαρμογές.
- **2**Κάντε κλικ στ κ υµπί **Start**, στ έλ ς δίπλα στ κ υµπί **Lock** και στ **Restart**.
- **33** – Εάν δεν γίνει επανεκκίνηση του υπολογιστή σας, πατήστε τα πλήκτρα **Ctrl+Alt+Delete** και κάντε κλικ στο βέλος δίπλα στ κ υµπί **Shut down** και µετά **Restart**.
- **4** Εάν το πρόβλημα παραμένει, σύρετε προς τα πάνω (στην κατεύθυνση της ένδειξης Δ του διακόπτη) και κρατήστε το διακόπτη λειτουργίας μέχρι να απενεργοποιηθεί ο υπολογιστής.

Η απενεργοποίηση του υπολογιστή σας με τον διακόπτη λειτουργίας μπορεί να προκαλέσει απώλεια των μη αποθηκευμένων δεδομένων.

#### Τι πρέπει να κάνω εάν η ενδεικτική λυχνία της μπαταρίας αναβοσβήνει και ο υπολογιστής δεν μπορεί να ξεκινήσει να λειτουργεί;

- □ Το σύμπτωμα αυτό μπορεί να οφείλεται στο ότι η μπαταρία δεν είναι σωστά τοποθετημένη. Για να επιλύσετε το πρόβλημα, απενεργοποιήστε τον υπολογιστή και αφαιρέστε την μπαταρία. Στη συνέχεια, τοποθετήστε και πάλι την μπαταρία στον υπολογιστή. Για λεπτομέρειες, ανατρέξτε στην ενότητα **Τοποθέτηση της μπαταρίας [\(σελίδα 28\)](#page-27-0)**.
- $\Box$  Eἀν το πρόβλημα δεν επιλυθεί αφοὐ εκτελέσετε και τα πιο πάνω βἠματα, σημαίνει ότι η μπαταρία που έχετε εγκαταστήσει δεν είναι συμβατή. Αφαιρέστε την μπαταρία και επικοινωνήστε με την υπηρεσία VAIO-Link.

<span id="page-154-0"></span>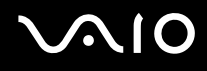

#### Τι πρέπει να κάνω εάν εμφανιστεί ένα παράθυρο μηνύματος, το οποίο ειδοποιεί για μη συμβατότητα ή λανθασμένη τοποθέτηση της μπαταρίας και ο υπολογιστής εισέλθει σε κατάσταση Hibernate;

- □ Το σύμπτωμα αυτό μπορεί να οφείλεται στο ότι η μπαταρία δεν είναι σωστά τοποθετημένη. Για να επιλύσετε το πρόβλημα, απενεργοποιήστε τον υπολογιστή και αφαιρέστε την μπαταρία. Στη συνέχεια, τοποθετήστε και πάλι την μπαταρία στον υπολογιστή. Για λεπτομέρειες, ανατρέξτε στην ενότητα **Τοποθέτηση της μπαταρίας [\(σελίδα 28\)](#page-27-0)**.
- $\Box$  Eἀν το πρόβλημα δεν επιλυθεί αφοὐ εκτελέσετε και τα πιο πάνω βἠματα, σημαίνει ότι η μπαταρία που έχετε εγκαταστήσει δεν είναι συμβατή. Αφαιρέστε την μπαταρία και επικοινωνήστε με την υπηρεσία VAIO-Link.

#### Γιατί το παράθυρο "System Properties" εμφανίζει χαμηλότερη ταχύτητα CPU από τη µέγιστη;

Αυτό είναι φυσιολογικό. Επειδή η CPU του υπολογιστή σας χρησιμοποιεί έναν τύπο τεχνολογίας ελέγχου ταχύτητας CPU για λόγους εξοικονόμησης ενέργειας, το παράθυρο "System Properties" ενδέχεται να εμφανίζει την τρέχουσα ταχύτητα της CPU αντί για τη μέγιστη ταχύτητα.

<span id="page-155-0"></span>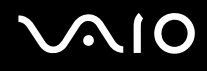

#### Τι πρέπει να κάνω εάν δεν γίνεται εκκίνηση των Windows και εμφανίζεται ένα μήνυμα όταν κάνω εκκίνηση του υπολογιστή μου;

Εάν εισαγάγετε λανθασμένο κωδικό πρόσβασης ενεργοποίησης τρεις φορές διαδοχικά, εμφανίζεται το μήνυμα **Enter Onetime Password**. Εάν εισαγάγετε ξανά λανθασμένο κωδικό πρόσβασης ενεργοποίησης τρεις φορές διαδοχικά, εμφανίζεται το μήνυμα **System Disabled** και τα Windows δεν πραγματοποιούν εκκίνηση. Σύρετε προς τα πάνω και κρατήστε το διακόπτη λειτουργίας (στην κατεύθυνση της ένδειξης Δ του διακόπτη) για περισσότερο από τέσσερα δευτερόλεπτα για να ελέγξετε ότι η ενδεικτική λυχνία λειτουργίας θα σβήσει. Περιμένετε για 10 ή 15 δευτερόλεπτα, στη συνέχεια επανεκκινήστε τον υπολογιστή σας και εισαγάγετε τον σωστό κωδικό πρόσβασης. Όταν εισάγετε τον κωδικό πρόσβασης, βεβαιωθείτε ότι η ενδεικτική λυχνία Num lock και η ενδεικτική λυχνία Caps lock είναι σβηστές. Εάν κάποια λυχνία παραμένει αναμμένη, κρατήστε πατημένο το πλήκτρο **Fn** και πατήστε το πλήκτρο **Num Lk** ή πατήστε το πλήκτρο **Caps Lock** για να απενεργοποιήσετε την ενδεικτική λυχνία πριν εισαγάγετε τον κωδικό πρόσβασης.

<span id="page-156-0"></span>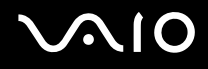

#### Τι θα πρέπει να κάνω εάν το λογισμικό παιχνιδιών που διαθέτω δεν λειτουργεί ή καταρρέει συνεώς;

- □ Μεταβείτε στον δικτυακό τόπο του παιχνιδιού για να βρείτε επιδιορθώσεις ή ενημερώσεις των οποίων μπορείτε να κάνετε λήψη.
- $\Box$  Βεβαιωθείτε ότι έχετε εγκαταστήσει το πιο πρόσφατο πρόγραμμα οδήγησης εικόνας.
- $\Box$  Σε ορισμένα μοντέλα VAIO, γίνεται κοινή χρήση της μνήμης γραφικών με το σύστημα. Σε αυτή την περίπτωση δεν μπορεί να υπάρχει εγγύηση για τη βέλτιστη απόδοση των γραφικών.

## <u>Τι θα πρέπει να κάνω εάν δεν μπορώ να θυμηθώ τον κωδικό πρόσβασης BIOS;</u>

Εάν έχετε ξεχάσει τον κωδικό πρόσβασης BIOS, επικοινωνήστε με την υπηρεσία VAIO-Link για να τον επαναφέρετε. Θα επιβαρυνθείτε με μια χρέωση επαναφοράς.

## Γιατί χρειάζεται να παρέλθει κάποιος χρόνος πριν ξεκινήσει ο υπολογιστής μου;

Αν έχει ενεργοποιηθεί το Personal Firewall της οικογένειας προγραμμάτων Norton Internet Security, ενδέχεται να χρειαστεί λίγος χρόνος μέχρι να εμφανιστεί η επιφάνεια εργασίας, λόγω των απαραίτητων ελέγχων ασφάλειας του δικτύου.

#### <span id="page-157-0"></span>Γιατί η οθόνη δεν σβήνει όταν παρέλθει η ώρα που έχει επιλεγεί για αυτόματη απενεργοποίηση;

Η αρχική ρύθμιση προστασίας οθόνης της VAIO απενεργοποιεί τη ρύθμιση του χρονοδιακόπτη, που μπορείτε να επιλέξετε χρησιμοποιώντας τις επιλογές τροφοδοσίας των Windows, για την απενεργοποίηση της οθόνης του υπολογιστή σας.

Αλλάξτε την αρχική ρύθμιση προστασίας οθόνης της VAIO.

#### <u>Τι πρέπει να κάνω εάν δεν μπορώ να πραγματοποιήσω εκκίνηση του υπολογιστή</u> μου από την εξωτερική συσκευή που είναι συνδεδεμένη στον υπολογιστή;

Για να πραγματοποιήσετε εκκίνηση του υπολογιστή από την εξωτερική συσκευή, για παράδειγμα από μια μονάδα δισκέτας USB ή μια μονάδα οπτικού δίσκου USB/i.LINK, πρέπει να αλλάξετε τη συσκευή εκκίνησης.

Εάν η οθόνη δεν εμφανιστεί, κρατήστε πατημένο το πλήκτρο Fn και πατήστε το πλήκτρο F11 όταν εμφανιστεί το λονότυπο VAIO.

# <span id="page-158-1"></span><span id="page-158-0"></span>Ασφάλεια Συστήματος

Η ενότητα αυτή παρέχει πληροφορίες σχετικά με τη διατήρηση της ομαλής λειτουργίας του υπολογιστή σας και της προστασίας του από ενδεχόμενες απειλές κατά της ασφάλειάς του.

## Πώς μπορώ να προστατεύσω τον υπολογιστή μου από απειλές όπως είναι οι ιοί;

Το λειτουργικό σύστημα Microsoft Windows είναι προεγκατεστημένο στον υπολογιστή σας. Ο καλύτερος τρόπος για να προστατεύσετε τον υπολογιστή σας από απειλές κατά της ασφάλειας, όπως ιούς, είναι να κάνετε λήψη και να εγκαθιστάτε τακτικά τις πιο πρόσφατες ενημερώσεις των Windows.

Μπορείτε να κάνετε λήψη σημαντικών ενημερώσεων των Windows κάνοντας τα ακόλουθα:

**!**<br>Ο υπολογιστής σας πρέπει να είναι συνδεδεμένος στο Internet για να μπορείτε να λάβετε ενημερώσεις.

- **1**Συνδεθείτε στο Internet.
- **2**Κάντε διπλό κλικ στο εικονίδιο **Windows Security Alerts** στη γραμμή εργασιών.
- **3**Ακολουθήστε τις οδηγίες που εμφανίζονται στην οθόνη για να ρυθμίσετε αυτόματες ή προγραμματισμένες ενηµερώσεις.

## Πώς μπορώ να διατηρήσω ενημερωμένο το λογισμικό κατά των ιών;

Mπορείτε να διατηρήσετε ενημερωμένο το πρόγραμμα λογισμικού **Norton Internet Security** με τις πιο πρόσφατες ενημερώσεις από τη Symantec Corporation.

Λήψη και εγκατάσταση της πιο πρόσφατης ενημέρωσης ασφαλείας

- **1**Kάντε κλικ στο κουμπί Start, επιλέξτε All Programs, μετά Norton Internet Security και κάντε κλικ στο Norton **Internet Security.**
- **2** Κάντε κλικ στο στοιχείο για την ενημέρωση του λογισμικού στο αριστερό πλαίσιο.
- **3**Ακολουθήστε τις οδηγίες που εμφανίζονται στην οθόνη για να επιλέξετε και να κάνετε λήψη ενημερώσεων.

# <span id="page-159-1"></span><span id="page-159-0"></span>Μπαταρία

#### Πώς μπορώ να δω την κατάσταση φόρτισης της μπαταρίας;

Ανατρέ%τε στην εντητα **Φ ρτιση της µπαταρίας [\(σελίδα 29\)](#page-28-0)**.

### Πότε χρησιμοποιεί ο υπολογιστής εναλλασσόμενο ρεύμα;

Όταν ο υπολογιστής συνδέεται απευθείας στο μετασχηματιστή ρεύματος, χρησιμοποιεί εναλλασσόμενο ρεύμα, ακόμα και όταν υπάρχει μπαταρία.

## Πότε θα πρέπει να επαναφορτίσω τη μπαταρία;

- ❑Όταν το επίπεδο της μπαταρίας πέσει κάτω από το 10 τοις εκατό.
- ❑Όταν αναβοσβήνουν οι ενδεικτικές λυχνίες μπαταρίας και λειτουργίας.
- ❑Όταν δεν έχετε χρησιμοποιήσει την μπαταρία για μεγάλο χρονικό διάστημα.

## Πτε θα πρέπει να αντικαταστήσω τη µπαταρία;

Εάν η ισχύς της μπαταρίας εξακολουθεί να είναι χαμηλή μετά τη φόρτιση, είναι πιθανό η μπαταρία να φθάνει στο τέλος της διάρκειας ζωής της και να πρέπει να αντικατασταθεί.

<span id="page-160-0"></span>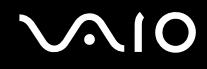

## Θα πρέπει να ανησυχήσω εάν η μπαταρία που έχω τοποθετήσει είναι ζεστή;

Όχι, είναι φυσιολογικό για την μπαταρία να είναι ζεστή όταν τροφοδοτεί τον υπολογιστή σας.

#### Μπορεί ο υπολογιστής μου να περάσει στην κατάσταση Hibernate ενώ χρησιμοποιεί την ισχύ της μπαταρίας;

Ο υπολογιστής σας μπορεί να περάσει στην κατάσταση Hibernate ενώ χρησιμοποιεί την ισχύ της μπαταρίας, αλλά ορισμένα προγράμματα λογισμικού και περιφερειακές συσκευές αποτρέπουν το σύστημα από το να περνάει στην κατάσταση Hibernate. Εάν χρησιμοποιείτε ένα πρόγραμμα που αποτρέπει το σύστημα από το να περάσει στην κατάσταση Hibernate, αποθηκεύετε τακτικά τα δεδομένα σας για να αποφύγετε κάθε ενδεχόμενο να χαθούν δεδομένα. Ανατρέξτε στην ενότητα **Χρήση της κατάστασης Hibernate [\(σελίδα 129\)](#page-128-0)** για πληροφορίες σχετικά με το πώς μπορείτε να ενεργοποιήσετε την κατάσταση Hibernate με μη αυτόματο τρόπο.

# <span id="page-161-1"></span><span id="page-161-0"></span>Ενσωµατωµένη κάµερα MOTION EYE

#### Γιατί το παράθυρο προβολής δεν εμφανίζει εικόνες ή εμφανίζει εικόνες χαμηλής ποιότητας;

- $\Box$  Η ενσωματωμένη κάμερα MOTION EYE δεν μπορεί να χρησιμοποιηθεί από περισσότερες από μία εφαρμογές λογισμικού. Εάν μια άλλη εφαρμογή λογισμικού χρησιμοποιεί την κάμερα, τερματίστε την εφαρμογή πριν να χρησιμοποιήσετε την ενσωματωμένη κάμερα MOTION EYE.
- □ Η μνήμη βίντεο του υπολογιστή ίσως να μην επαρκεί για την εμφάνιση εικόνων από την ενσωματωμένη κάμερα MOTION EYE. Η μείωση της ανάλυσης ή των χρωμάτων της οθόνης LCD μπορεί να βοηθήσει.
- □ Το παράθυρο προβολής ενδεχομένως να εμφανίζει ορισμένους θορύβους, για παράδειγμα, οριζόντιες γραμμές, εάν προβάλετε ένα αντικείμενο που κινείται γρήγορα. Αυτό είναι φυσιολογικό φαινόμενο και δεν αποτελεί ένδειξη βλάβης.
- $\Box$  Εάν το πρόβλημα παραμένει, επανεκκινήστε τον υπολογιστή.

## Γιατί οι καταγεγραμμένες εικόνες είναι χαμηλής ποιότητας;

- □ Οι εικόνες που έχουν καταγραφεί κάτω από λάμπα φθορίου μπορεί να εμφανίζουν αντανάκλαση του φωτός.
- ❑Ενδέχεται να εμφανίζεται ένα σκοτεινό τμήμα στις εικόνες ως θόρυβος.

#### Γιατί οι καταγεγραμμένες εικόνες περιέχουν διακεκομμένα καρέ και διακοπές ήχου;

- $\Box$  Οι ρυθμίσεις εφέ στην εφαρμογή λογισμικού σας ενδέχεται να έχουν προκαλέσει τα διακεκομμένα καρέ. Δείτε το αρχείο βοήθειας στην εφαρμογή λογισμικού σας για περισσότερες λεπτομέρειες.
- $\Box$  Eνδεχομένως να εκτελούνται περισσότερες εφαρμογές λογισμικού από όσες μπορεί να χειριστεί ο υπολογιστής σας. Τερματίστε τις εφαρμογές που δεν χρησιμοποιείτε τη δεδομένη στιγμή.
- □ Η λειτουργία διαχείρισης ενέργειας του υπολογιστή σας ενδέχεται να είναι ενεργοποιημένη. Ελέγξτε τις επιδόσεις της μονάδας CPU.

#### <span id="page-162-0"></span>Γιατί η αναπαραγωγή ταινιών εμφανίζει διακεκομμένα καρέ όταν ο υπολογιστής λειτουργεί με τη μπαταρία;

Η μπαταρία έχει αποφορτιστεί. Συνδέστε τον υπολογιστή σε μια πηγή εναλλασσόμενου ρεύματος.

#### <u>Γιατί οι καταγεγραμμένες εικόνες από την ενσωματωμένη κάμερα MOTION EYE</u> τρεμοπαίζουν;

Αυτό συμβαίνει όταν χρησιμοποιείτε την κάμερα κάτω από φωτισμό φθορίου λόγω της ασυμφωνίας μεταξύ της συχνότητας φωτισμού εξόδου και της ταχύτητας του κλείστρου.

Για να μειώσετε το θόρυβο τρεμοπαίγματος, αλλάξτε τη γωνία θέσης του υπολογιστή ή τη φωτεινότητα των εικόνων της κάμερας. Σε ορισμένες εφαρμογές λογισμικού, μπορείτε να ορίσετε μια κατάλληλη τιμή σε μία από τις ιδιότητες της κάμερας (π.χ. LightSource, Flickness κ.λπ.) για να περιορίσετε το θόρυβο τρεμοπαίγματος.

#### <u>Γιατί η είσοδος δεδομένων βίντεο από την ενσωματωμένη κάμερα MOTION EYE</u> αναστέλλεται για λίγα δευτερλεπτα;

Η είσοδος βίντεο μπορεί να ανασταλεί για λίγα δευτερόλεπτα εάν αυξηθεί το φορτίο της μονάδας CPU. Αυτό είναι φυσιολογικό φαινόμενο και δεν αποτελεί ένδειξη βλάβης.

<span id="page-163-0"></span>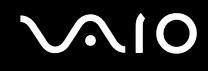

## Γιατί η χρήση της ενσωματωμένης κάμερας MOTION EYE δεν είναι δυνατή;

- $\Box$  Η ενσωματωμένη κάμερα MOTION EYE δεν μπορεί να χρησιμοποιηθεί από περισσότερες από μία εφαρμογές λογισμικού. Εάν μια άλλη εφαρμογή λογισμικού χρησιμοποιεί την κάμερα, τερματίστε την εφαρμογή πριν να χρησιμοποιήσετε την ενσωματωμένη κάμερα MOTION EYE.
- $\Box$  Δεν είναι δυνατή η χρήση της ενσωματωμένης κάμερας MOTION EYE εάν η προβολή οθόνης είναι ι περιστραμμένη. Επαναφέρετε την κανονική προβολή οθόνης.
- $\Box$  Εάν το πρόβλημα επιμείνει, θα πρέπει να εγκαταστήσετε το πρόγραμμα οδήγησης για την κάμερα. Ακολουθήστε τα παρακάτω βήματα:
	- **1**Κάντε κλικ στ κ υµπί **Start**, **Control Panel**, **Hardware and Sound** και **Device Manager**.
	- **2** Κάντε διπλό κλικ στο **Imaging devices**.
	- **3**Κάντε δεξί κλικ στο όνομα συσκευής της κάμεράς σας και μετά κάντε κλικ στην επιλογή **Update Driver Software**.

Τι θα πρέπει να κάνω αν ο υπολογιστής μου παρουσιάζει ασταθή λειτουργία μόλις εισέρχεται σε κάποια κατάσταση εξοικονόμησης ενέργειας, ενώ χρησιμοποιείται η ενσωµατωµένη κάµερα MOTION EYE;

- $□$  Μην θέτετε τον υπολογιστή σας σε κατάσταση Sleep ή Hibernate ενώ χρησιμοποιείτε την ενσωματωμένη κάµερα MOTION EYE.
- $\Box$  Eἀν ο υπολογιστής σας τεθεί αυτόματα σε κατάσταση Sleep ή Hibernate, αλλάξτε την αντίστοιχη ρύθμιση για την κατάσταση εξοικονόμησης ενέργειας. Για αλλαγή της ρύθμισης, ανατρέξτε στην ενότητα **Χρήση των ρυθµίσεων ε\$ικν µησης ενέργειας [\(σελίδα 126\)](#page-125-0)**.

# <span id="page-164-1"></span><span id="page-164-0"></span>Σύνδεση σε δίκτυ

#### <span id="page-164-2"></span>Τι πρέπει να κάνω εάν ο υπολογιστής μου δεν μπορεί να συνδεθεί σε ένα σημείο πρόσβασης ασύρματου δικτύου LAN;

- □ Η διαθεσιμότητα της σύνδεσης επηρεάζεται από την απόσταση και τυχόν εμπόδια. Ενδέχεται να χρειαστεί να μετακινήσετε τον υπολογιστή σας μακριά από εμπόδια ή κοντά στο σημείο πρόσβασης που χρησιμοποιείτε.
- $□$  Ελέγξτε εάν ο διακόπτης **WIRELESS** ή **WIRELESS LAN** είναι ενεργοποιημένος και ανάβει η ενδεικτική λυχνία Wireless LAN.
- $\Box$  Βεβαιωθείτε ότι η ισχύς για το σημείο πρόσβασης είναι ενεργή.
- $\Box$  Ακολουθήστε αυτά τα βήματα για να ελέγξετε τις ρυθμίσεις:
	- **1** Κάντε κλικ στο κουμπί **Start** και κατόπιν στην επιλογή **Control Panel**.
	- **2** Κάντε κλικ στην επιλογή View network status and tasks στο στοιχείο Network and Internet.
	- **3** Κάντε κλικ στην επιλογή **Connect to a network** για να επιβεβαιώσετε την επιλογή του σημείου πρόσβασής σας.
- □ Βεβαιωθείτε ότι το κλειδί κρυπτογράφησης είναι σωστό.
- ❑Bεβαιωθείτε ότι έχει επιλεγεί η ρύθμιση **Maximum Performance** στο πεδίο Wireless Adapter settings στο παράθυρο Power Options. Εάν επιλέξετε οποιαδήποτε άλλη ρύθμιση, ενδέχεται να προκληθεί σφάλμα επικοινωνίας. Για να αλλάξετε τις ρυθμίσεις, ακολουθήστε τα παρακάτω βήματα:
	- **1**Κάντε δεξί κλικ στο εικονίδιο της κατάστασης ενέργειας στη γραμμή εργασιών και επιλέξτε Power Options.
	- **2**Κάντε κλικ στην επιλογή Change Plan Settings κάτω από το τρέχον σχέδιο ενέργειας.
	- **3**Κάντε κλικ στο Change advanced power settings. Εμφανίζεται το παράθυρο Power Options.
	- **4** Επιλέ%τε την καρτέλα **Advanced settings**.
	- **5**Κάντε διπλ κλικ στις επιλ γές **Wireless Adapter Settings** και **Power Saving Mode**.
	- **6Επιλέξτε Maximum Performance** από την αναπτυσσόμενη λίστα για τις επιλογές On battery και Plugged in.

<span id="page-165-0"></span>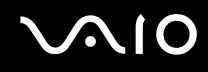

## <u>Τι θα πρέπει να κάνω εάν δεν έχω τη δυνατότητα πρόσβασης στο Internet;</u>

- $\Box$ Ελέγξτε τις ρυθμίσεις σημείου πρόσβασης. Για περισσότερες πληροφορίες, ανατρέξτε στο ενχειρίδιο που συνοδεύει το σημείο πρόσβασης που διαθέτετε.
- $\Box$  Βεβαιωθείτε ότι ο υπολογιστής σας και το σημείο πρόσβασης συνδέονται μεταξύ τους.
- ❑Μετακινήστε τον υπολογιστή σας μακριά από εμπόδια ή κοντά στο σημείο πρόσβασης που χρησιμοποιείτε.
- ❑Βεβαιωθείτε ότι ο υπολογιστής σας είναι σωστά ρυθμισμένος για να έχει πρόσβαση στο Internet.
- $\Box$  Βεβαιωθείτε ότι έχει επιλεγεί η ρύθμιση **Maximum Performance** στο πεδίο **Wireless Adapter settings** στο παράθυρο Power Options. Εάν επιλέξετε οποιαδήποτε άλλη ρύθμιση, ενδέχεται να προκληθεί σφάλμα επικοινωνίας. Ακολουθήστε τα βήματα που περιγράφονται στην ενότητα **Τι πρέπει να κάνω εάν ο υπολογιστής μου δεν μπορεί να συνδεθεί σε ένα σημείο πρόσβασης ασύρματου δικτύου LAN; [\(σελίδα 165\)](#page-164-2) για να αλλάξετε τις ρυθμίσεις.**

## Γιατί η ταχύτητα μεταφοράς δεδομένων είναι μικρή;

- $\Box$  Η ταχὐτητα ασύρματης μεταφορἀς δεδομένων LAN επηρεἀζεται από την απόσταση και τα εμπόδια ανάμεσα στις συσκευές και τα σημεία πρόσβασης. Άλλοι παράγοντες είναι η διαμόρφωση της συσκευής, οι συνθήκες ραδιοεπικοινωνίας και η συμβατότητα του λογισμικού. Για να μεγιστοποιήσετε την ταχύτητα μεταφοράς δεδομένων, μετακινήστε τον υπολογιστή σας μακριά από εμπόδια ή κοντά στο σημείο πρόσβασης που χρησιμοποιείτε.
- $\Box$  Eἀν χρησιμοποιείτε ένα ασύρματο σημείο πρόσβασης LAN, η συσκευή μπορεί να υπερφορτωθεί προσωρινά ανάλογα με το πόσες άλλες συσκευές επικοινωνούν μέσω του σημείου πρόσβασης.
- $\Box$  Eάν το σημείο πρόσβασης παρεμβαίνει σε άλλα σημεία πρόσβασης, αλλάξτε το κανάλι σημείου πρόσβασης. Για περισσότερες πληροφορίες, ανατρέξτε στο εγχειρίδιο που συνοδεύει το σημείο πρόσβασης που διαθέτετε.
- $\Box$  Βεβαιωθείτε ότι έχει επιλεγεί η ρύθμιση **Maximum Performance** στο πεδίο **Wireless Adapter settings** στο παράθυρο Power Options. Εάν επιλέξετε οποιαδήποτε άλλη ρύθμιση, ενδέχεται να προκληθεί σφάλμα επικοινωνίας. Ακολουθήστε τα βήματα που περιγράφονται στην ενότητα **Τι πρέπει να κάνω εάν ο υπολογιστής μου δεν μπορεί να συνδεθεί σε ένα σημείο πρόσβασης ασύρματου δικτύου LAN; [\(σελίδα 165\)](#page-164-2) για να αλλάξετε** τις ρυθµίσεις.

## <span id="page-166-0"></span>Πώς μπορώ να αποφύγω τις διακοπές μεταφοράς δεδομένων;

- $\Box$  Όταν ο υπολογιστής σας συνδέεται με ένα σημείο πρόσβασης, ενδέχεται να σημειωθούν διακοπές μεταφοράς δεδομένων όταν χρησιμοποιείτε μεγάλα αρχεία ή όταν ο υπολογιστής βρίσκεται κοντά σε μικροκύματα ή ασύρµατα τηλέφωνα.
- $□$  Μετακινήστε τον υπολογιστή σας πιο κοντά στο σημείο πρόσβασης.
- $\Box$  Βεβαιωθείτε ότι η σύνδεση σημείου πρόσβασης δεν έχει κανένα πρόβλημα.
- □ Αλλάξτε το κανάλι σημείου πρόσβασης. Για περισσότερες πληροφορίες, ανατρέξτε στο εγχειρίδιο που συνοδεύει το σημείο πρόσβασης που διαθέτετε.
- $\Box$  Βεβαιωθείτε ότι έχει επιλεγεί η ρύθμιση **Maximum Performance** στο πεδίο **Wireless Adapter settings** στο παράθυρο Power Options. Εάν επιλέξετε οποιαδήποτε άλλη ρύθμιση, ενδέχεται να προκληθεί σφάλμα επικοινωνίας. Ακολουθήστε τα βήματα που περιγράφονται στην ενότητα **Τι πρέπει να κάνω εάν ο υπολογιστής μου δεν μπορεί να συνδεθεί σε ένα σημείο πρόσβασης ασύρματου δικτύου LAN; [\(σελίδα 165\)](#page-164-2) για να αλλάξετε** τις ρυθµίσεις.

## Τι είναι τα κανάλια;

- $\Box$  Η ασύρματη επικοινωνία LAN πραγματοποιείται σε διαχωρισμένες ζώνες συχνοτήτων γνωστές ως κανάλια. Τα κανάλια ασύρματου σημείου πρόσβασης LAN τρίτων μερών μπορεί να προκαθορίζονται σε διαφορετικά κανάλια από τις συσκευές Sony.
- $\Box$  Eἀν χρησιμοποιείτε ένα ασύρματο σημείο πρόσβασης LAN, ανατρέξτε στις πληροφορίες συνδεσιμότητας που περιλαμβάνονται στο εγχειρίδιο το οποίο συνοδεύει το σημείο πρόσβασης που διαθέτετε.

## Γιατί διακόπτεται η σύνδεση στο δίκτυο όταν αλλάζω το κλειδί κρυπτογράφησης;

Δύο υπολογιστές με ασύρματη λειτουργία LAN ενδέχεται να χάσουν τη σύνδεση μεταξύ ομότιμων υπολογιστών εάν αλλάξει το κλειδί κρυπτογράφησης. Μπορείτε είτε να αλλάξετε το κλειδί κρυπτογράφησης στο αρχικό του προφίλ είτε να εισαγάγετε εκ νέου το κλειδί και στους δύο υπολογιστές έτσι ώστε να ταιριάζουν τα κλειδιά.

# <span id="page-167-1"></span><span id="page-167-0"></span>Τεν λ γία Bluetooth

#### Τι πρέπει να κάνω εάν άλλες συσκευές Bluetooth δεν μπορούν να εντοπίσουν τον υπολογιστή μου;

- ❑Βεβαιωθείτε ότι και οι δύο συσκευές διαθέτουν ενεργή δυνατότητα λειτουργίας Bluetooth.
- ❑Εάν η ενδεικτική λυχνία Bluetooth είναι σβηστή, ενεργοποιήστε το διακόπτη WIRELESS.
- $\Box$  Δεν μπορείτε να χρησιμοποιήσετε τη λειτουργία Bluetooth ὀταν ο υπολογιστής σας βρίσκεται σε κατάσταση i εξοικονόμησης ενέργειας. Επιστρέψτε στην κατάσταση λειτουργίας Normal και ενεργοποιήστε το διακόπτη **WIRELESS**.
- □ Η απόσταση μεταξύ του υπολογιστή και της συσκευής ενδέχεται να είναι πολύ μεγάλη. Η ασύρματη τεχνολογία Bluetooth λειτουργεί με τον βέλτιστο τρόπο όταν οι συσκευές έχουν απόσταση μεταξύ τους έως και 10 μέτρα.

#### Για ποιο λόγο δεν είναι δυνατός ο εντοπισμός άλλων συσκευών Bluetooth από τον υπολογιστή μου;

Εάν η συνδεδεμένη συσκευή είναι επίσης συνδεδεμένη σε άλλες συσκευές, μπορεί να μην εμφανίζεται στο λογισμικό Bluetooth Utility ή μπορεί να μην είναι δυνατό να επικοινωνήσετε με τη συσκευή.

<span id="page-168-0"></span>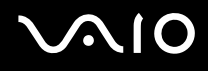

#### <u>Τι πρέπει να κάνω εάν δεν μπορώ να βρω τη συσκευή Bluetooth με την οποία θέλω</u> να επικοινωνήσω;

- $\Box$  Ελέγξτε εάν η λειτουργία Bluetooth της συσκευής που θέλετε να επικοινωνήσετε είναι ενεργοποιημένη. Ανατρέξτε στις οδηγίες χρήσης της άλλης συσκευής για περισσότερες πληροφορίες.
- $\Box$  Eάν η συσκευή με την οποία θέλετε να επικοινωνήσετε βρίσκεται ήδη σε επικοινωνία με άλλη συσκευή ι Bluetooth, μπορεί να μη βρεθεί ή να μην μπορεί να επικοινωνήσει με τον υπολογιστή.
- $\Box$  Για να επιτρέψετε την επικοινωνία άλλων συσκευών Bluetooth με τον υπολογιστή, κάντε δεξί κλικ στο εικονίδιο

του Bluetooth <mark>εξ</mark> στη γραμμή εργασιών και επιλέξτε **Options** από το μενού για να ανοίξει το παράθυρο **Options**. Κατόπιν, ελέγξτε εάν είναι επιλεγμένες οι κατάλληλες ρυθμίσεις ασφαλείας στην καρτέλα **Security**. Για λεπτομέρειες σχετικά με τις ρυθμίσεις ασφαλείας, ανατρέξτε στο αρχείο βοήθειας του λογισμικού Bluetooth Utility.

Για περισσότερες πληροφορίες για το παράθυρο της συσκευής Bluetooth, ανατρέξτε στην ενότητα **Επικοινωνία µε άλλη συσκευή Bluetooth [\(σελίδα 66\)](#page-65-0)**.

<span id="page-169-0"></span>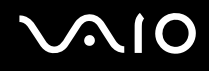

#### <u>Τι πρέπει να κάνω εάν άλλες συσκευές Bluetooth δεν μπορούν να συνδεθούν με</u> τον υπολογιστή μου;

- □ Βεβαιωθείτε ότι η ταυτότητα της άλλης συσκευής είναι πιστοποιημένη.
- □ − Ο υπολογιστής σας μπορεί να μην επιτρέπει τις συνδέσεις από άλλες συσκευές. Για να ενεργοποιήσετε τις συνδέσεις µε συσκευές Bluetooth, ακ λ υθήστε την παρακάτω διαδικασία:
	- **1**Κάντε δεξί κλικ στο εικονίδιο Bluetooth **δύ**στη γραμμή εργασιών.
	- **2** Επιλέξτε **Options** από το μενού. Εµφανί<εται τ παράθυρ **Options**.
	- **3** Ελέγξτε εάν έχει επιλεγε**ί Standard** ή **Low** για το επίπεδο ασφάλειας Bluetooth, στην καρτέλα **Security**. Εάν έχει επιλεγεί ένα προσαρμοσμένο επίπεδο ασφάλειας Bluetooth, κάντε κλικ στο κουμπί **Default level**.
	- **4** Κάντε κλικ στο κουμπί **ΟΚ**.
- $\Box$  Η απόσταση μεταφοράς δεδομένων μπορεί να είναι μικρότερη από 10 μέτρα και εξαρτάται από τα υπάρχοντα ι εμπόδια μεταξύ των δύο συσκευών, από την ποιότητα των ραδιοκυμάτων και από το λειτουργικό σύστημα ή το λογισμικό που χρησιμοποιείται. Μετακινήστε τον υπολογιστή σας και τις συσκευές Bluetooth πιο κοντά μεταξύ τους.
- $\Box$  Eἀν η συσκευή με την οποία θέλετε να επικοινωνήσετε βρίσκεται ήδη σε επικοινωνία με άλλη συσκευή ι Bluetooth, μπορεί να μη βρεθεί ή να μην μπορεί να επικοινωνήσει με τον υπολογιστή.
- $\Box$  Ελέγξτε εάν η λειτουργία Bluetooth της συσκευής που θέλετε να επικοινωνήσετε είναι ενεργοποιημένη. Ανατρέξτε στις οδηγίες χρήσης της άλλης συσκευής για περισσότερες πληροφορίες.

## <span id="page-170-0"></span>Γιατί η σύνδεση Bluetooth είναι αργή;

- □ Η ταχύτητα μεταφοράς δεδομένων εξαρτάται από τα εμπόδια ή/και την απόσταση μεταξύ των δύο συσκευών, από την ποιότητα των ραδιοκυμάτων, και από το λειτουργικό σύστημα ή το λογισμικό που χρησιμοποιείται. Μετακινήστε τον υπολογιστή σας και τις συσκευές Bluetooth πιο κοντά μεταξύ τους.
- $□~\;$ Η ραδιοσυχνότητα 2,4 GHz που χρησιμοποιείται από συσκευές Bluetooth και ασύρματου δικτύου LAN χρησιμοποιείται επίσης και από άλλες συσκευές. Οι συσκευές Bluetooth εμπεριέχουν τεχνολογία ειδική για την ελαχιστοποίηση των παρεμβολών από άλλες συσκευές που χρησιμοποιούν το ίδιο μήκος κύματος. Ωστόσο, η ταχύτητα επικοινωνίας και το εύρος σύνδεσης ενδέχεται να εμφανίζονται ελαττωμένα. Οι παρεμβολές από άλλες συσκευές ενδέχεται επίσης να προκαλούν διακοπή της επικοινωνίας.
- $\Box$  Η διαθεσιμότητα της σύνδεσης επηρεάζεται από την απόσταση και τυχόν εμπόδια. Μπορεί να χρειαστεί να απομακρύνετε τον υπολογιστή από εμπόδια ή να τον μετακινήσετε πιο κοντά στη συσκευή με την οποία συνδέεται.
- □ Βρείτε και απομακρύνετε τυχόν εμπόδια που υπάρχουν μεταξύ του υπολογιστή και της συνδεδεμένης ι συσκευής.
- $\Box$  Σημειώνεται ότι λόγω των περιορισμών του προτύπου Bluetooth, είναι δυνατή η καταστροφή μεγάλων αρχείων ΄ κατά την διάρκεια συνεχούς μετάδοσης λόγω ηλεκτρομαγνητικών παρεμβολών από το περιβάλλον.

## Γιατί εμφανίζεται ένα μήνυμα που ζητάει πιστοποίηση ταυτότητας;

Η ενεργοποιημένη συσκευή-στόχος Bluetooth ζητάει πιστοποίηση της σύνδεσης. Η αμοιβαία πιστοποίηση είναι απαραίτητη για την ενεργοποίηση επικοινωνιών Bluetooth με τη συσκευή αυτή.

#### <span id="page-171-0"></span>Για ποιο λόγο δεν μπορώ να συνδεθώ σε υπηρεσία η οποία υποστηρίζεται από τη συσκευή-στόχο Bluetooth;

Η σύνδεση μπορεί να γίνει μόνο με υπηρεσίες που υποστηρίζονται και από τον υπολογιστή που διαθέτει λειτουργία Bluetooth. Για περισσότερες λεπτομέρειες, ανατρέξτε στο αρχείο βοήθειας του λογισμικού Bluetooth Utility.

## Μπορώ να χρησιμοποιήσω συσκευή με τεχνολογία Bluetooth σε αεροπλάνο;

Με την τεχνολογία Bluetooth, ο υπολογιστής εκπέμπει σε ραδιοσυχνότητα 2,4 GHz. Σε ορισμένες ευαίσθητες τοποθεσίες, όπως νοσοκομεία και αεροπλάνα, ενδέχεται να επιβάλλονται περιορισμοί στη χρήση συσκευών Bluetooth, λόγω παρεμβολών ραδιοσημάτων. Απευθυνθείτε στο υπεύθυνο προσωπικό για να διαπιστώσετε εάν επιτρέπεται η χρήση της λειτουργίας Bluetooth στον υπολογιστή.

#### <u>Γιατί δεν μπορώ να συνδεθώ με μια συσκευή Bluetooth καθορίζοντας τη διεύθυνση</u> IP της συσκευής σε ένα προσωπικό δίκτυο (Personal Area Network - PAN);

Το λογισμικό Bluetooth Utility χρησιμοποιεί πρωτόκολλο DHCP (Dynamic Host Configuration Protocol) για να εκχωρεί διευθύνσεις IP σε ενεργές ασύρματες συσκευές. Εάν καθορίζετε μια σταθερή διεύθυνση IP για τη συσκευή με την οποία θέλετε να συνδεθείτε, το λογισμικό δεν μπορεί να εκχωρήσει δυναμική διεύθυνση IP στη συσκευή και αποτυγχάνει. Μην καθορίζετε διευθύνσεις IP όταν χρησιμοποιείτε προσωπικό δίκτυο (PAN).

#### <u>Γιατί δεν μπορώ να χρησιμοποιήσω τη λειτουργία Bluetooth όταν συνδέομαι στον</u> υπολογιστή μου ως χρήστης με τυπικό λογαριασμό χρήστη;

Η λειτουργία Bluetooth ενδέχεται να μην διατίθεται σε χρήστη με τυπικό λογαριασμό χρήστη στον υπολογιστή σας. Συνδεθείτε στον υπολογιστή ως χρήστης με δικαιώματα διαχειριστή.

<span id="page-172-0"></span>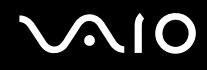

#### <u>Γιατί δεν μπορώ να συνδεθώ με μια συσκευή Bluetooth σε λειτουργία χρήστη</u> προσωπικού δικτύου (Personal Area Network);

Εάν η συσκευή με την οποία θέλετε να συνδεθείτε υποστηρίζει επικοινωνία Bluetooth μόνο σε λειτουργία προσωπικού δικτύου (Personal Area Network), δεν μπορείτε να πραγματοποιήσετε σύνδεση από τον υπολογιστή σας.

#### Γιατί δεν μπορώ να χρησιμοποιήσω το λογισμικό Bluetooth Utility όταν αλλάζω ρήστη;

Εάν πραγματοποιήσετε εναλλαγή χρήστη χωρίς να αποσυνδεθείτε από το σύστημά σας, το λογισμικό Bluetooth Utility δεν θα λειτουργεί σωστά. Πριν πραγματοποιήσετε εναλλαγή χρηστών αποσυνδεθείτε από το σύστημα. Για να αποσυνδεθείτε από το σύστημά σας, κάντε κλικ στο κουμπί **Start**, στο βέλος δίπλα στο κουμπί **Lock** και μετά στ **Log Off**.

# <span id="page-173-1"></span><span id="page-173-0"></span>Οπτικοί δίσκοι

## Τι θα πρέπει να κάνω εάν δεν μπορώ να γράψω δεδομένα σε ένα δίσκο CD;

- $\Box$  Μην εκκινήσετε καμία εφαρμογή λογισμικού και μην επιτρέπετε σε καμία εφαρμογή να εκκινείται αυτόματα, ούτε καν στην προστασία οθόνης.
- □ Μην χρησιμοποιείτε το πληκτρολόγιο.
- $\Box$  Eἀν χρησιμοποιείτε δίσκο CD-R/RW με αυτοκόλλητη ετικέτα, αντικαταστήστε τον με κάποιον χωρίς αυτοκόλλητη ετικέτα. Η χρήση δίσκου με αυτοκόλλητη ετικέτα μπορεί να προκαλέσει σφάλμα στην εγγραφή ή άλλη βλάβη.

#### Τι θα πρέπει να κάνω εάν δεν μπορώ να γράψω δεδομένα σε DVD;

- ❑Βεβαιωθείτε ότι χρησιμοποιείτε τον σωστό τύπο εγγράψιμου DVD.
- $\Box$  Ελέγξτε ποια εγγράψιμη μορφή DVD είναι συμβατή με την προαιρετική εξωτερική μονάδα οπτικών δίσκων. Υπάρχει πιθανότητα ορισμένες μάρκες εγγράψιμων μέσων DVD να μην λειτουργούν.
- ❑ Τ πρ εγκατεστηµέν λ γισµικ στ ν υπ λ γιστή δεν υπ στηρί<ει την αντιγραφή ταινιών DVD. Η Macrovision ή μια παρόμοια τεχνολογία προστασίας εικόνας αποτρέπει τους χρήστες από την αντιγραφή ταινιών DVD. Η αντιγραφή μιας ταινίας DVD αποτελεί παραβίαση των πνευματικών δικαιωμάτων και ως εκ τούτου θεωρείται παράνομη πράξη.

# <span id="page-174-1"></span><span id="page-174-0"></span>0θόνη

## Γιατί η οθόνη είναι κενή;

- □ H οθόνη του υπολογιστή σας μπορεί να μείνει κενή εάν διακοπεί η τροφοδοσία του υπολογιστή ή εάν ο υπολογιστής εισέλθει σε κατάσταση εξοικονόμησης ενέργειας (Sleep ή Hibernate). Εάν ο υπολογιστής βρίσκεται σε κατάσταση LCD (Video) Sleep, πατήστε οποιοδήποτε πλήκτρο για να επαναφέρετε τον υπολογιστή στην κατάσταση Normal. Ανατρέ%τε στην εντητα **\*ρήση των ρυθµίσεων ε\$ικν µησης ενέργειας [\(σελίδα 126\)](#page-125-0)** για περισσότερες πληροφορίες.
- $□ ∎$  διακόπτης λειτουργίας πιθανόν να είναι στη θέση **HOLD**. Σύρετε προς τα πάνω το διακόπτη λειτουργίας (στην κατεύθυνση της ένδειξης  $\Delta$  του διακόπτη) για να απελευθερώσετε το διακόπτη.
- $\Box$  Βεβαιωθείτε ότι ο υπολογιστής σας είναι σωστά συνδεδεμένος σε μια πηγή ρεύματος και ότι έχει τεθεί σε λειτουργία. Βεβαιωθείτε ότι η ένδειξη ρεύματος δείχνει ότι ο υπολογιστής βρίσκεται σε λειτουργία.
- $\Box$  Ξάν ο υπολογιστής σας τροφοδοτείται με μπαταρία, βεβαιωθείτε ότι η μπαταρία είναι σωστά τοποθετημένη και φορτισμένη. Για περισσότερες πληροφορίες, ανατρέξτε στην ενότητα **Χρήση της μπαταρίας [\(σελίδα 28\)](#page-27-1)**.
- $\Box$  Eἀν η κατάσταση οθόνης έχει οριστεί στην εξωτερική οθόνη, επιλέξτε το στο **VAIO Touch Launcher**.

#### Γιατί δεν μπορώ να δω ολόκληρη την εικόνα οθόνης ενός DVD σε μια οθόνη τηλεόρασης;

Η ανάλυση της οθόνης ενδέχεται να μην έχει ρυθμιστεί σωστά. Συνιστάται να προσαρμόσετε την ανάλυση της οθόνης στα 1024 x 768 ή μικρότερη ανάλυση, ανάλογα με το μέγεθος της εξωτερικής οθόνης.

## Πώς προσαρμόζω την εικόνα στην οθόνη της τηλεόρασης;

Χρησιμοποιήστε τα χειριστήρια στην εξωτερική οθόνη για να προσαρμόσετε την εικόνα. Για περισσότερες πληροφορίες, ανατρέξτε στο εγχειρίδιο που συνοδεύει την τηλεόρασή σας.

## <span id="page-175-0"></span>Πώς αλλάζω την ανάλυση οθόνης στην οθόνη της τηλεόρασης;

- □ Η οθόνη της τηλεόρασής σας ενδέχεται να μην εμφανίζει ολόκληρη την εικόνα οθόνης ενός βίντεο, εάν η ανάλυση οθόνης έχει οριστεί σε τιμή μεγαλύτερη από 1024 x 768. Ρυθμίστε την ανάλυση οθόνης σε τιμή 1024 x 768 ή μικρότερη.
- □ Eἀν χρησιμοποιείτε την υποδοχή εξόδου AV, συνδέστε το καλώδιο ήχου-εικόνας (AV) στον υπολογιστή πριν τον θέσετε σε λειτουργία.

Για να αλλάξετε την ανάλυση της οθόνης, ακολουθήστε τα παρακάτω βήματα:

- **1**Κάντε δεξί κλικ στην επιφάνεια εργασίας, και επιλέξτε **Personalize** από το μενού συντομεύσεων.
- **2** Κάντε κλικ στο **Display Settings**. Εμφανίζεται το παράθυρο Display Settings.
- **3** Μετακινήστε το ρυθμιστικό κάτω από το στοιχείο **Resolution** προς τα αριστερά για να μειώσετε ή προς τα δεξιά για να αυξήσετε την ανάλυση της οθόνης.

#### Πώς αλλάζω την έξοδο της οθόνης από την οθόνη του υπολογιστή στην τηλεόραση;

#### Ανατρέξτε στην ενότητα **Επιλογή καταστάσεων προβολής [\(σελίδα 86\)](#page-85-0)**.

Εναλλακτικά, μπορείτε να χρησιμοποιήσετε το **VAIO Touch Launcher** για να αλλάξετε την έξοδο της οθόνης. Δείτε το αρχείο βοήθειας του λογισμικού για περισσότερες πληροφορίες.

## <span id="page-176-0"></span>Γιατί η οθόνη δεν εμφανίζει κάποιο βίντεο;

- □ Eἀν η εξωτερική οθόνη επιλεχθεί ως έξοδος εικόνας και η εξωτερική οθόνη αποσυνδεθεί, δεν μπορεί να εμφανιστεί βίντεο στην οθόνη του υπολογιστή. Διακόψτε την αναπαραγωγή του βίντεο, αλλάξτε τη ρύθμιση εξόδου εικόνας στην οθόνη του υπολογιστή και έπειτα ξεκινήστε ξανά την αναπαραγωγή του βίντεο. Για την αλλαγή της εξόδου οθόνης ανατρέξτε στην ενότητα **Επιλογή καταστάσεων προβολής [\(σελίδα 86\)](#page-85-0)**. Εναλλακτικά, μπορείτε να χρησιμοποιήσετε το **VAIO Touch Launcher** για να αλλάξετε την έξοδο της οθόνης. Δείτε το αρχείο βοήθειας του λογισμικού για περισσότερες πληροφορίες.
- □ H μνήμη βίντεο του υπολογιστή σας ενδέχεται να μην επαρκεί για την προβολή βίντεο υψηλής ανάλυσης. Στην περίπτωση αυτή, μειώστε την ανάλυση της οθόνης LCD.

Για να αλλάξετε την ανάλυση της οθόνης, ακολουθήστε τα παρακάτω βήματα:

- **1**Κάντε δεξί κλικ στην επιφάνεια εργασίας, και επιλέξτε **Personalize** από το μενού συντομεύσεων.
- **2** Κάντε κλικ στ **Display Settings**. Εμφανίζεται το παράθυρο Display Settings.
- **3**Μετακινήστε το ρυθμιστικό κάτω από το στοιχείο **Resolution** προς τα αριστερά για να μειώσετε ή προς τα δεξιά για να αυξήσετε την ανάλυση της οθόνης.

#### **!**<br>Μπορείτε να επιβεβαιώσετε την τιμή της συνολικής διαθέσιμης μνήμης γραφικών και της μνήμης βίντεο. Κάντε δεξί κλικ στην επιφάνεια εργασίας, επιλέξτε Personalize από το μενού συντομεύσεων και κάντε κλικ στην επιλογή Display Settings, Advanced Settings και στην καρτέλα Adaptor. Η τιμή που εμφανίζεται ενδέχεται να διαφέρει από την πραγματική μνήμη του υπολογιστή σας.

## Τι θα πρέπει να κάνω εάν η οθόνη είναι σκούρα;

. Χρησιμοποιήστε το λογισμικό **VAIO Touch Launcher** για να αυξήσετε τη φωτεινότητα της οθόνης του υπολογιστή σας. Δείτε το αρχείο βοήθειας του λογισμικού για περισσότερες πληροφορίες.

<span id="page-177-0"></span>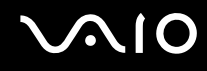

#### Γιατί δεν μπορώ να χρησιμοποιήσω την οθόνη αφής;

- $□ ∎$  διακόπτης λειτουργίας πιθανόν να είναι στη θέση **HOLD**. Σύρετε προς τα πάνω το διακόπτη λειτουργίας (στην κατεύθυνση της ἐνδειξης Δ του διακόπτη) για να απελευθερώσετε το διακόπτη.
- $\Box$  Η οθόνη αφής ενδέχεται να είναι απενεργοποιημένη. Χρησιμοποιήστε την εφαρμογή VAIO Control Center για να ενεργοποιήσετε την οθόνη αφής. Ανατρέξτε στην εντητα **Ρύθµιση τυ υπλγιστή µε ρήση της εφαρµγής VAIO Control Center [\(σελίδα 125\)](#page-124-0)** για να ρείτε περισσότερες πληροφορίες σχετικά με το αρχείο βοήθειας του.

#### Γιατί δεν μπορώ να περιστρέψω την προβολή οθόνης με το κουμπί περιστροφής στο λογισμικό VAIO Touch Launcher;

 $\Box$  Η ποιότητα χρωμάτων της οθόνης LCD ενδέχεται να μην είναι κατάλληλη.

Για να περιστρέψετε την πρ λή θνης, πρέπει να επιλέ%ετε **Medium (16 bit)** ή **Highest (32 bit)** στη ρύθµιση **Colors** στην καρτέλα **Monitor** στο παράθυρο **Display Settings**. Για να αλλάξετε την ποιότητα οθόνης, ακολουθήστε τα παρακάτω βήματα:

- **1** Κάντε κλικ στο κουμπί **Start** και κατόπιν στην επιλογή **Control Panel**.
- **2** Κάντε κλικ στο Adjust screen resolution στο στοιχείο Appearance and Personalization.
- **3**Επιλέξτε την κατάλληλη ποιότητα χρωμάτων από την αναπτυσσόμενη λίστα Colors.
- □ −Ορισμένα λογισμικά ενδέχεται να μην υποστηρίζουν την περιστραμμένη προβολή οθόνης. Για τη χρήση αυτών των λογισμικών, πρέπει να χρησιμοποιείτε τον υπολογιστή σας σε οριζόντιο προσανατολισμό.

## <span id="page-178-0"></span>Τι θα πρέπει να κάνω εάν η εξωτερική οθόνη δεν εμφανίζει καμία εικόνα;

**Εάν δεν μπορείτε να αλλάξετε τη ρύθμιση εξόδου εικόνας πατώντας τα πλήκτρα <b>Fn+F7**, θα πρέπει να αλλάξετε τις ρυθµίσεις για την ε%ωτερική θνη µέσω της εφαρµ γής **VAIO Control Center**. Για να αλλά%ετε τις ρυθµίσεις, εκκινήστε την εφαρμογή VAIO Control Center, επιλέξτε το στοιχείο ελέγχου για την εξωτερική οθόνη και έπειτα ακυρώστε την επιλογή στο πλαίσιο ελέγχου για ενεργοποίηση της αυτόματης λειτουργίας επιλογής της εξωτερικής οθόνης ως εξόδου εικόνας. Στη συνέχεια, δοκιμάστε να πατήσετε τα πλήκτρα **Fn+F7** για να αλλάξετε την έξοδο της εικόνας.

#### Πώς μπορώ να ενεργοποιήσω το Windows Aero;

Αυτή η καταχώρηση ερωταπαντήσεων ισχύει μόνο για επιλεγμένα μοντέλα. Για να ενεργοποιήσετε το Windows Aero, ακολουθήστε τα παρακάτω βήματα:

- **1**Κάντε κλικ στο κουμπί Start και κατόπιν στην επιλογή Control Panel.
- **2Κάντε κλικ στο Customize colors στο στοιχείο Appearance and Personalization.**
- **3** Κάντε κλικ στο **Open classic appearance properties for more color options. Εμφανίζεται το παράθυρο Appearance Settings.**
- **4**Eπιλέξτε Windows Aero από τις επιλογές του στοιχείου Color scheme στην καρτέλα Appearance.
- **5**Κάντε κλικ στο κουμπί **ΟΚ**.

# <span id="page-179-1"></span><span id="page-179-0"></span>Εκτύπωση

### Τι πρέπει να κάνω εάν δεν μπορώ να εκτυπώσω ένα έγγραφο;

- ❑ Βεαιωθείτε τι εκτυπωτής σας είναι ενεργ π ιηµέν ς και τι τ καλώδι τ υ εκτυπωτή είναι καλά συνδεδεμένο στις θύρες του εκτυπωτή και του υπολονιστή.
- $\Box$  Βεβαιωθείτε ότι ο εκτυπωτής σας είναι συμβατός με το λειτουργικό σύστημα των Windows που βρίσκεται εγκατεστημένο στον υπολογιστή σας.
- $\Box$  Ενδέχεται να χρειαστεί να εγκαταστήσετε το λογισμικό προγράμματος οδήγησης του εκτυπωτή πριν τον ι χρησιμοποιήσετε. Για περισσότερες πληροφορίες, ανατρέξτε στο εγχειρίδιο που συνοδεύει τον εκτυπωτή σας.
- $\Box$  Eἀν ο εκτυπωτής δεν λειτουργήσει αφού ο υπολογιστής ξεκινήσει να λειτουργεί μετά από κατάσταση εξοικονόμησης ενέργειας (Sleep ή Hibernate), θα πρέπει να κάνετε επανεκκίνηση του υπολογιστή.
- $\Box$  Eάν ο εκτυπωτής σας διαθέτει λειτουργίες αμφίδρομης επικοινωνίας, η απενεργοποίηση των λειτουργιών στον ι υπολογιστή μπορεί να κάνει δυνατή την εκτύπωση. Ακολουθήστε τα παρακάτω βήματα:
	- **1**Κάντε κλικ στο κουμπί Start και κατόπιν στην επιλογή Control Panel.
	- **2Kάντε κλικ στο στοιχείο Printer, στο Hardware and Sound.**
	- **3**Κάντε δεξί κλικ στο εικονίδιο του εκτυπωτή και επιλέξτε **Properties**.
	- **4**Κάντε κλικ στην καρτέλα **Ports**.
	- **5**Κάντε κλικ για να ακυρώσετε το πλαίσιο ελέγχου **Enable bidirectional support**.
	- **6**Κάντε κλικ στο κουμπί **ΟΚ**.

Αυτή η αλλαγή στις ρυθμίσεις θα απενεργοποιήσει τις λειτουργίες αμφίδρομης επικοινωνίας του εκτυπωτή σας, όπως μεταφορά δεδομένων, παρακολούθηση κατάστασης και απομακρυσμένος πίνακας.

Όταν ο εκτυπωτής σας συνδεθεί με ένα θυροσυνδετικό, ελέγξτε το θυροσυνδετικό για να δείτε εάν είναι συνδεδεμένο σε μια πηγή εναλλασσόμενου ρεύματος.
<span id="page-180-0"></span>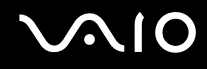

# Μικρόφωνο

#### Τι θα πρέπει να κάνω εάν το μικρόφωνο δεν λειτουργεί;

Εάν χρησιμοποιείτε ένα εξωτερικό μικρόφωνο, βεβαιωθείτε ότι το μικρόφωνο είναι ενεργοποιημένο και σωστά συνδεδεμένο στην υποδοχή μικροφώνου του υπολογιστή σας.

<span id="page-181-0"></span>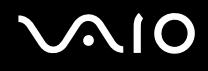

# Ηχεία

#### Τι θα πρέπει να κάνω εάν τα ηχεία μου δεν λειτουργούν;

- $\Box$  Βεβαιωθείτε ότι τα ηχεία σας είναι σωστά συνδεδεμένα και ότι η ένταση είναι αρκετή ώστε να μπορείτε να ακούσετε
- $\Box$  Βεβαιωθείτε ότι τα ηχεία που διαθέτετε προορίζονται για χρήση με υπολογιστή.
- □ Eἀν τα ηχεία διαθέτουν κουμπί σίγασης, απενεργοποιήστε το κουμπί.
- $□$  Η ένταση του ηχείου ενδέχεται να έχει απενεργοποιηθεί από το λογισμικό **VAIO Touch Launcher**. Ελέγξτε τις ρυθμίσεις έντασης ήχου στο λογισμικό.
- □ Eἀν έχετε συνδέσει ένα καλώδιο ήχου στην υποδοχή των ακουστικών, αποσυνδέστε το καλώδιο και χρησιμοποιήσετε το καλώδιο του ηχείου που συνοδεύει τα ηχεία σας.
- $\Box$  Eἀν χρησιμοποιείτε τροφοδοσία με μπαταρία, βεβαιωθείτε ότι η μπαταρία είναι σωστά τοποθετημένη και φορτισμένη.
- $\Box$  Eάν τα ηχεία απαιτούν εξωτερική τροφοδοσία ρεύματος, βεβαιωθείτε ότι είναι συνδεδεμένα σε μια πηγή ρεύματος. Για περισσότερες πληροφορίες, ανατρέξτε στο εγχειρίδιο που συνοδεύει τα ηχεία σας.

<span id="page-182-0"></span>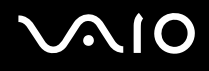

### Τι θα πρέπει να κάνω εάν δεν ακούγεται ήχος από τα ηχεία μου;

- $\Box$  Eάν ο υπολογιστής σας τροφοδοτείται με μπαταρία, βεβαιωθείτε ότι η μπαταρία είναι σωστά τοποθετημένη και φορτισμένη.
- □ Eἀν χρησιμοποιείτε ένα πρόγραμμα που διαθέτει το δικό του χειριστήριο έντασης, βεβαιωθείτε ότι το χειριστήριο έντασης είναι σωστά ρυθμισμένο. Για περισσότερες πληροφορίες, ανατρέξτε στο αρχείο βοήθειας του προγράμματος.
- □ Βεβαιωθείτε ότι η ένταση ήχου των ηχείων έχει ενεργοποιηθεί σε κατάλληλο επίπεδο και ότι η επιλογή ήχου είναι ενεργοποιημένη.
- $□$  Η ένταση του ηχείου ενδέχεται να έχει απενεργοποιηθεί από το λογισμικό **VAIO Touch Launcher**. Ελέγξτε τις ρυθμίσεις έντασης ήχου στο λογισμικό.
- $\Box$  Eλέγξτε τις ρυθμίσεις έντασης ήχου των Windows κάνοντας κλικ στο εικονίδιο της έντασης του ήχου στη γραµµή εργασιών.

# <span id="page-183-0"></span>Συσκευή κατάδειξης

#### Τι θα πρέπει να κάνω εάν η συσκευή κατάδειξης δεν λειτουργεί;

- $□$  Ελέγξτε εάν ο διακόπτης λειτουργίας βρίσκεται στη θέση **HOLD**. Εάν ναι, σύρετε προς τα πάνω το διακόπτη λειτουργίας (στην κατεύθυνση της ένδειξης Δ του διακόπτη) για να απελευθερώσετε το διακόπτη.
- □ Eνδεχομένως να έχετε απενεργοποιήσει τη συσκευή κατάδειξης χωρίς να συνδέσετε το ποντίκι στον υπολογιστή σας.
- $\Box$  Βεβαιωθείτε ότι δεν υπάρχει συνδεδεμένο ποντίκι στον υπολογιστή σας.
- $\Box$  Eάν ο δείκτης σταματήσει να κινείται κατά τη διάρκεια της εκτέλεσης κάποιας εφαρμογής λογισμικού, πατήστε τα πλήκτρα **Alt**+**Fn**+**F4** για να κλείσετε το παράθυρο της εφαρμονής.
- $□$  Eἀν δεν έχουν αποτέλεσμα τα πλήκτρα **Alt+Fn+F4**, κάντε κλικ στο κουμπί **Start**, στο βέλος δίπλα στο κουμπί Lock και επιλέξτε Restart για να γίνει επανεκκίνηση του υπολογιστή σας.
- $□$  Εάν δεν γίνει επανεκκίνηση του υπολογιστή σας, πατήστε τα πλήκτρα **Ctrl+Alt+Delete** και κάντε κλικ στο βέλος δίπλα στ κ υµπί **Shut down** και µετά **Restart**. Εάν εμφανιστεί το παράθυρο Windows Security, κάντε κλικ στο Restart.
- $\Box$  Εάν το πρόβλημα παραμένει, σύρετε προς τα πάνω (στην κατεύθυνση της ένδειξης Δ του διακόπτη) και κρατήστε το διακόπτη λειτουργίας μέχρι να απενεργοποιηθεί ο υπολογιστής.

**!**Η απενεργοποίηση του υπολογιστή σας με τον διακόπτη λειτουργίας μπορεί να προκαλέσει απώλεια των μη αποθηκευμένων δεδομένων.

#### Πως μπορώ να πραγματοποιήσω λειτουργίες με την πένα, όπως κίνηση της πένας;

. Χρησιμοποιήστε τις εντολές αφής. Για περισσότερες πληροφορίες, ανατρέξτε στην ενότητα **Χρήση εντολών αφής \* [\(σελίδα 36\)](#page-35-0)**.

<span id="page-184-0"></span>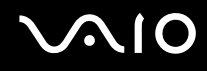

#### Πώς μπορώ να ρυθμίσω την οθόνη αφής;

Για να ρυθμίσετε την οθόνη αφής, ακολουθήστε τα παρακάτω βήματα:

- **1**Kάντε κλικ στο κουμπί Start, All Programs και επιλέξτε Touch Panel και Calibration.
- **2**Ακολουθήστε τις οδηγίες στην οθόνη.

#### Τι θα πρέπει να κάνω εάν δεν µπ ρώ να εµφανί<ω την κρυφή γραµµή εργασιών µε την γραφίδα;

Η ρύθμιση της οθόνης αφής ενδέχεται να δημιουργεί ένα κενό ανάμεσα στη θέση του δείκτη και το σημείο της οθόνης που ακουμπήσατε με τη γραφίδα. Επομένως, ενδέχεται να μην είναι δυνατή η μετακίνηση του δείκτη στην άκρη της οθόνης για να εμφανιστεί η κρυφή γραμμή εργασιών, εάν έχετε ορίσει να γίνεται αυτόματη απόκρυψη της γραµµής εργασιών.

Σε αυτή την περίπτωση κάντε κλικ στ κ υµπί **Start**, επιλέ%τε **All Programs**, **Touch Panel**, και **Calibration** για να εμφανιστεί η οθόνη ρύθμισης και κτυπήστε ελαφρώς τη γραφίδα λίγο πιο πάνω από τους δύο εκ των τεσσάρων κόκκινων σταυρών που εμφανίζονται στο κάτω μέρος της οθόνης.

# <span id="page-185-0"></span>Πληκτρολόγιο

#### Τι θα πρέπει να κάνω εάν η ρύθμιση του πληκτρολογίου είναι λανθασμένη;

Η διάταξη γλώσσας του πληκτρολογίου του υπολογιστή σας αναγράφεται πάνω στο κουτί συσκευασίας. Εάν επιλέξετε ένα διαφορετικό τοπικό πληκτρολόγιο όταν ολοκληρώσετε τη ρύθμιση των Windows, δεν θα υπάρχει αντιστοιχία στη ρύθμιση των πλήκτρων.

Για να αλλάξετε τη ρύθμιση του πληκτρολογίου, ακολουθήστε τα παρακάτω βήματα:

- **1**Κάντε κλικ στο κουμπί Start και μετά στην επιλογή Control Panel.
- **2**Kάντε κλικ στο στοιχείο Clock, Language, and Region και μετά στην επιλογή Regional and Language Options.
- **3**Αλλάξτε τις ρυθμίσεις σύμφωνα με τις προτιμήσεις σας.

#### <u>Τι θα πρέπει να κάνω εάν δεν μπορώ να χρησιμοποιήσω ορισμένους χαρακτήρες</u> με το πληκτρολόγιο;

Εάν δεν µπ ρείτε να εισάγετε τα **U**, **I**, **O**, **P**, **J**, **K**, **L**, **M**, κτλ, ενδε µένως να είναι ενεργ π ιηµέν τ πλήκτρ **Num**  Lk. Βεβαιωθείτε ότι η ενδεικτική λυχνία του Num Lock είναι σβηστή. Εάν η ενδεικτική λυχνία του Num lock είναι αναμμένη, κρατήστε πατημένο το πλήκτρο **Fn** και πατήστε το πλήκτρο **Num Lk** για να την απενεργοποιήσετε πριν εισάγετε αυτούς τους χαρακτήρες.

# <span id="page-186-0"></span>∆ισκέτες

#### Γιατί δεν εμφανίζεται το εικονίδιο Safely Remove Hardware στη γραμμή εργασιών ταν η µ νάδα είναι συνδεδεµένη;

Ο υπολογιστής σας δεν αναγνωρίζει τη μονάδα δισκέτας. Πρώτα, βεβαιωθείτε ότι το καλώδιο USB είναι σωστά συνδεδεμένο στη θύρα USB. Εάν χρειάζεται να διασφαλίσετε τη σύνδεση, περιμένετε μερικά λεπτά έως ότου ο υπολογιστής αναγνωρίσει τη μονάδα. Εάν το εικονίδιο εξακολουθεί να μην εμφανίζεται, ακολουθήστε τα παρακάτω βήματα:

- **1**Κλείστε όλες τις εφαρμογές που χρησιμοποιούν τη μονάδα δισκέτας.
- **2**Περιμένετε έως ότου η ενδεικτική λυχνία LED στη μονάδα δισκέτας απενεργοποιηθεί.
- **3**Πατήστε το κουμπί εξαγωγής για να αφαιρέσετε το δίσκο και αποσυνδέστε τη μονάδα δισκέτας USB από τον υπολογιστή.
- **4** Επανασυνδέστε τη μονάδα δισκέτας εισάγοντας την υποδοχή USB (με το εικονίδιο USB να είναι στραμμένο πρ ς τα πάνω) µέσα στη θύρα USB.
- **5** Κάντε επανεκκίνηση του υπολογιστή κάνοντας κλικ στο κουμπί **Start**, στο βέλος δίπλα στο κουμπί **Lock** και επιλέ%τε **Restart**.

#### Τι θα πρέπει να κάνω εάν δεν μπορώ να γράψω δεδομένα σε μια δισκέτα;

- ❑Βεβαιωθείτε ότι η δισκέτα είναι σωστά τοποθετημένη στη μονάδα.
- $\Box$  Εάν ο δίσκος είναι σωστά τοποθετημένος και εξακολουθείτε να μην μπορείτε να εγγράψετε δεδομένα σε αυτόν, ο δίσκος ενδέχεται να είναι πλήρης ή να προστατεύεται από εγγραφή. Μπορείτε είτε να χρησιμοποιήσετε μια δισκέτα που δεν έχει προστασία εγγραφής είτε να απενεργοποιήσετε τη λειτουργία προστασίας εγγραφής.

# <span id="page-187-0"></span>Ήχος/Εικόνα

#### Τι θα πρέπει να κάνω εάν δεν μπορώ να χρησιμοποιήσω την ψηφιακή βιντεοκάμερά μου;

Εάν εμφανίζεται ένα μήνυμα που δηλώνει ότι η συσκευή ψηφιακής εικόνας φαίνεται αποσυνδεδεμένη ή απενεργοποιημένη, το καλώδιο i.LINK ενδέχεται να μην έχει συνδεθεί σωστά στη θύρα του υπολογιστή ή της βιντεοκάμερας. Αποσυνδέστε τα βύσματα και συνδέστε τα πάλι. Ανατρέξτε στην ενότητα **Σύνδεση συσκευής i.LINK [\(σελίδα 94\)](#page-93-0)** για περισσότερες πληροφορίες.

#### ✍

Το i.LINK είναι εμπορικό σήμα της Sony, το οποίο χρησιμοποιείται αποκλειστικά για να προσδιορίσει ότι κάποιο προϊόν διαθέτει σύνδεση IEEE 1394. Η διαδικασία δημιουργίας μιας σύνδεσης i.LINK ενδέχεται να διαφέρει, ανάλογα με την εφαρμογή λογισμικού, το λειτουργικό σύστημα και τη συμβατή συσκευή i.LINK. Δεν μπορούν όλα τα προϊόντα με σύνδεση i.LINK να επικοινωνούν μεταξύ τους. Ανατρέξτε στο εγχειρίδιο που συνοδεύει τη συμβατή συσκευή i.LINK για περισσότερες πληροφορίες σχετικά με τις συνθήκες λειτουργίες και τη σωστή σύνδεση. Πριν συνδέσετε τα συμβατά περιφερειακά i.LINK PC με το σύστημά σας, όπως CD-RW ή μονάδα σκληρού δίσκου, επιβεβαιώστε τη συμβατότητα με το λειτουργικό σύστημα και τις απαιτούμενες συνθήκες λειτουργίες.

# <span id="page-188-0"></span>Memory Stick

#### Τι θα πρέπει να κάνω εάν δεν μπορώ να χρησιμοποιήσω κάποιο Memory Stick, που έχει διαμορφωθεί σε υπολογιστή VAIO, σε άλλες συσκευές;

Ενδέχεται να χρειαστεί να διαμορφώσετε ξανά το Memory Stick σας.

Η διαμόρφωση των Memory Stick διαγράφει όλα τα δεδομένα, συμπεριλαμβανομένων και των δεδομένων μουσικής, που είναι αποθηκευμένα σε αυτά. Πριν διαμορφώσετε ξανά κάποιο Memory Stick, δημιουργήστε εφεδρικά αντίγραφα των σημαντικών δεδομένων και βεβαιωθείτε ότι δεν περιέχει αρχεία που θέλετε να διατηρήσετε.

- **1**Αντιγράψτε τα δεδομένα από το Memory Stick στην ενσωματωμένη μνήμη flash για να αποθηκεύσετε δεδομένα ή εικόνες.
- **2** ∆ιαµ ρφώστε τ Memory Stick ακ λ υθώντας τη διαδικασία π υ αναφέρεται στην εντητα **Για να διαµρφώσετε ένα Memory Stick [\(σελίδα 48\)](#page-47-0)**.

### Γιατί δεν μπορώ να αποθηκεύσω μουσικά αρχεία στο Memory Stick;

Η μουσική που προστατεύεται από πνευματικά δικαιώματα δεν μπορεί να αναγνωριστεί από κανένα Memory Stick εκτός από εκείνα που φέρουν το λογότυπο MagicGate.

**<b>!**<br>Για τη χρήση εγγεγραμμένης μουσικής απαιτείται άδεια των κατόχων των πνευματικών δικαιωμάτων.

Η Sony δεν είναι υπεύθυνη για μουσικά αρχεία που δεν μπορούν να εγγραφούν από ένα CD ή να ληφθούν από άλλες πηγές.

<span id="page-189-0"></span>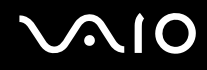

#### Μπορώ να αντιγράψω εικόνες από μια ψηφιακή κάμερα χρησιμοποιώντας το Memory Stick;

Ναι. Επίσης μπορείτε να δείτε βίντεο κλιπ που έχετε εγγράψει με κάμερες συμβατές με Memory Stick.

#### Γιατί δεν είναι δυνατή η εγγραφή δεδομένων στο Memory Stick;

Ορισμένα Memory Stick διαθέτουν ένα διακόπτη προστασίας διαγραφής, προκειμένου να προστατεύονται τα δεδομένα από τυχαία διαγραφή ή αντικατάσταση. Βεβαιωθείτε ότι είναι απενεργοποιημένος ο διακόπτης προστασίας διαγραφής.

<span id="page-190-0"></span>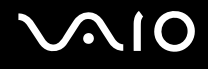

# Περιφερειακά

#### Τι πρέπει να κάνω εάν δεν µπ ρώ να συνδεθώ µε µια συσκευή USB;

- $\Box$  Eάν υπάρχει η δυνατότητα, βεβαιωθείτε ότι η συσκευή USB είναι ενεργοποιημένη και χρησιμοποιεί τη δική της παροχή ενέργειας. Για παράδειγμα, εάν χρησιμοποιείτε μια ψηφιακή κάμερα, βεβαιωθείτε ότι η μπαταρία είναι φορτισμένη. Εάν χρησιμοποιείτε έναν εκτυπωτή, βεβαιωθείτε ότι το καλώδιο τροφοδοσίας είναι σωστά συνδεδεμένο στην έξοδο εναλλασσόμενου ρεύματος.
- $\Box$  Δοκιμάστε να χρησιμοποιήσετε μια διαφορετική θύρα USB στον υπολογιστή σας. Η μονάδα μπορεί να εγκατασταθεί στη συγκεκριμένη θύρα που χρησιμοποιήσατε την πρώτη φορά που συνδέσατε τη συσκευή.
- $\Box$  Για περισσότερες πληροφορίες, ανατρέξτε στο εγχειρίδιο που συνοδεύει τη συσκευή USB. Ενδεχομένως να χρειαστείτε να εγκαταστήσετε το λογισμικό πριν συνδέσετε τη συσκευή.
- $\Box$  Δοκιμάστε να συνδέσετε μια απλή συσκευή χαμηλής ενέργειας όπως ένα ποντίκι για να ελέγξετε εάν η θύρα ι λειτουργεί.
- $\Box$  Οι διανομείς USB μπορεί να εμποδίσουν μια συσκευή να λειτουργήσει λόγω της διανομής του ρεύματος. Σας συνιστούμε να συνδέσετε τη συσκευή απευθείας στον υπολογιστή σας, χωρίς διανομέα.

# <span id="page-191-0"></span>Επιλογές υποστήριξης

Αυτή η ενότητα περιέχει πληροφορίες σχετικά με το πού μπορείτε να απευθύνετε τις απορίες σας σχετικά με τον υπολονιστή VAIO.

# Πληροφορίες υποστήριξης της Sony

Ανατρέξτε στις εξής πηγές για απαντήσεις με τη σειρά που παρατίθενται παρακάτω.

Ανατρέτε στην εντητα **Τεκµηρίωση [\(σελίδα 8\)](#page-7-0)** για λεπτµέρειες σετικά µε την έντυπη και τη µη έντυπη τεκμηρίωση που συνοδεύει τον υπολογιστή σας, καθώς και για περαιτέρω πηγές αναφοράς.

- ❑Μεταβείτε στα αρχεία βοήθειας που συνοδεύουν το λογισμικό για οδηγίες χρήσης του λογισμικού.
- ❑ #ρησιµπιήστε τη λειτυργία ανα\$ήτησης της εντητας **Windows Help and Support** πατώντας και κρατώντας πατημένο το πλήκτρο των Microsoft Windows και το πλήκτρο F1.
- $\Box$  **Τοποθεσία VAIO-Link**: εάν αντιμετωπίζετε οποιοδήποτε πρόβλημα με τον υπολογιστή, μπορείτε να επισκεφθείτε την τοποθεσία VAIO-Link για την αντιμετώπιση προβλημάτων. Επισκεφθείτε τη διεύθυνση [http://www.vaio-link.com](http://www.vaio-link.com/).
- ❑ **e-Support**: Τ αλληλεπιδραστικ µέρς της τπθεσίας µας [http://www.vaio-link.com](http://www.vaio-link.com/) σάς επιτρέπει να επικοινωνείτε με την ειδική ομάδα υποστήριξης της εταιρείας μας. Χρησιμοποιώντας έναν προσωπικό λογαριασμό, μπορείτε να υποβάλλετε εύκολα τις απορίες σας σχετικά με τεχνικά θέματα.
- $\Box$  **Τηλεφωνική υποστήριξη από τη VAIO-Link**: Προτοὐ επικοινωνήσετε τηλεφωνικά με την υπηρεσία VAIO-Link, προσπαθήστε να επιλύσετε το πρόβλημα ανατρέχοντας στην έντυπη και τη μη έντυπη τεκμηρίωση.

<span id="page-192-0"></span>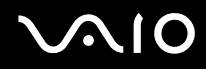

- ❑Επισκεφθείτε τις άλλες τοποθεσίες της Sony:
	- □ <u>http://www.club-vaio.com</u> εάν επιθυμείτε να μάθετε περισσότερα σχετικά με το σύστημα VAIO και να γίνετε ι μέλος της αναπτυσσόμενης κοινότητας VAIO.
	- ❑<http://www.sonystyle-europe.com> για αγορές μέσω Internet.
	- ❑<http://www.sony.net> για άλλα προϊόντα της Sony.

∕Ζα<br>Για να έχετε πρόσβαση στις δυνατότητες που περιγράφονται σε αυτό το σημείο πρέπει να εγκαταστήσετε μια σύνδεση με το Internet.

# <span id="page-193-0"></span>e-Support

#### Τι είναι η υπηρεσία e-Support;

Εάν έχετε ανατρέξει στα εγχειρίδια χρήσης μας και στην τοποθεσία μας (<http://www.vaio-link.com>), αλλά δεν έχετε βρει απάντηση σε κάποια απορία ή κάποιο ζήτημα, τότε η υπηρεσία e-Support αποτελεί την ιδανική λύση για εσάς!

Η ηλεκτρονική πύλη e-Support είναι μια αλληλεπιδραστική τοποθεσία, στην οποία μπορείτε να υποβάλετε oποιοδήποτε ερώτημα σχετικά με κάποιο τεχνικό θέμα που αφορά τον υπολογιστή σας και να λάβετε απαντήσεις από την ειδική ομάδα υποστήριξης της υπηρεσίας μας.

Κάθε ερώτημα που υποβάλλεται θα λαμβάνει έναν μοναδικό "αριθμό περίπτωσης" για διασφάλιση της ομαλής επικοινωνίας ανάμεσα σε εσάς και στην ομάδα ηλεκτρονικής υποστήριξης.

#### Ποιος μπορεί να χρησιμοποιήσει την υπηρεσία e-Support;

Όλοι οι εγγεγραμμένοι αγοραστές υπολογιστών VAIO δικαιούνται απεριόριστη πρόσβαση στην ηλεκτρονική πύλη της υπηρεσίας VAIO-Link e-Support.

#### Πώς μπορώ να έχω πρόσβαση στην πύλη e-Support;

Όταν καταχωρίσετε τον υπολογιστή σας, θα λάβετε αυτόματα ένα μήνυμα ηλεκτρονικού ταχυδρομείου με τη διεύθυνση για την ηλεκτρονική πύλη e-Support, τον προσωπικό σας κωδικό πελάτη και μερικές βασικές επεξηγήσεις λίγες ώρες αργότερα.

Εσείς το μόνο που χρειάζεται να κάνετε είναι να ενεργοποιήσετε τον λογαριασμό σας κάνοντας κλικ στη σύνδεση που υπάρχει στο μήνυμα ηλεκτρονικού ταχυδρομείου.

Είστε πλέον έτοιμοι να υποβάλετε το πρώτο σας ερώτημα!

Μπορείτε να προσπελάσετε την ηλεκτρονική πύλη e-Support από οποιονδήποτε υπολογιστή που διαθέτει ενεργή σύνδεση στο Internet.

Στην ηλεκτρονική πύλη e-Support υπάρχει διαθέσιμο ένα πλήρες αρχείο βοήθειας, το οποίο θα σας βοηθήσει στη ρήση της υπηρεσίας e-Support.

<span id="page-194-0"></span>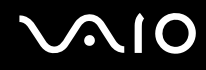

#### Μπορώ να υποβάλλω ερωτήματα στη μητρική μου γλώσσα;

Αφού η αλληλεπίδραση με τη ομάδα e-Support πραγματοποιείται μέσω μιας πύλης, η οποία σας συνδέει απευθείας με την κεντρική βάση δεδομένων μας, η υπηρεσία e-Support δέχεται και απαντά μόνον σε ερωτήματα που υποβάλλονται στα Αγγλικά, Γαλλικά ή Γερμανικά.

#### Μπορώ να υποβάλλω τα ερωτήματά μου οποιαδήποτε στιγμή επιθυμώ;

Ναι, μπορείτε να υποβάλλετε τα ερωτήματά σας 24 ώρες το εικοσιτετράωρο οποιαδήποτε ημέρα της εβδομάδας, αλλά να έχετε υπόψη σας ότι η ομάδα ηλεκτρονικής υποστήριξης επεξεργάζεται τις απορίες σας από ∆ευτέρα έως Παρασκευή µετα%ύ 8 πµ και 6 µµ.

#### Υπάρχει κάποια χρέωση για τη χρήση της υπηρεσίας e-Support;

Όχι, αυτή είναι μια εντελώς δωρεάν υπηρεσία η οποία παρέχεται σε όλους τους εγγεγραμμένους πελάτες των υπολονιστών VAIO!

#### Πώς θα γνωρίζω εάν η ομάδα e-Support έχει ασχοληθεί με το ερώτημα/ζήτημα που έχω υποβάλει;

Μόλις η ομάδα e-Support διαχειριστεί την υπόθεσή σας, θα λάβετε ένα μήνυμα ηλεκτρονικού ταχυδρομείου, το οποίο θα σας πληροφορεί ότι η υπόθεσή σας έχει ενημερωθεί.

# <span id="page-195-0"></span>Εμπορικά σήματα

Οι ονομασίες Sony, Battery Checker, Click to DVD, DVgate Plus, SonicStage CP, SonicStage Mastering Studio, VAIO Control Center, VAIO Edit Components, VAIO Media, VAIO Power Management, VAIO Power Management Viewer, My Club VAIO, VAIO Update, Memory Stick, το λογότυπο Memory Stick, η ονομασία VAIO και το λονότυπο VAIO είναι εμπορικά σήματα της Sony Corporation.

Οι ονομασίες Microsoft Windows Vista, Windows Media Center Edition, MS Works, Microsoft Office Student & Teacher 2003 Trial, Microsoft Office Small Business Edition 2003 Trial και το λογότυπο των Windows είναι εμπορικά σήµατα ή σήµατα κατατεθέντα της Microsoft Corporation στις Η.Π.Α. και σε άλλες ώρες.

Το i.LINK είναι εμπορικό σήμα της Sony, το οποίο χρησιμοποιείται αποκλειστικά για να προσδιορίσει ότι κάποιο προϊόν διαθέτει σύνδεση ΙΕΕΕ 1394.

Οι ονομασίες Adobe, Adobe Acrobat Elements, Adobe Reader, Adobe Premiere Elements και Adobe Photoshop Elements είναι εμπορικά σήματα της εταιρίας Adobe Systems Incorporated.

To Norton Internet Security 2007 είναι εμπορικό σήμα ή σήμα κατατεθέν της Symantec Corporation.

Το Roxio Easy Media Creator είναι εμπορικό σήμα της εταιρίας Sonic Solutions.

Tα WinDVD for VAIO και WinDVD BD for VAIO είναι εμπορικά σήματα της εταιρίας InterVideo, Inc.

To Sun Java VM είναι εμπορικό σήμα της εταιρίας Sun Microsystems, Inc.

Tα Google Toolbar, Google Desktop Search, Google Earth και Google Picasa είναι εμπορικά σήματα της εταιρίας Google.

Το Skype είναι εμπορικό σήμα της εταιρίας Skype Limited.

Το WebEx είναι εμπορικό σήμα της εταιρίας WebEx.

To My Club VAIO χρησιμοποιεί το λογισμικό Macromedia Flash™ Player της εταιρίας Macromedia, Inc., Copyright © 1995-2003 Macromedia, Inc. Με την επιφύλαξη παντός δικαιώματος. Το Macromedia και το Flash είναι εμπορικά σήµατα της εταιρίας Macromedia, Inc.

<span id="page-196-0"></span>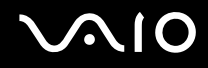

Το λεκτικό σήμα Bluetooth και τα αντίστοιχα λογότυπα ανήκουν στην Bluetooth SIG, Inc. και οποιαδήποτε χρήση αυτών από την Sony Corporation γίνεται βάσει αδείας. Άλλα εμπορικά σήματα και επωνυμίες είναι αυτά των αντίστοιχων κατόχων τους.

To CompactFlash<sup>™</sup> είναι εμπορικό σήμα της SanDisk Corporation.

Όλες οι υπόλοιπες ονομασίες συστημάτων, προϊόντων και υπηρεσιών είναι εμπορικά σήματα των αντίστοιχων κατόχων τους. Στο παρόν εγχειρίδιο δεν εμφανίζονται τα σύμβολα ™ ή ®.

Οι προδιαγραφές υπόκεινται σε αλλαγές χωρίς προηγούμενη ειδοποίηση. Όλα τα υπόλοιπα εμπορικά σήματα είναι εμπορικά σήματα των αντίστοιχων κατόχων τους.

Ανατρέξτε στην ηλεκτρονική τεκμηρίωση **Προδιαγραφές** για να δείτε ποιο λογισμικό είναι διαθέσιμο για το μοντέλο σας.

© 2007 Sony Corporation

<span id="page-197-0"></span> $\leq$